目標<br>利用 dyna 動態網頁模組,快速建置班級或教師網站 dyna 動態網頁模組用途

- 1. 學校老師製作教學網站
- 2. 班級製作班級網站
- 3. 各處室建置處室網站
- 4. 建置各種主題式網站

模組功能簡介

- 1. 最新消息:公佈最新事項,可編輯文字大小、顏色及超連結,也可製作表格或張 貼圖片。
- 2. 最新公告:可當作班級佈告欄,張貼校務及班務事項,可上傳檔案
- 3. 行事曆:可用來當作班級聯絡簿,記錄每日重要行事及作業
- 4. 檔案櫃:可放置各類資料,如作業下載、同學作品、名言佳句、小品文…等。
- 5. 相簿館:放置各項活動的照片。<br>(注意:照片請先以其他影像處理軟體縮小,最好不超過 480\*360)。
- 6. 好站報報:可連結教學網站或其他優質網站。
- 7. 留言版:提供學生或訪客留言;但站長具有刪除留言的權利。(站長須經常瀏覽 留言版,若有不當言論請刪除。若站長爲導師,請教育學生網路發表言論之禮節
- 8. 討論區:可以在此討論班上事務或是配合時事主題等,請同學發表看法、意見。
- 9. 投票區:可用以協助表決班上事務。
- 10. 影音櫃:可放置聲音、影像等教學檔案或班級實錄。
- 11. 管理:可進入管理介面,以便設定版面,同學帳號,權限等……..

## 民德 **dyna** 動態網頁模組使用說明-申請帳號

1.申請註冊

網址: <http://163.26.6.6/dyna>

2.點選立即註冊

**◎ 動態網頁模組**  $\bullet$ **全立即註冊《共2筆/共1頁》** [最新登錄 | 最熱門網站 | 最佳網站 | 尋找網站 | 登入管理 ] ◀ 第1頁 ▽ ▶

#### 3. 閱讀同意條款後,點選「我接受並同意以上條款」

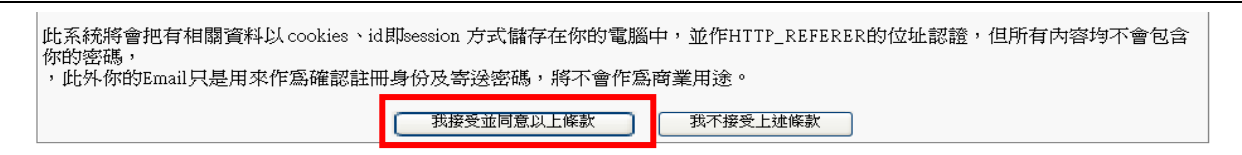

#### 4.輸入會員基本資料

- ▶ 帳號及密碼勿超過 12 字
- 為符合資通安全規則,密碼請至少設定 8 碼,且混合大小寫英文字母、數字、特殊 符號

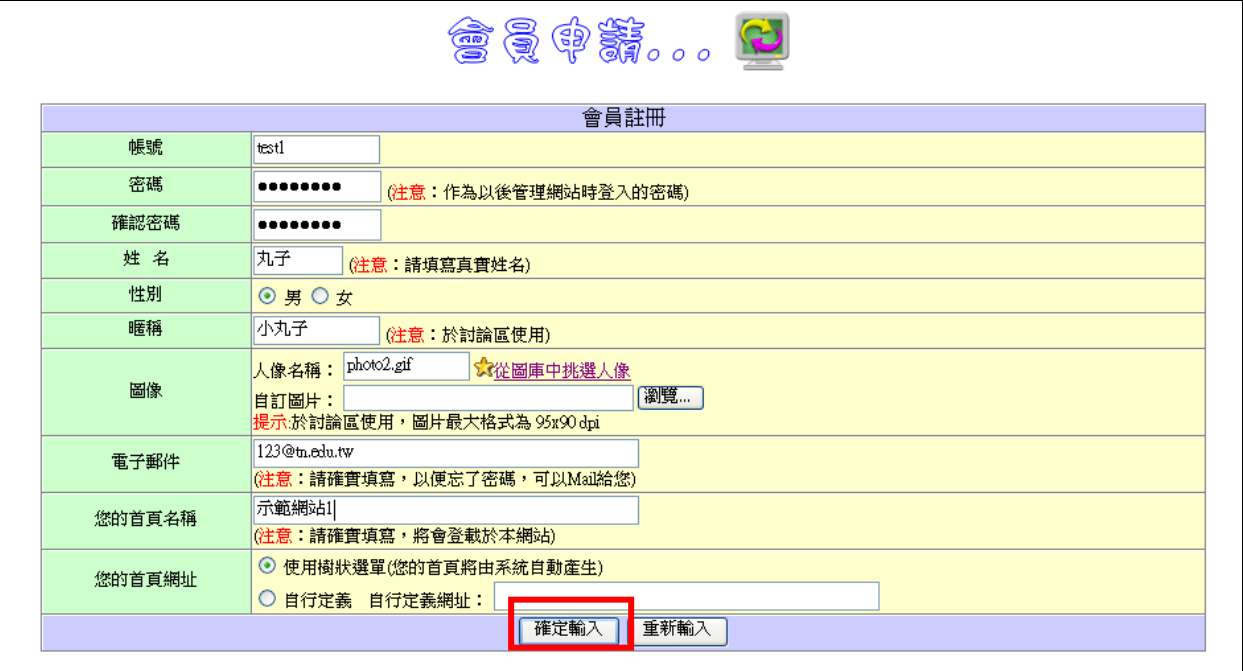

5.註冊完成,點選回動態使用模組

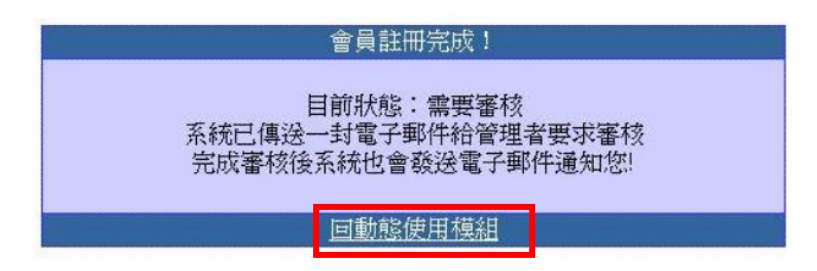

6.等候審核

7.點選自己的網站

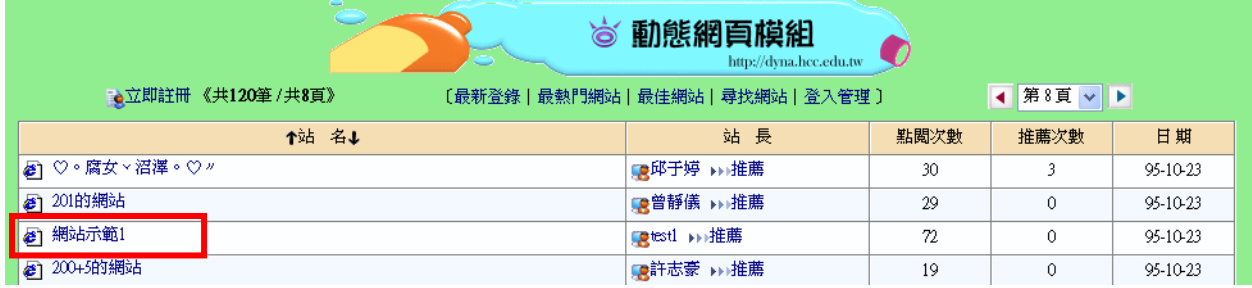

8.進入後即可得知自己的首頁網址,請加到我的最愛

http://163.26.6.6/dyna/menu/index.php?account=test

## 民德 **dyna** 動態網頁模組使用說明-進入管理介面

1.點選管理或登入

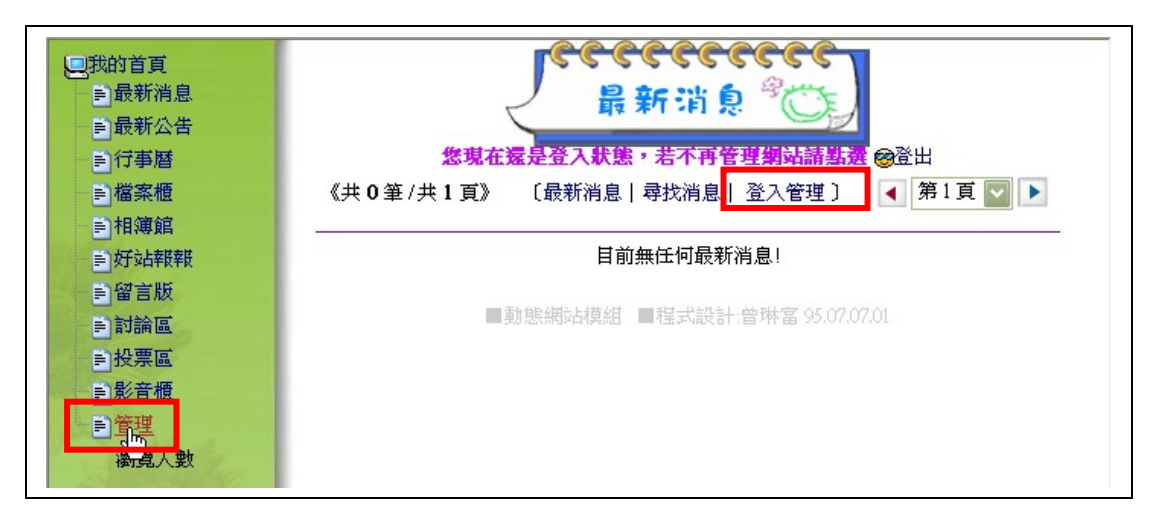

#### 2.輸入帳號及密碼

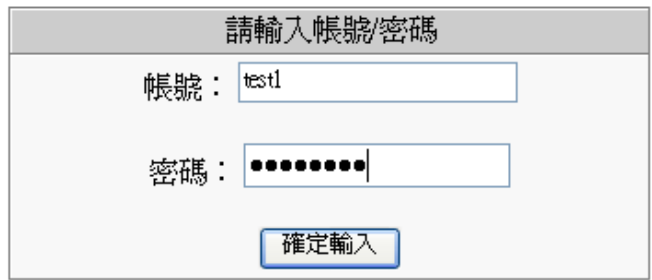

#### 3.點選回主管理程式

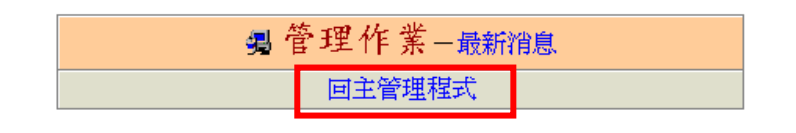

#### 4.進入管理功能選項

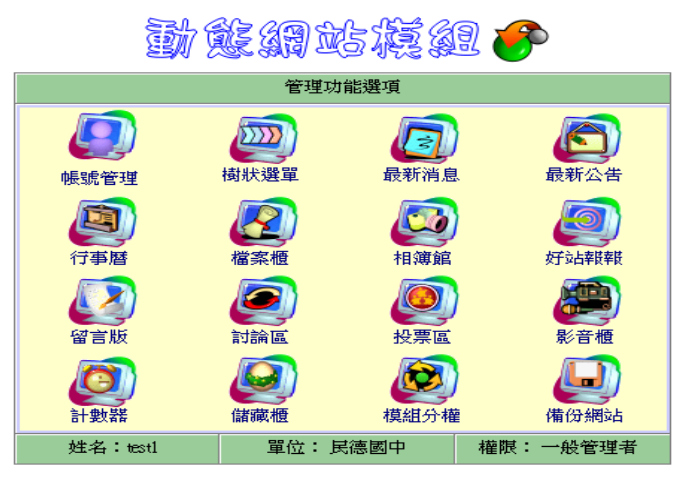

《\*登出管理\*》

# 民德 **dyna** 動態網頁模組使用說明-登出

1.點選登出管理

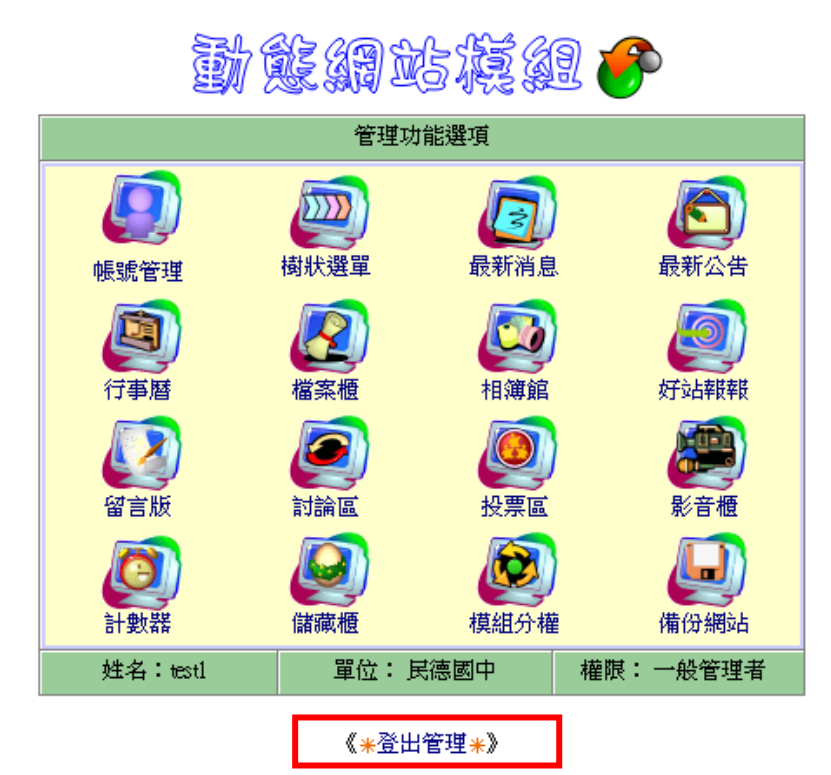

# 民德 **dyna** 動態網頁模組使用說明-使用者忘了密碼

1.點選「立即 E-Mail 密碼給我」

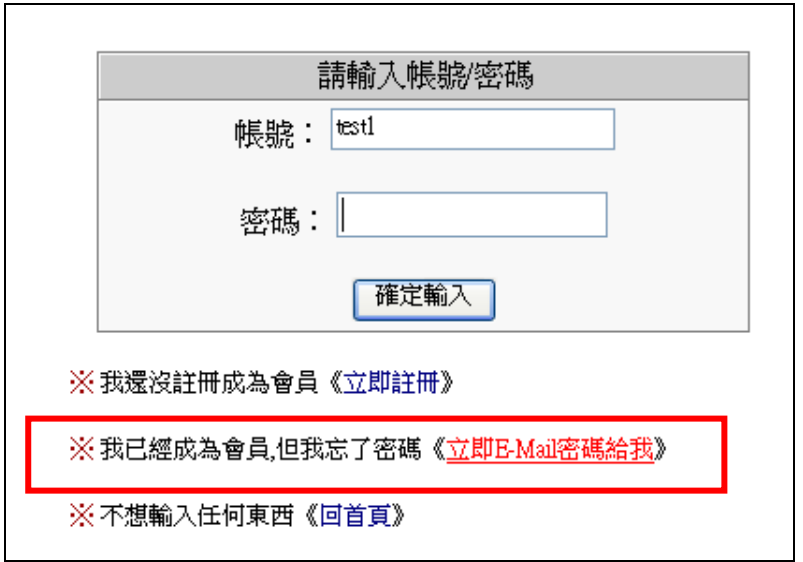

#### 2.輸入當初註冊時的電子郵件

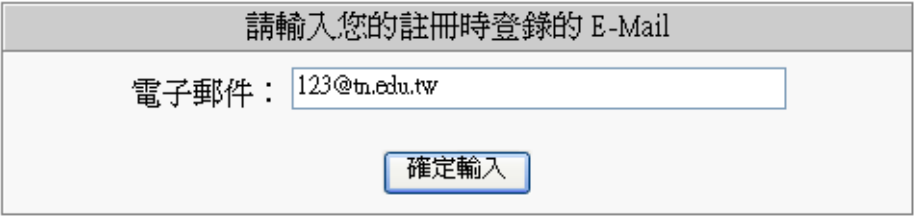

3.系統已將帳號與密碼寄至您的電子信箱,快去收信吧

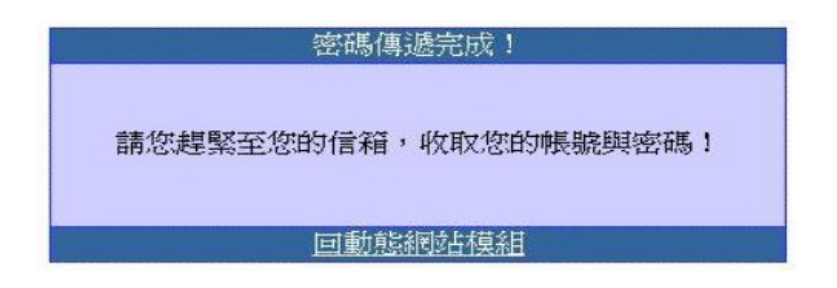

# 民德 **dyna** 動態網頁模組使用說明-修改帳號資料

1.點選帳號管理

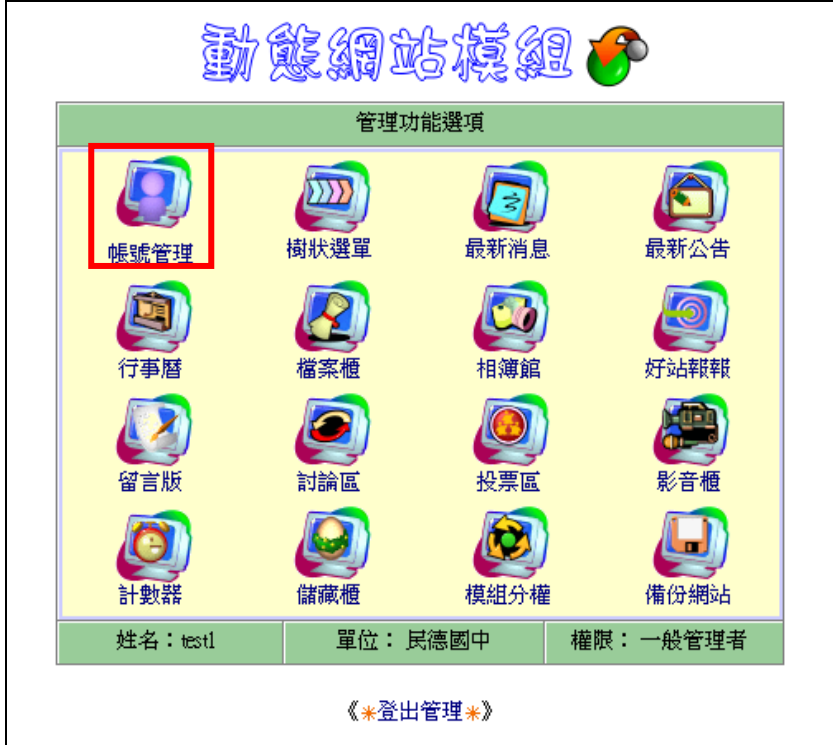

2.修改會員基本資料,修改後請按確定輸入

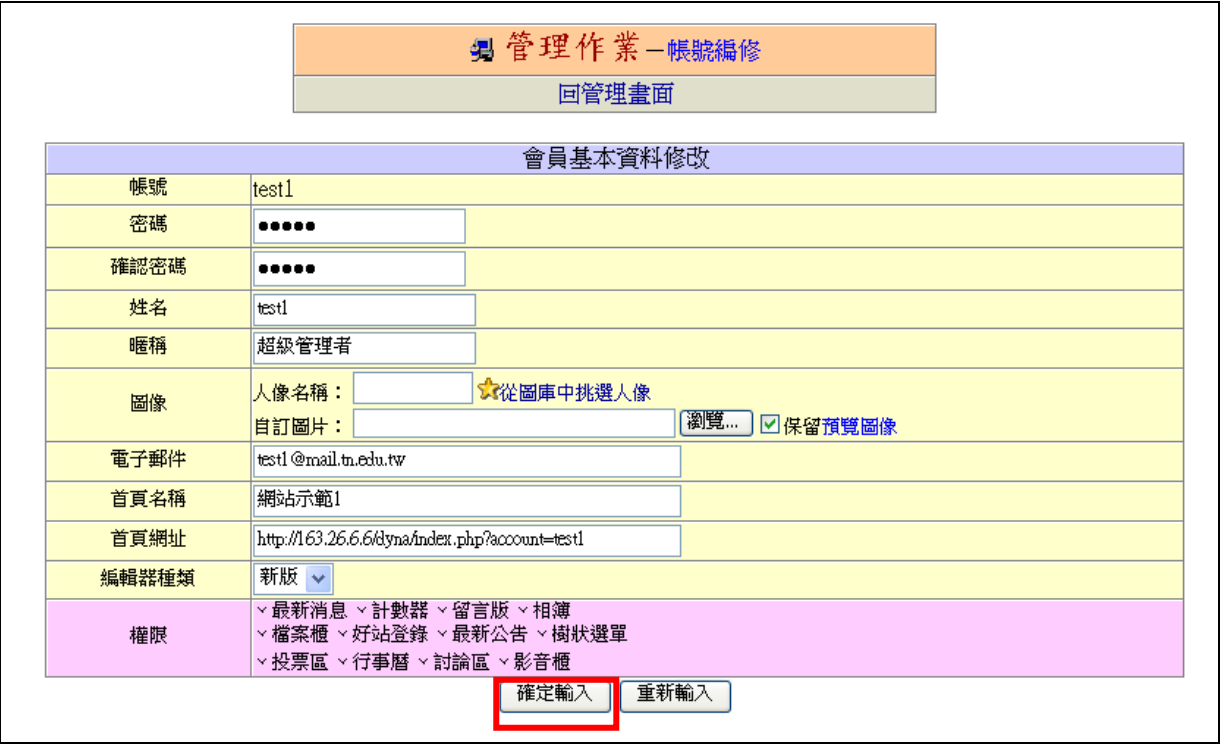

## 民德 **dyna** 動態網頁模組使用說明-樹狀選單

左邊框架所呈現內容即為樹狀選單

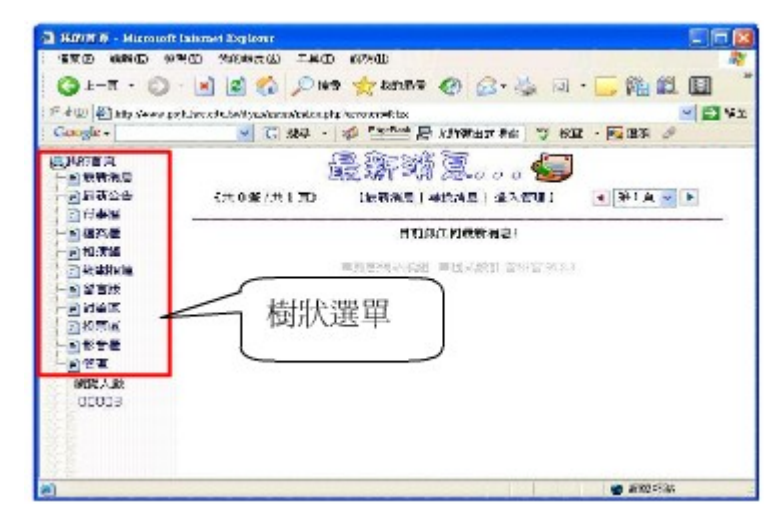

1. 在主管理畫面中,點選「樹狀選單」

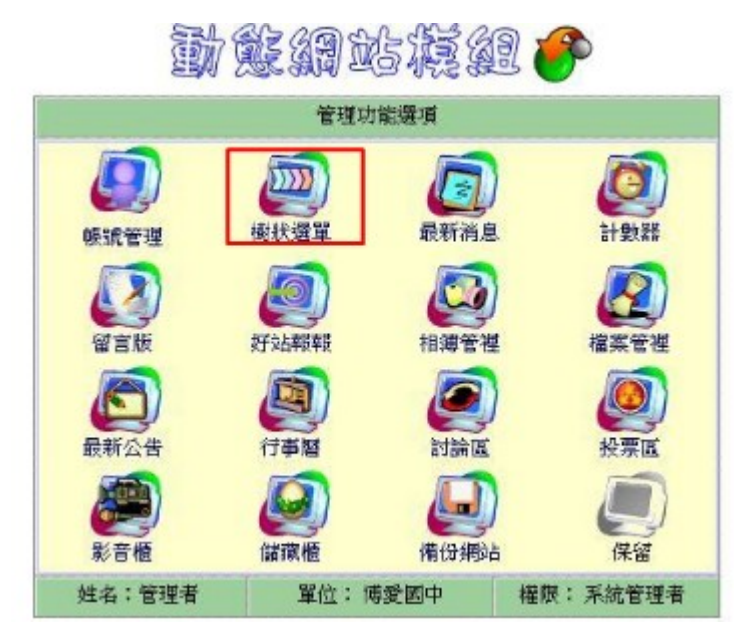

2.樹狀選單,共有三個選項,點選樹狀選單設定

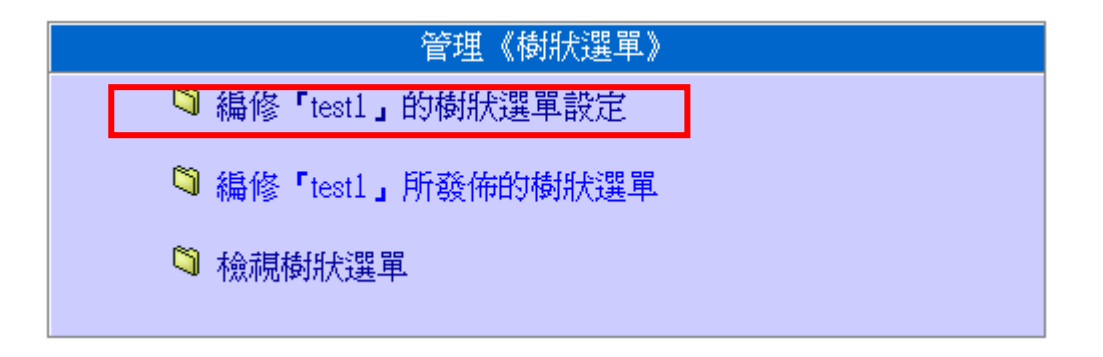

## 3.樹狀選單設定(請留意文字的顏色)

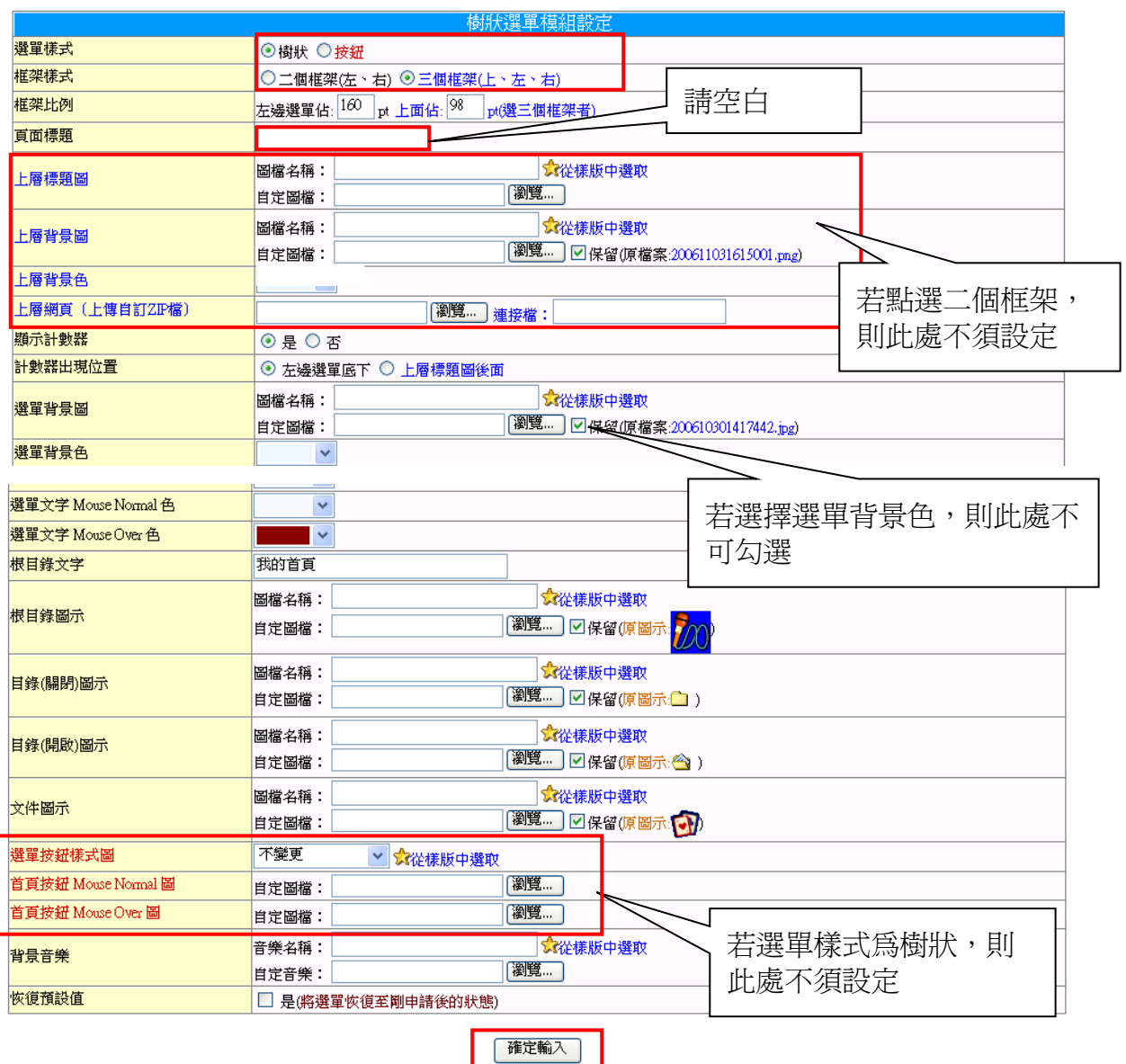

#### 4.點選編修樹狀選單

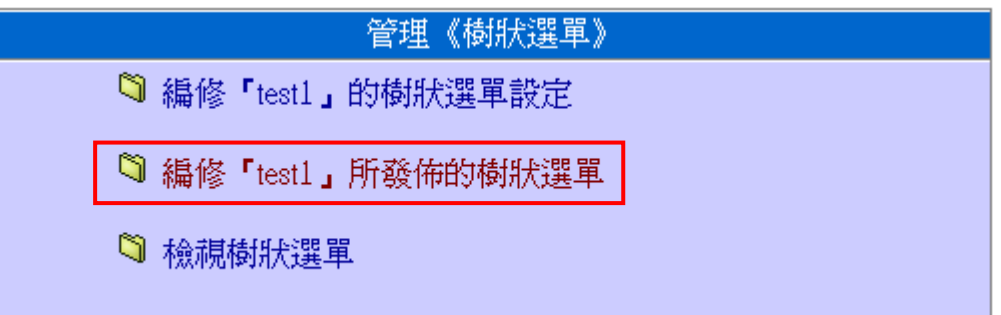

5.點選新增目錄或新增

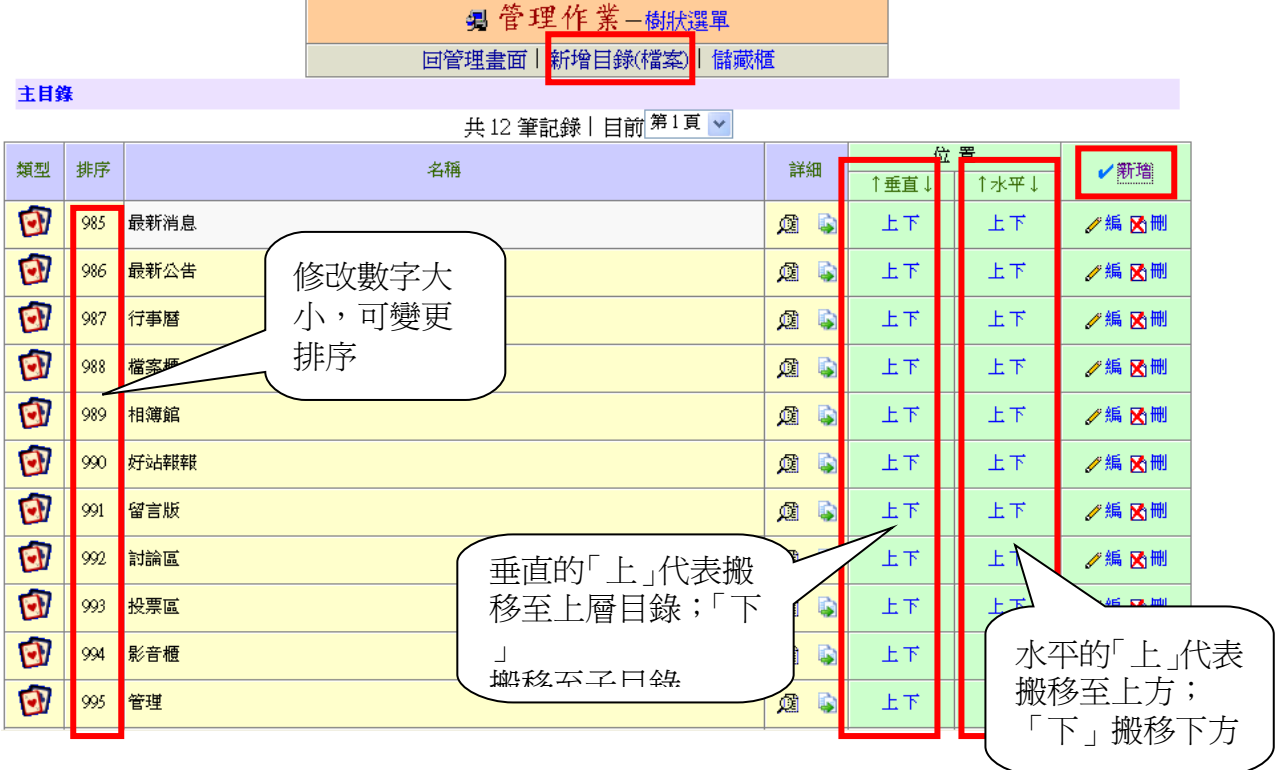

# 6.在視窗中輸入名稱及點選目錄,再點選確定送出

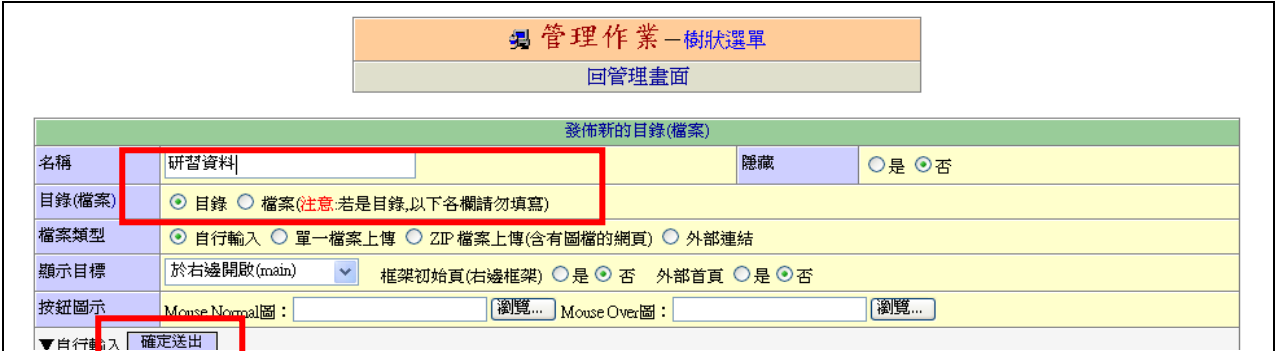

### 7.點選研習資料目錄

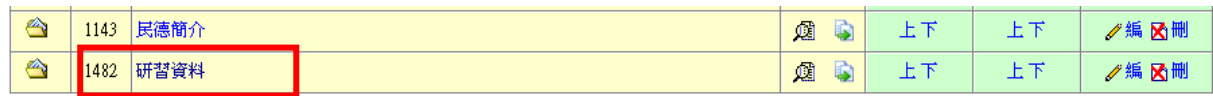

## 8.點選新增目錄

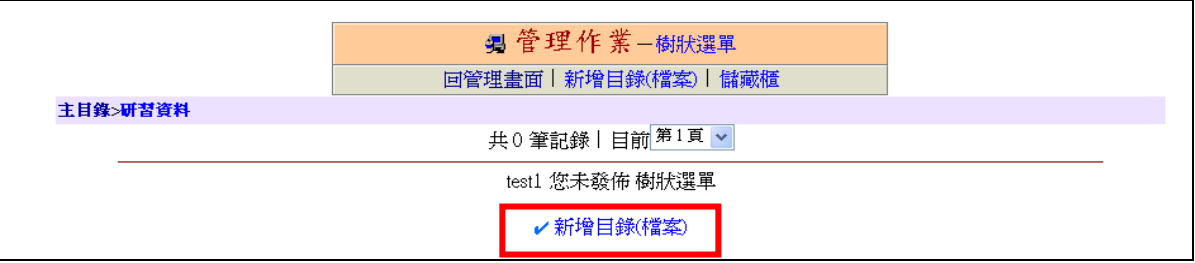

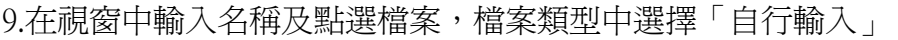

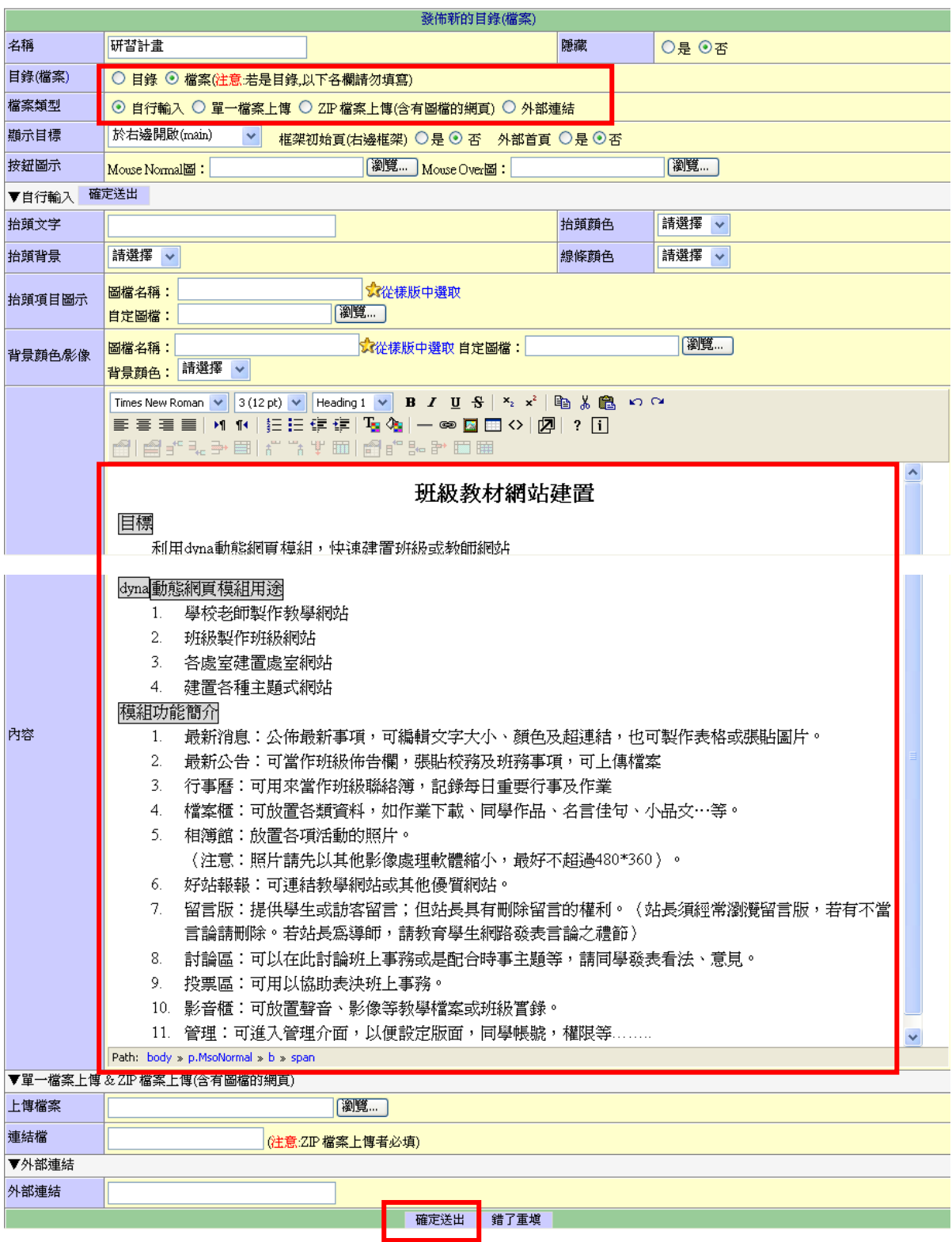

10.研習資料目錄下已建立研習計畫檔案,再次點選新增

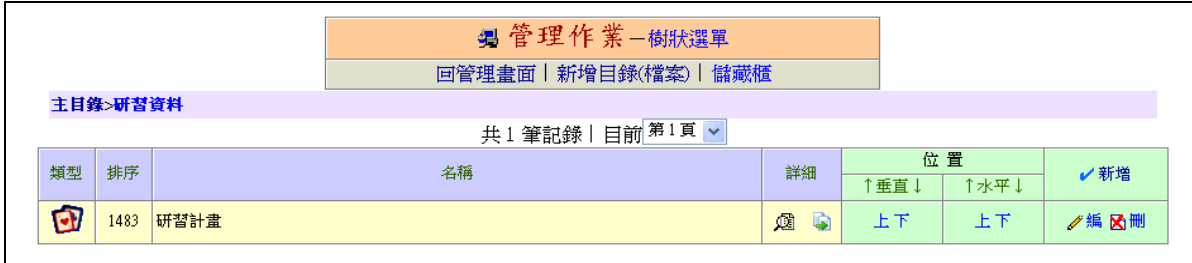

11.在視窗中輸入名稱及點選檔案,檔案類型中選擇「單一檔案上傳」

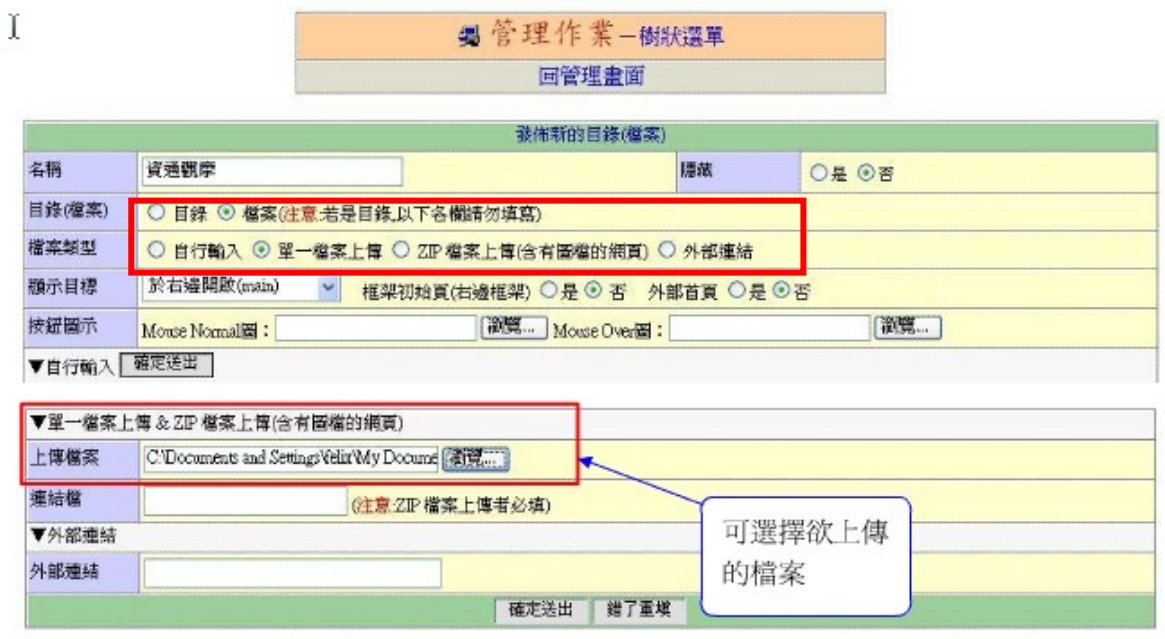

## 12.研習資料目錄下已建立研習計畫及資通觀摩二個檔案,請再次點選新增

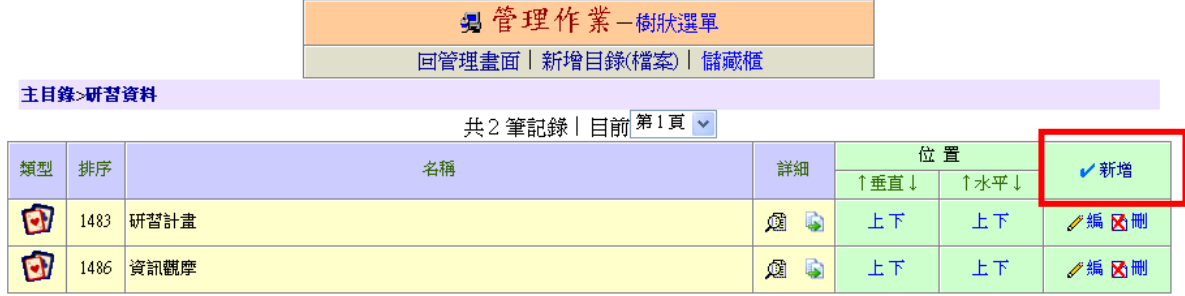

13.先將欲上傳的網頁作成 ZIP 壓縮檔 (以 WinRAR 作示範)

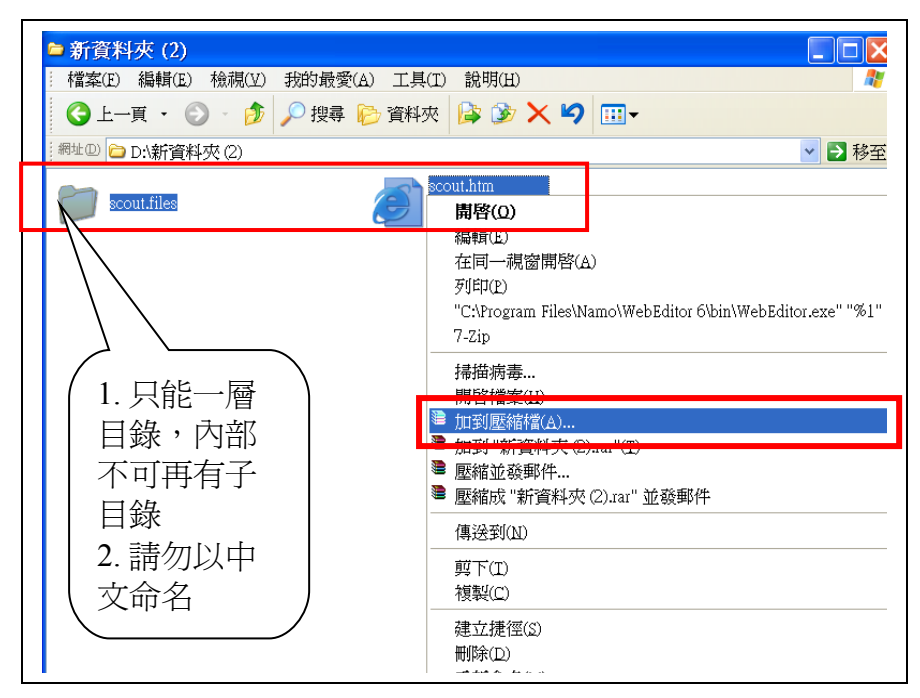

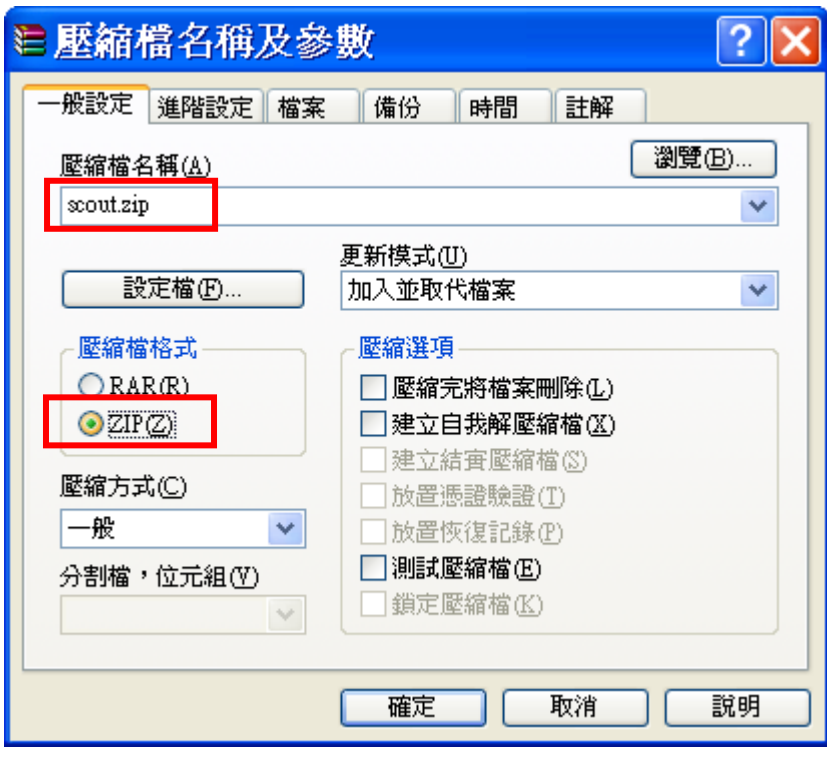

#### 14.執行完畢將於同目錄下產生壓縮檔

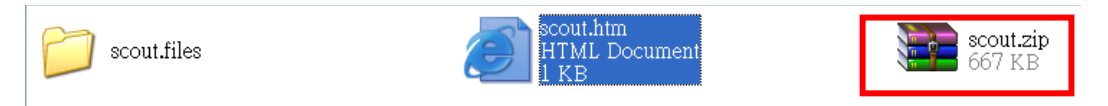

15.在視窗中輸入名稱及點選檔案,檔案類型中選擇「ZIP 檔案上傳」

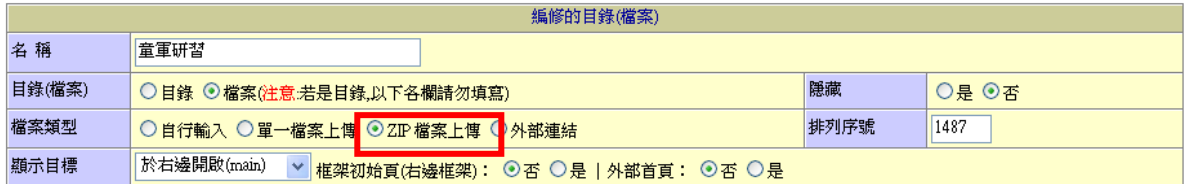

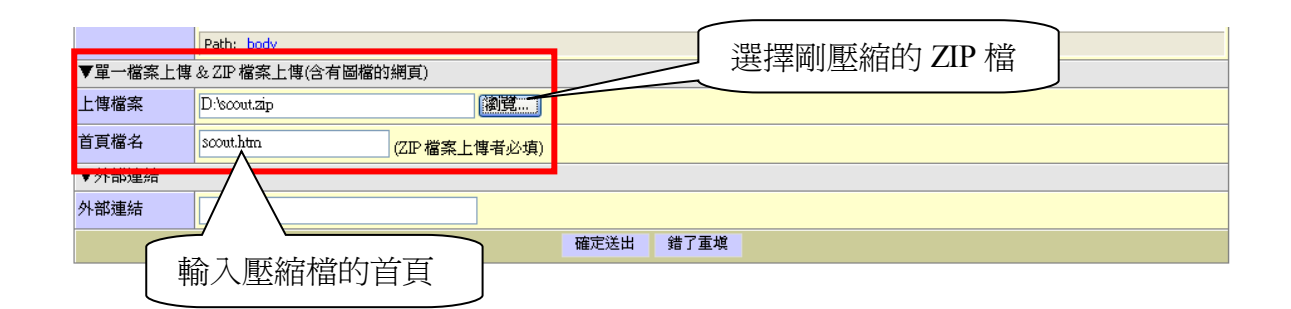

16.研習資料目錄下已建立研習計書及資通觀摩及童軍研習三個檔案,請再次點選新增

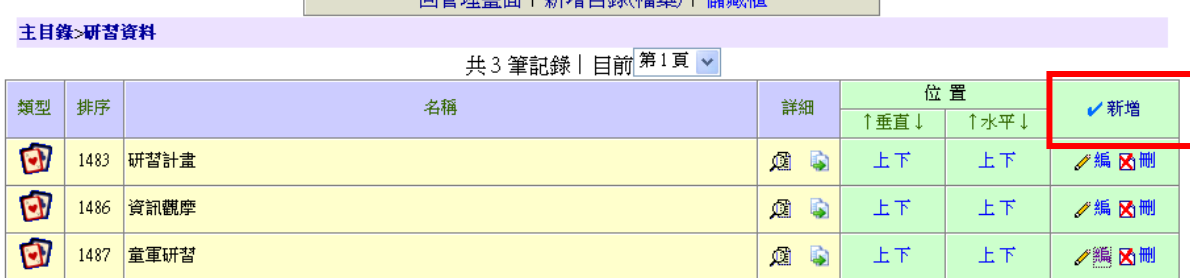

#### த 管理作業−樹狀選單 | 日管理主面 | 新增日錄(燈家) | 儲藏橋

#### 17.選擇檔案類型中選擇「外部連結」

回管理畫面 編修的目錄(檔案) 校園植物 名稱 目錄(檔案) 隱藏 ○目錄 ◎檔案(注意:若是目錄,以下各欄請勿填寫) ○是 ⊙否 1487 檔案類型 ○自行輸入 ○單一檔案上傳 ○ZIP檔案上傳 ⊙外部連結 排列序號 |於右邊開啟(main) > <mark>框架初始頁(右邊框架): ⊙否 ○是|外部首頁: ⊙否 ○是</mark> 顯示目標 ▼車一福楽上博&ZIP 福楽上博(含有圖福的網頁) 上傳檔案 || 瀏覽… ] 首頁檔名 soout.htm (ZIP 檔案上傳者必填) ▼外部連結 外部連結 http://www.mtjh.tn.edu.tw/schooldata/camp/ir 確定送出 错了重填

த 管理作業−樹狀選單

18.修改樹狀名稱

#### த 管理作業−樹狀選單 回管理書面 | 新增目錄(檔案) | 儲藏櫃

主目錄

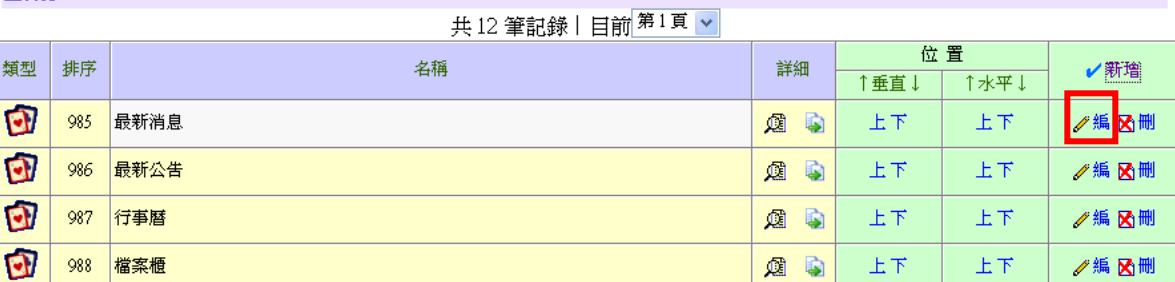

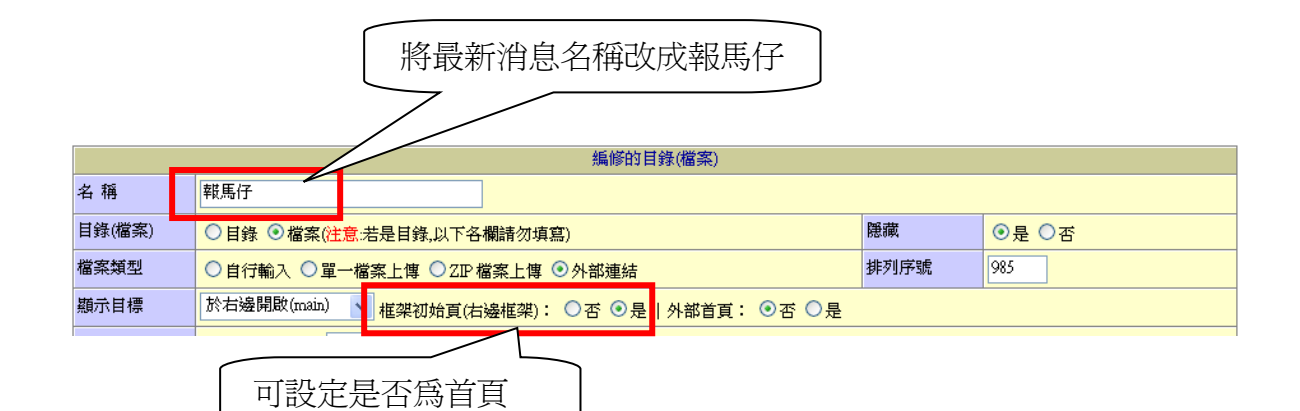

19.結果如下:

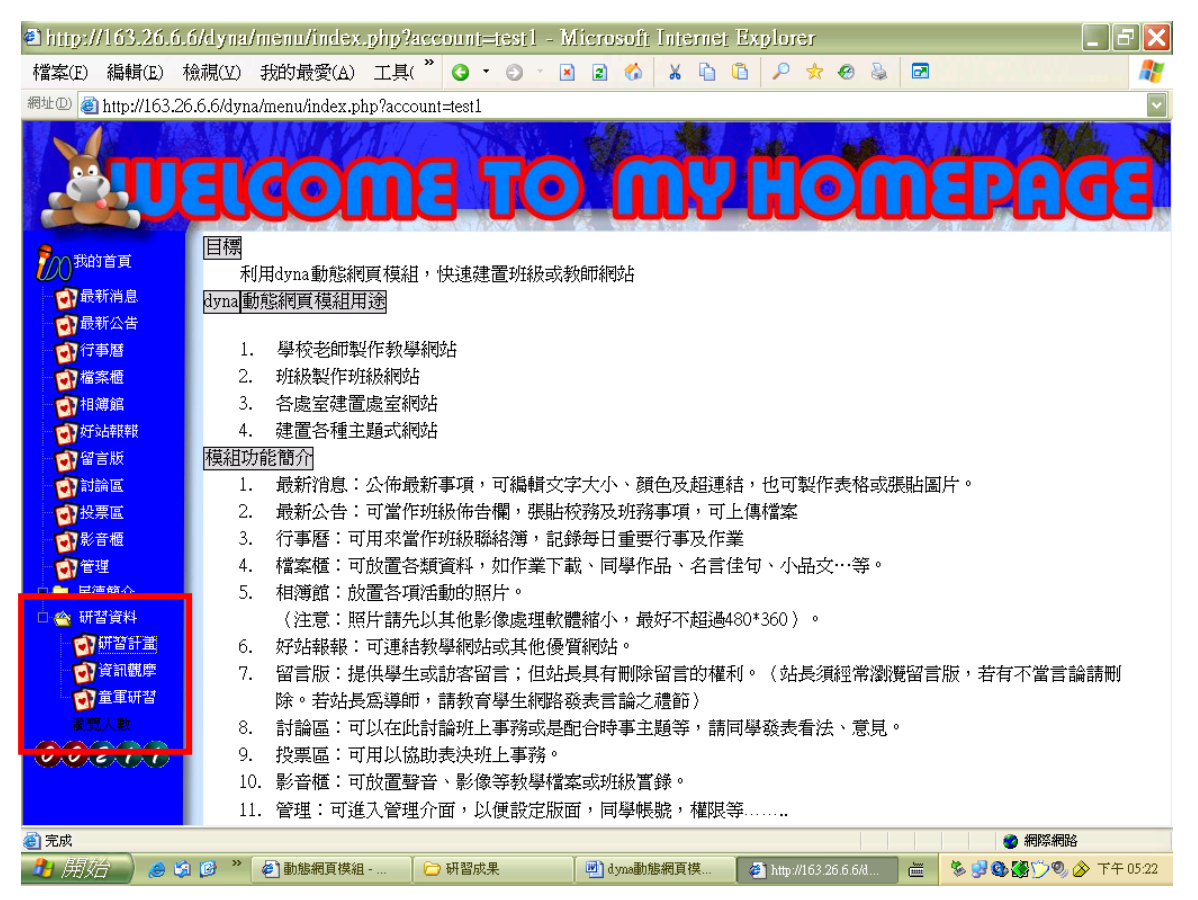

# 民德 **dyna** 動態網頁模組使用說明-最新消息

1.點選最新消息

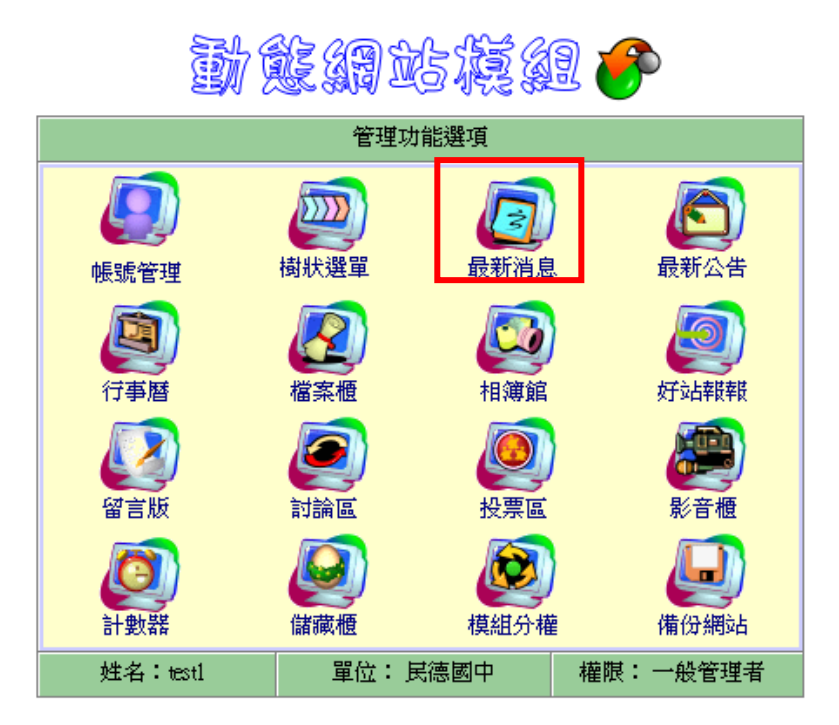

2.點選最新消息設定

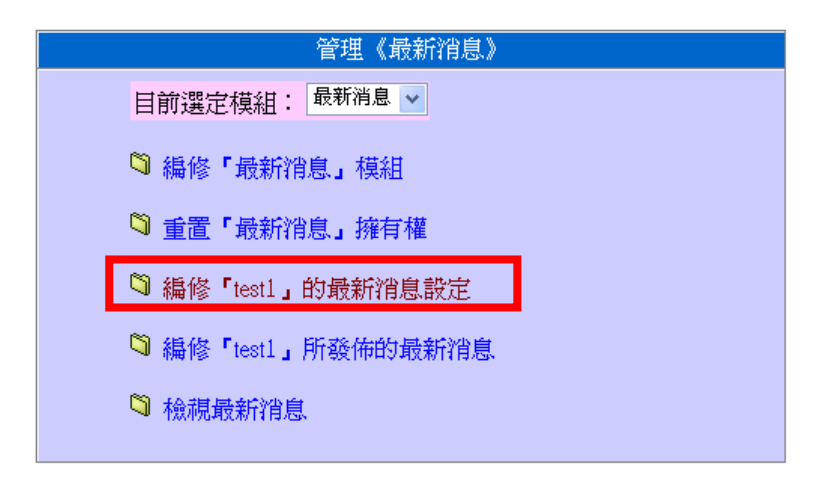

3.最新消息設定

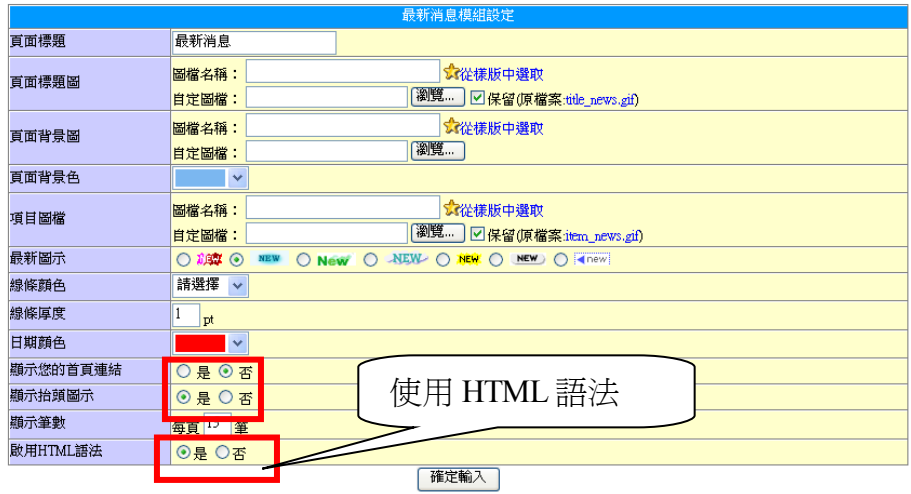

#### 4.點選編修最新消息

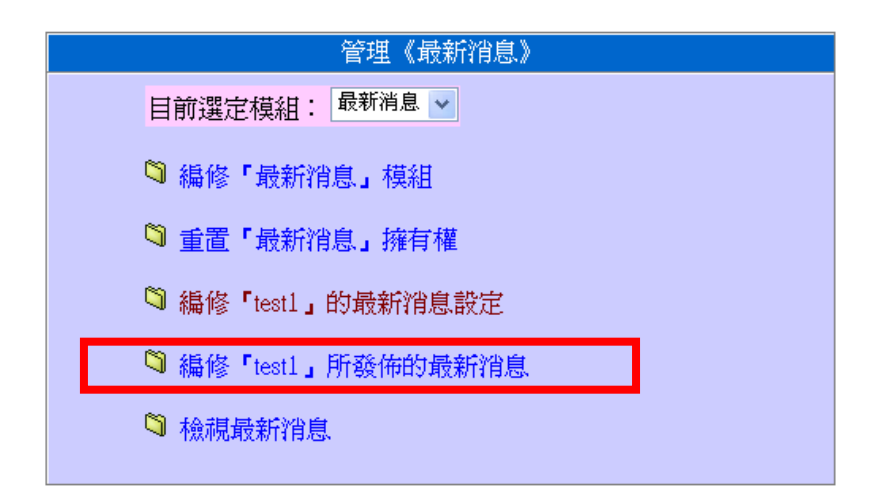

#### 5.點選新增消息

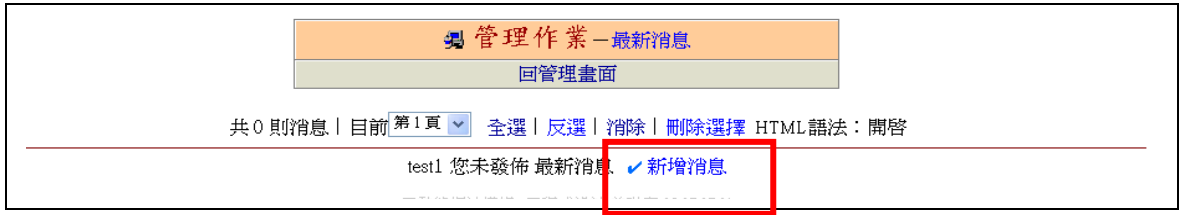

6.輸入內容

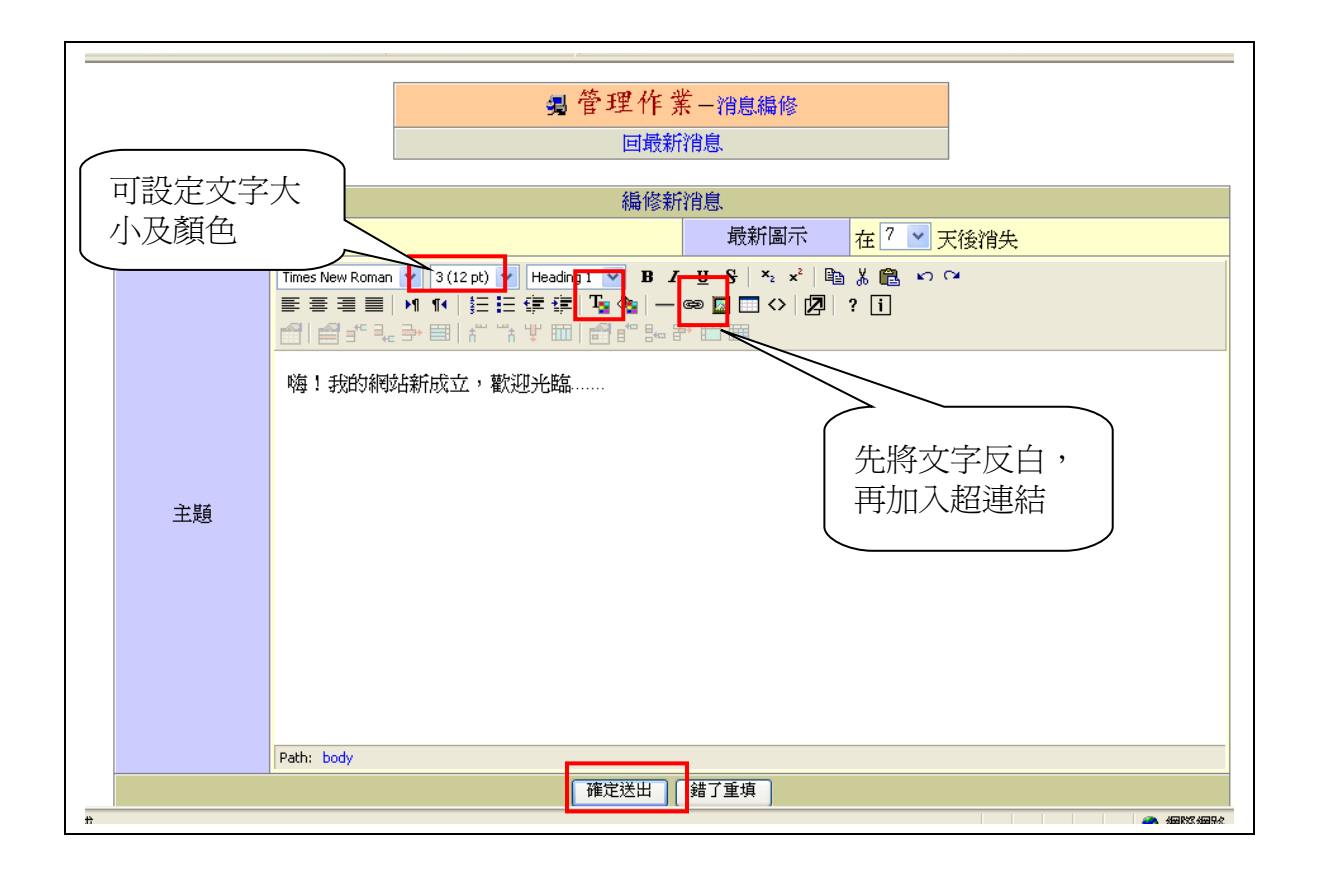

#### 7.結果如下圖

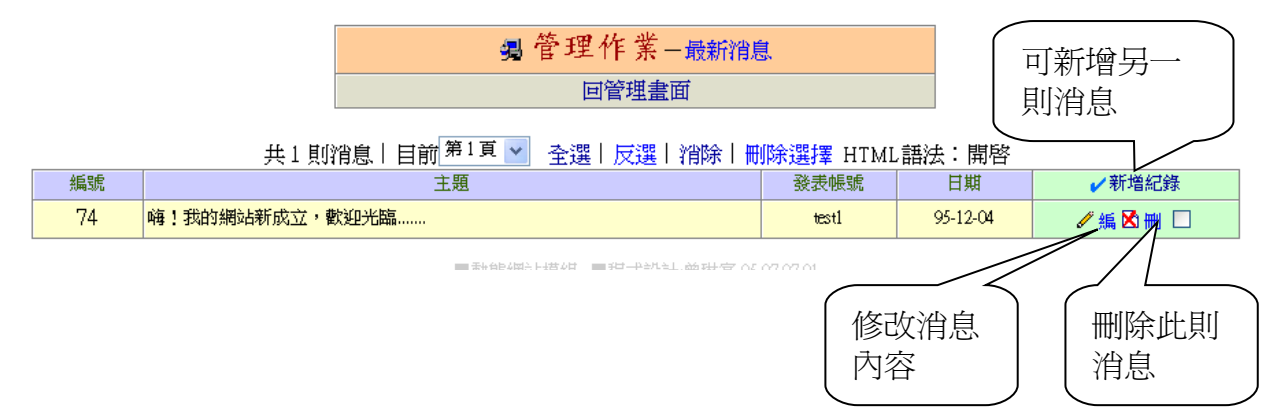

# 民德 **dyna** 動態網頁模組使用說明-最新公告

1.點選最新公告

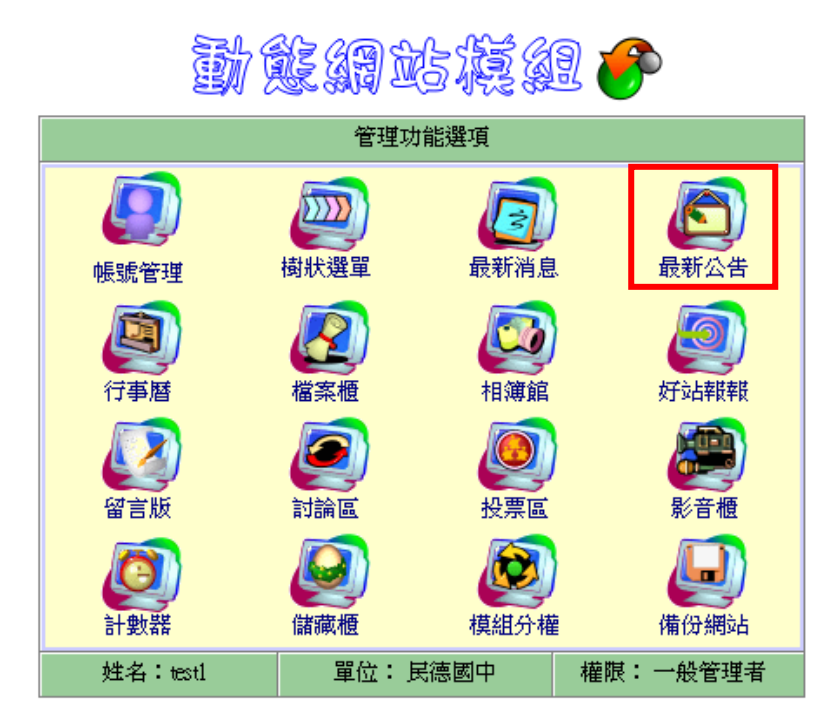

《\*登出管理\*》

2.點選最新消息設定

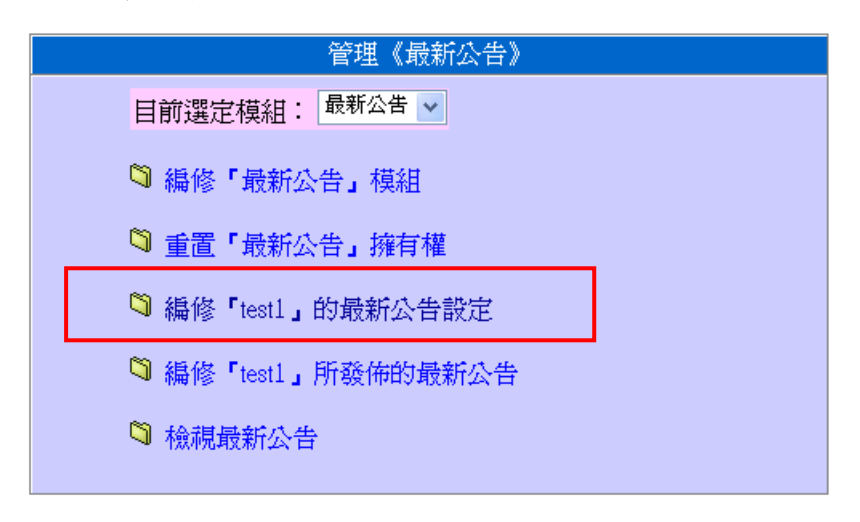

3.最新消息設定

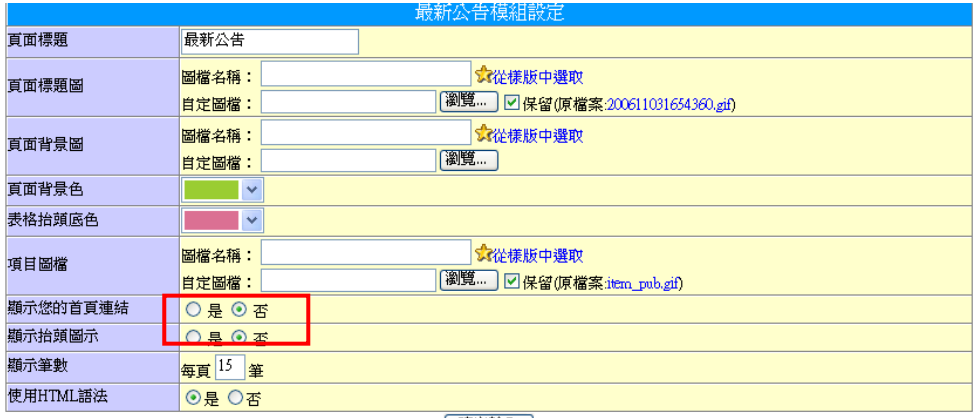

催定輸入

#### 4.編修最新公告

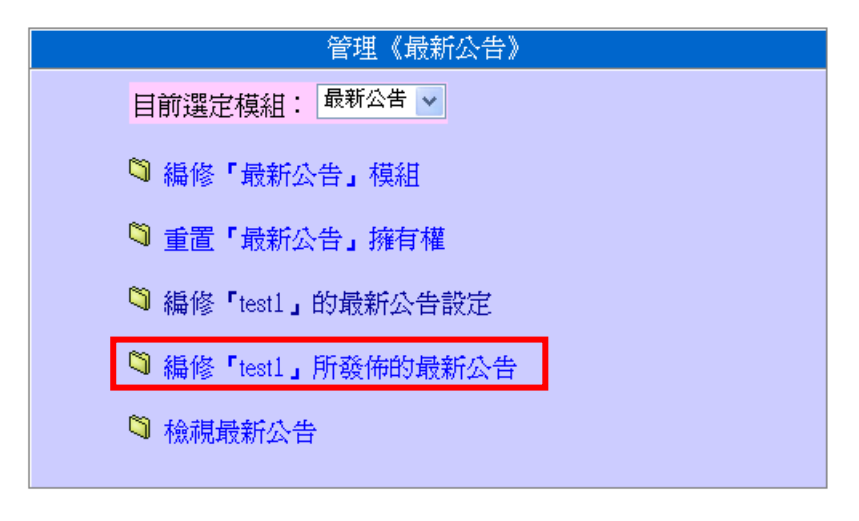

5.點選新增公告

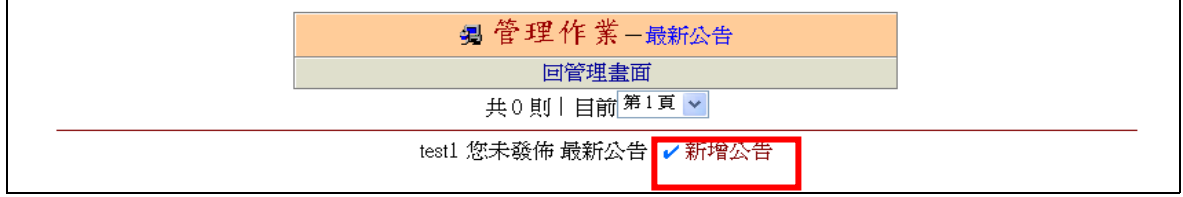

6.輸入最新公告內容

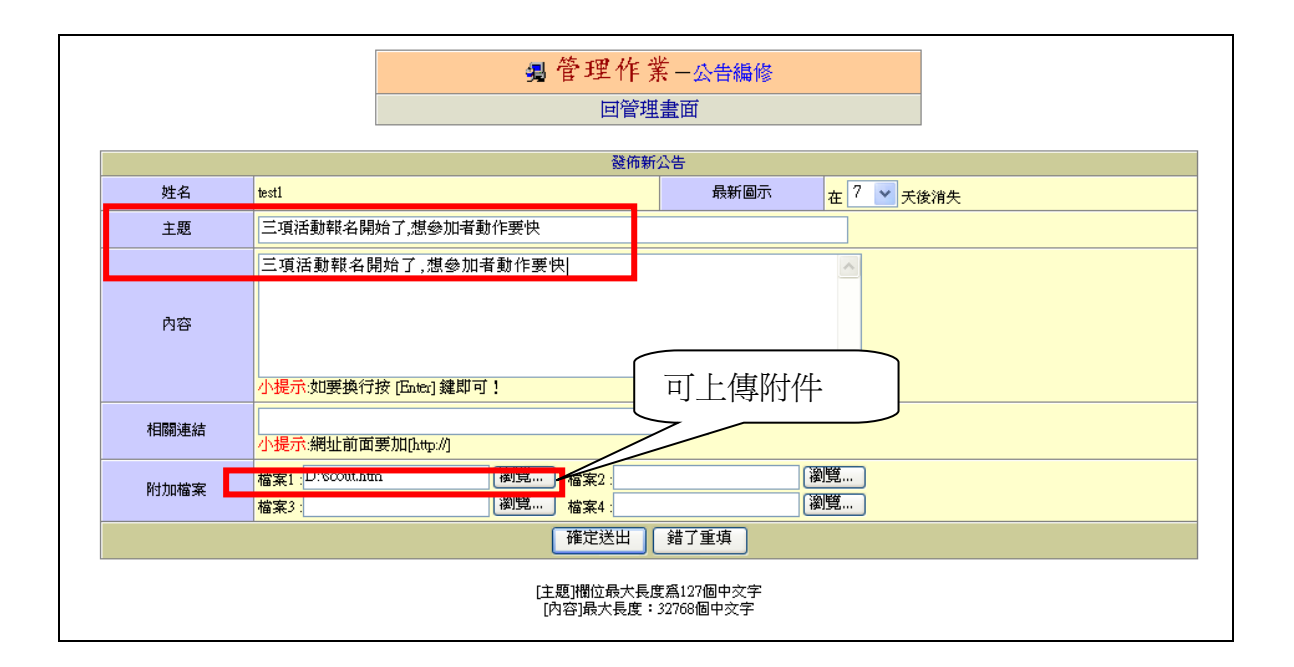

#### 7.結果呈現

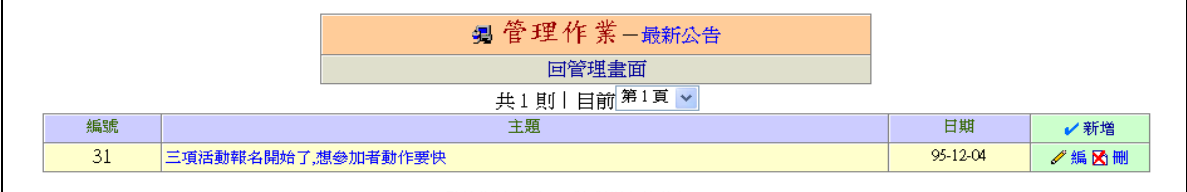

# 民德 **dyna** 動態網頁模組使用說明-行事曆

1.點選行事曆

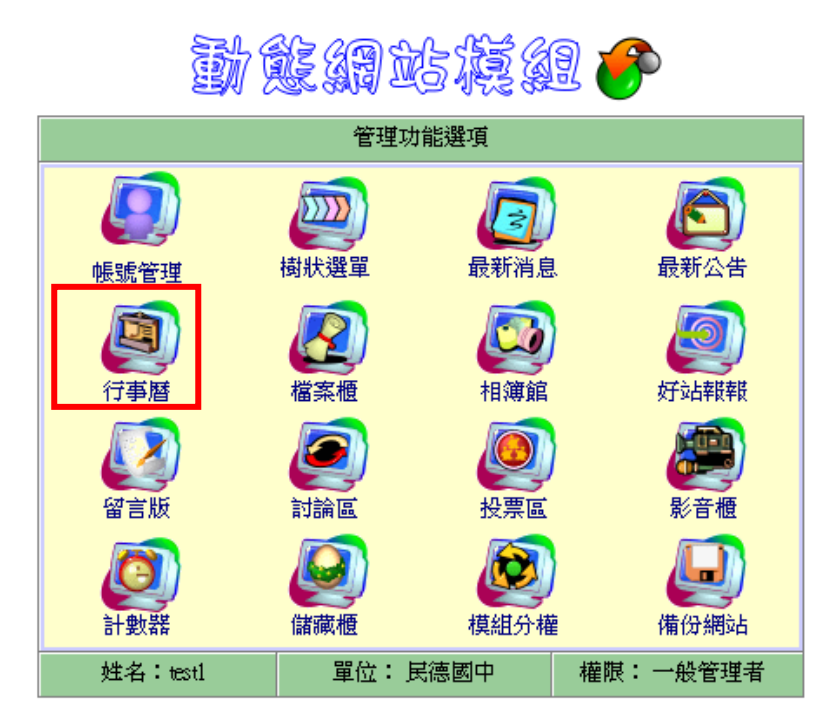

《\*登出管理\*》

2.點選編修行事曆設定

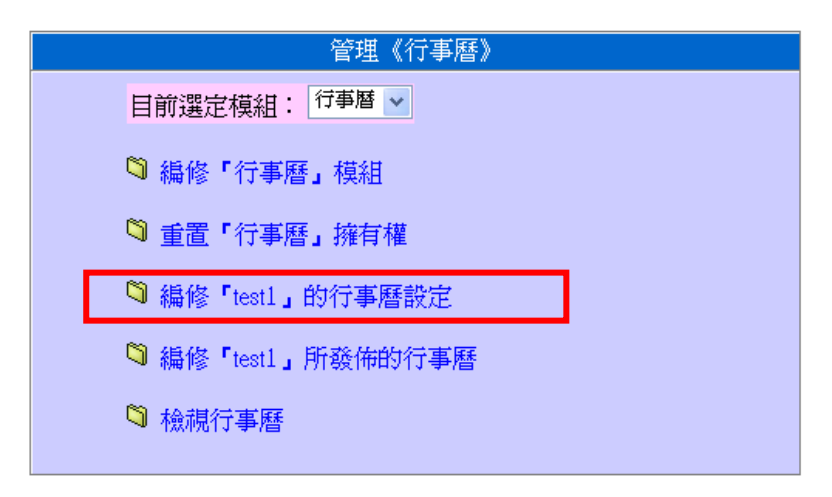

3.最新消息設定

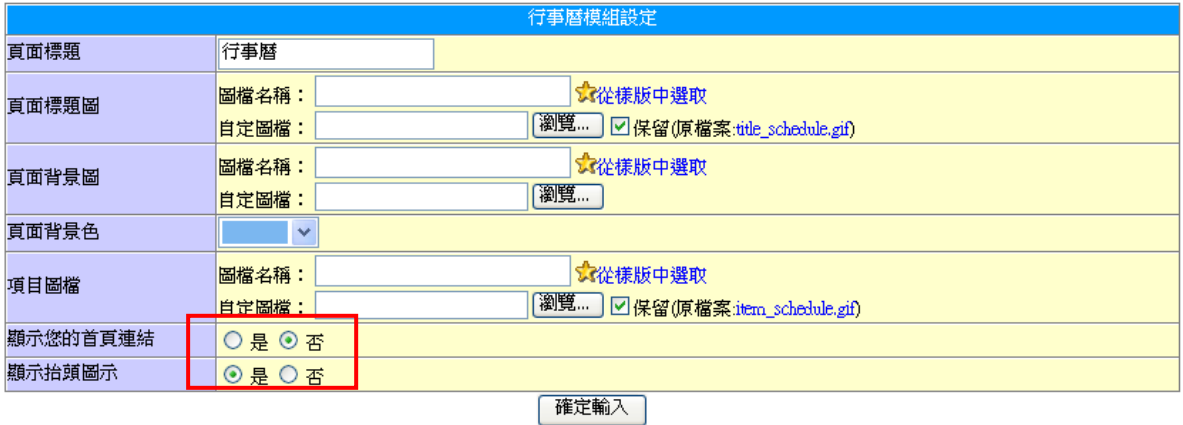

4.點選編修行事曆

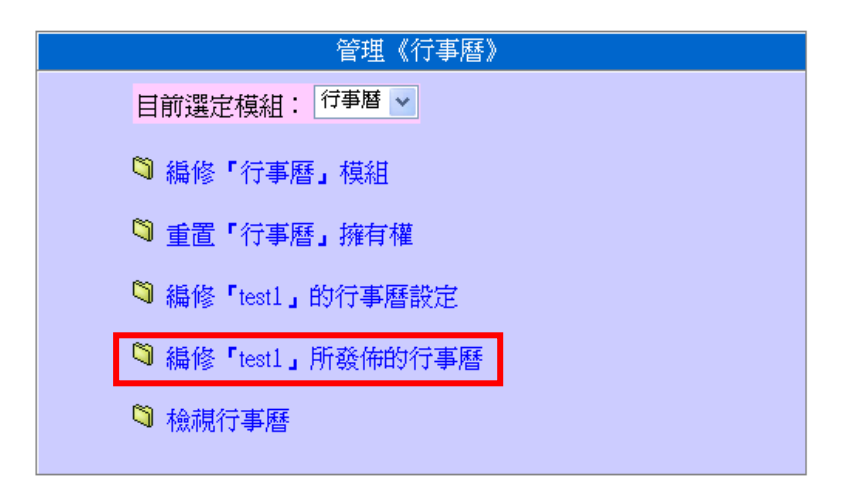

#### 5.點選新增

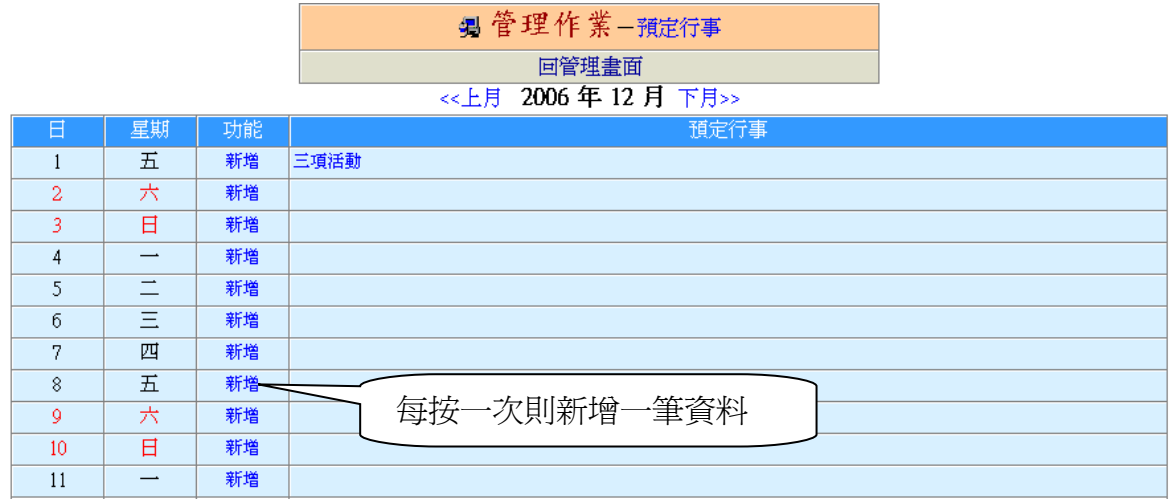

6.輸入行事曆內容

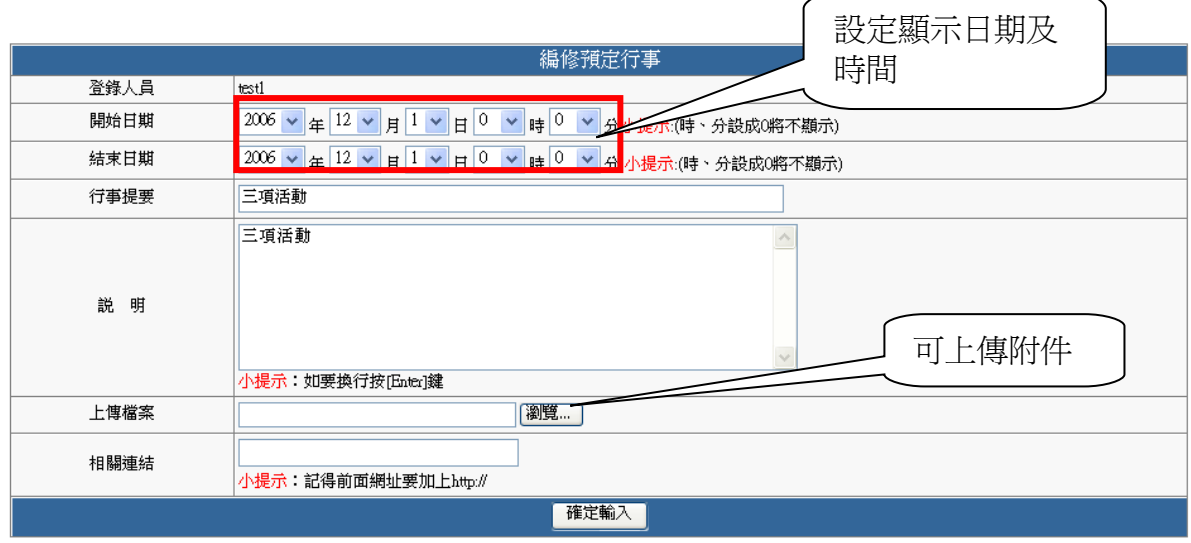

7.點選行事名稱,可看行事內容

#### << 上月 2006年12月下月>>

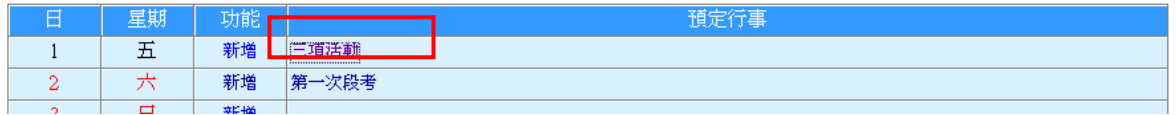

#### 8.右上角可以編輯內容與刪除

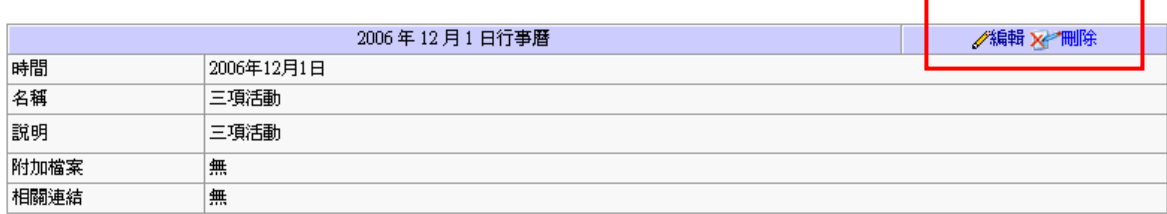

# 民德 **dyna** 動態網頁模組使用說明-檔案櫃

1.點選檔案櫃

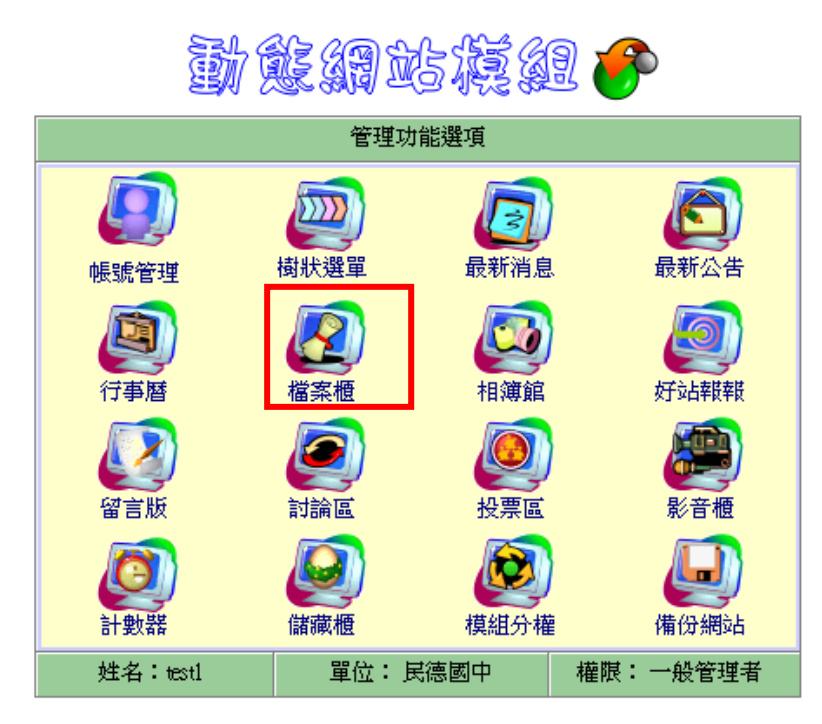

《\*登出管理\*》

2.點選編修檔案櫃設定

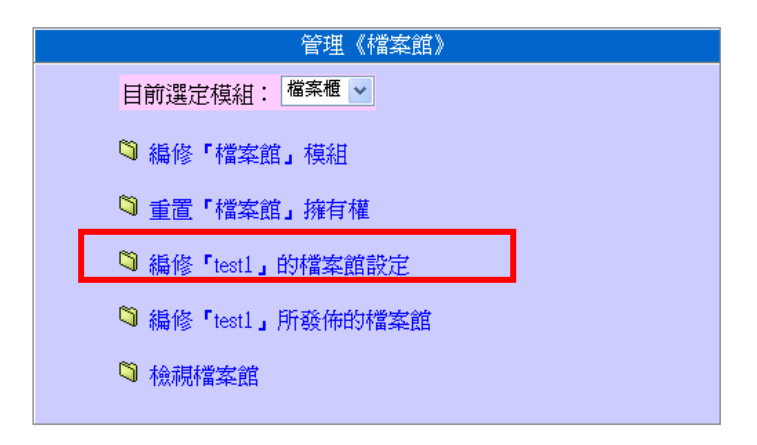

3.最新消息設定

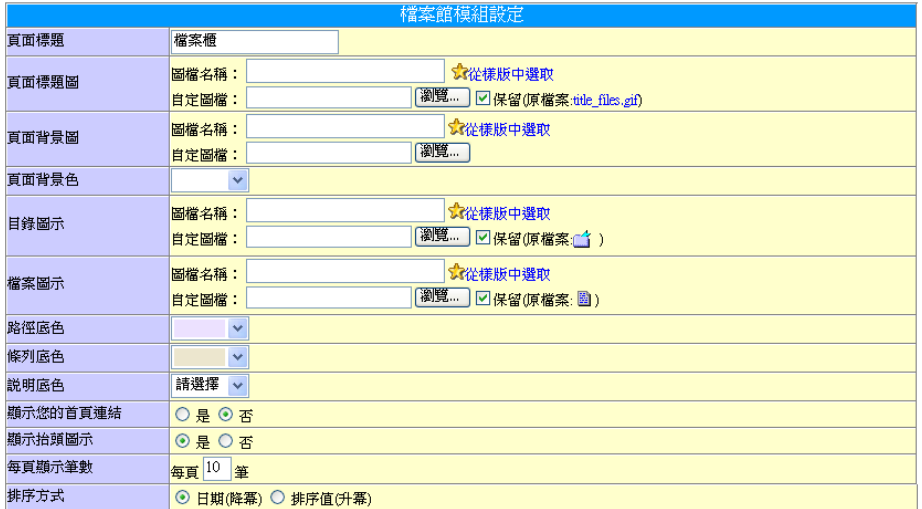

| 確定輸入 |

## 4.點選編修檔案櫃

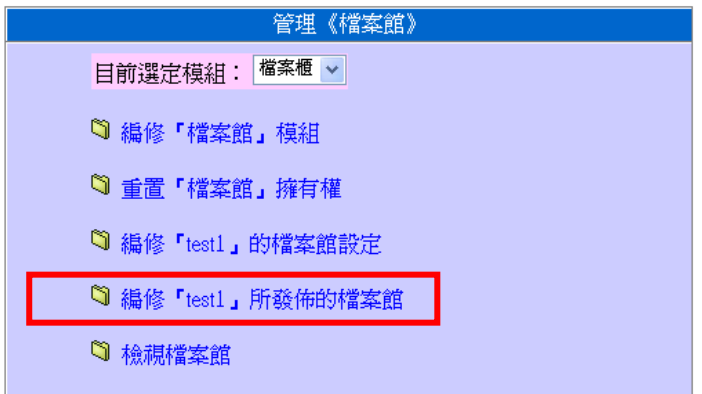

#### 5.點選新增類別

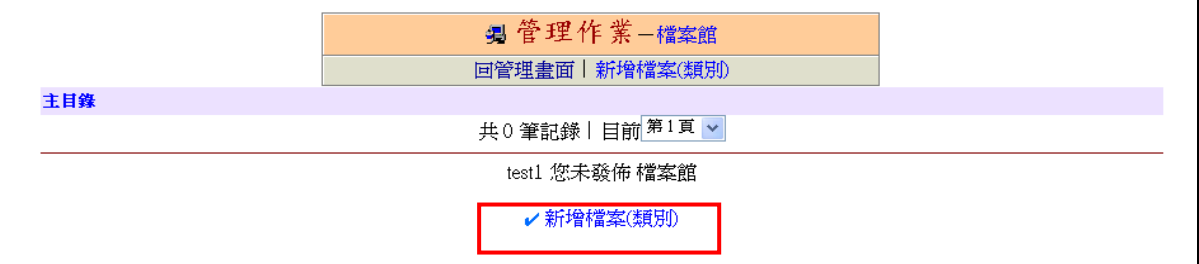

6.先建立分類目錄

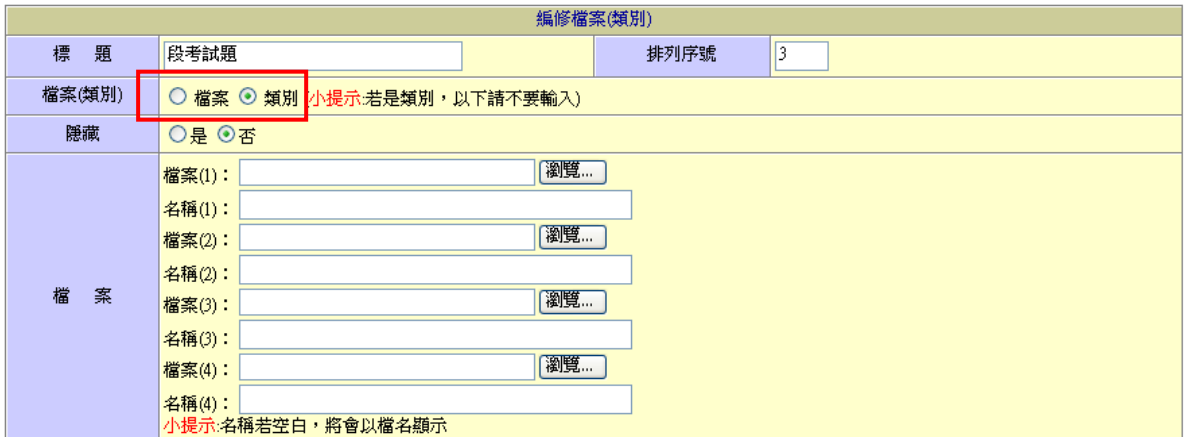

## 7.點選段考試題目錄

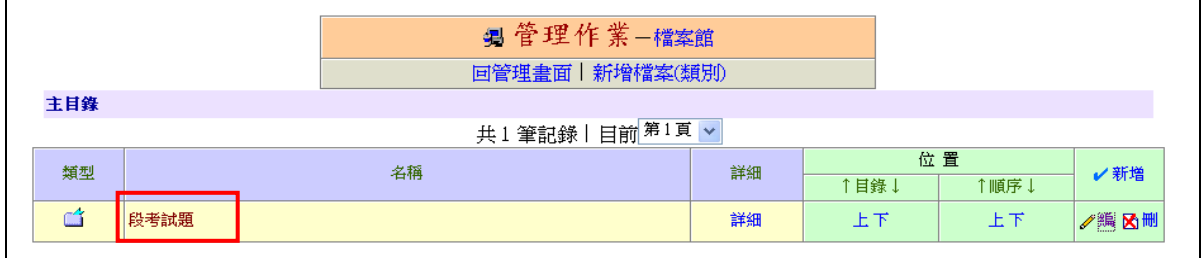

#### 8.點選新增檔案

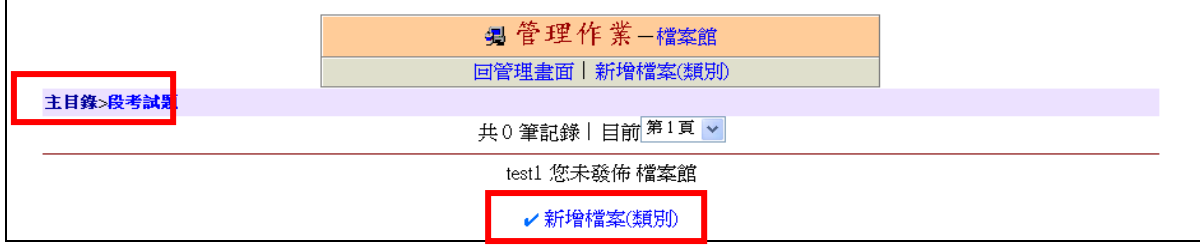

#### 9.點選檔案,上傳檔案

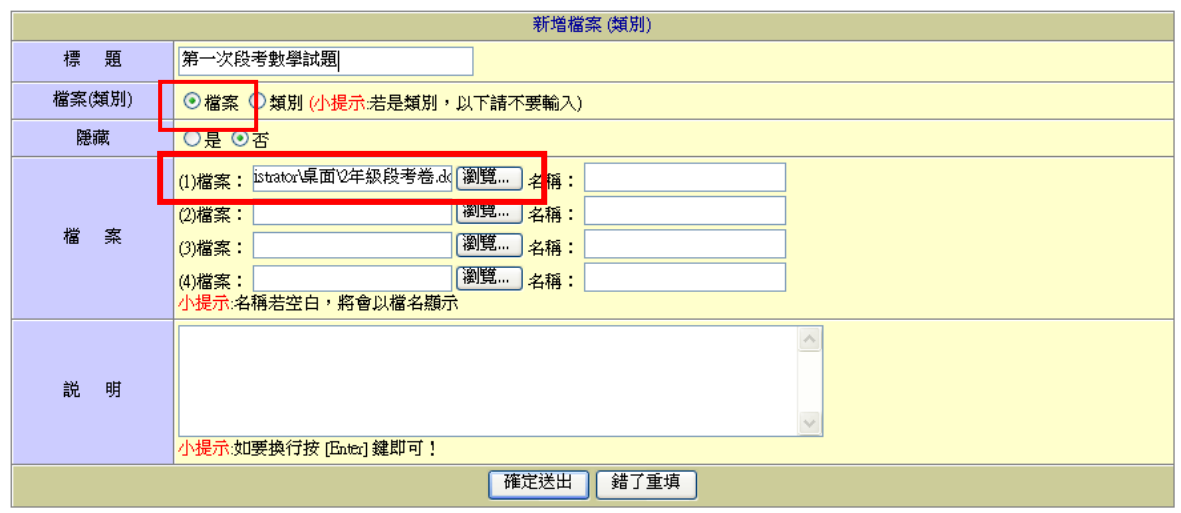

# 民德 **dyna** 動態網頁模組使用說明-相簿館

1.點選相簿館

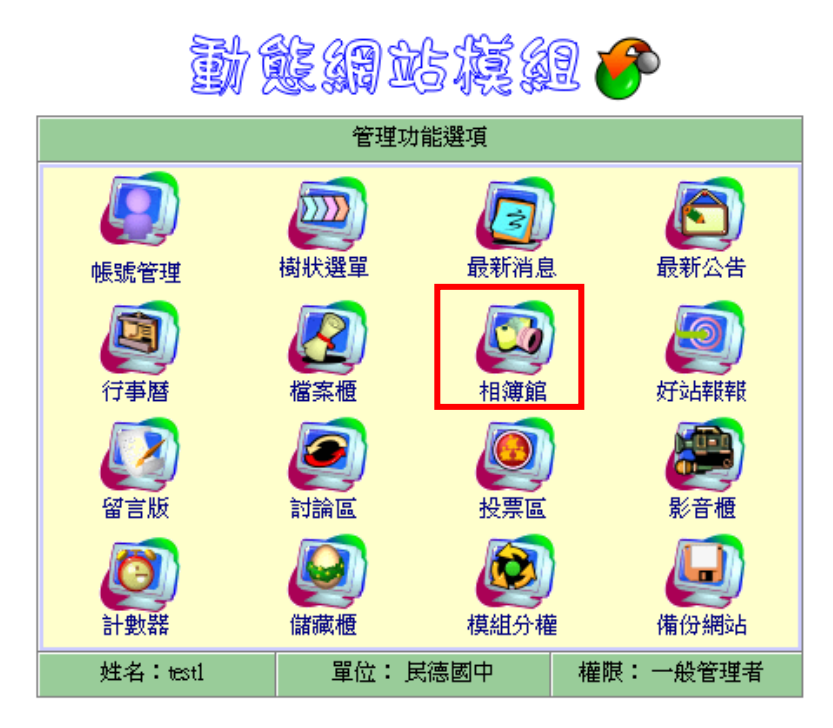

《\*登出管理\*》

2.點選相簿館設定

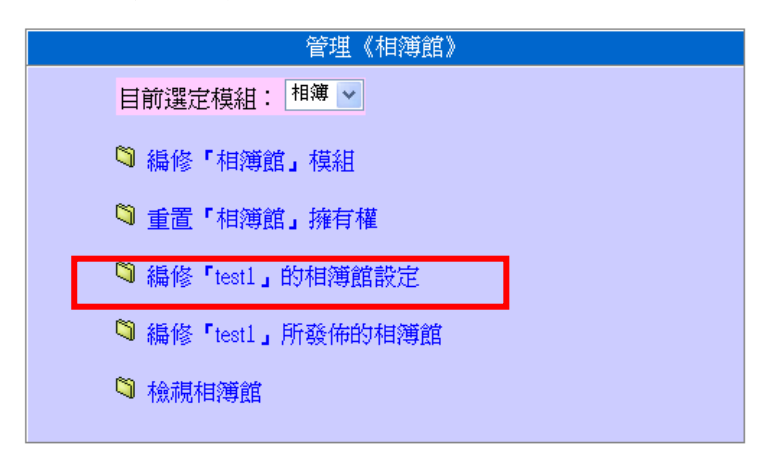

3.相簿館設定

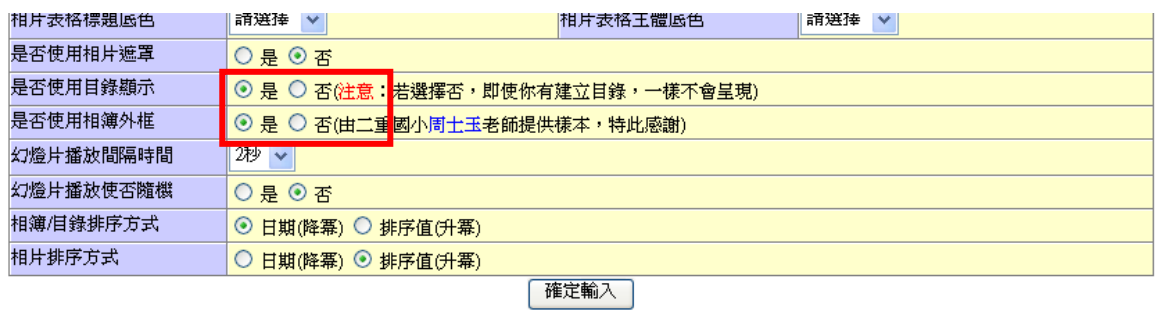

#### 4.點選編修相簿館

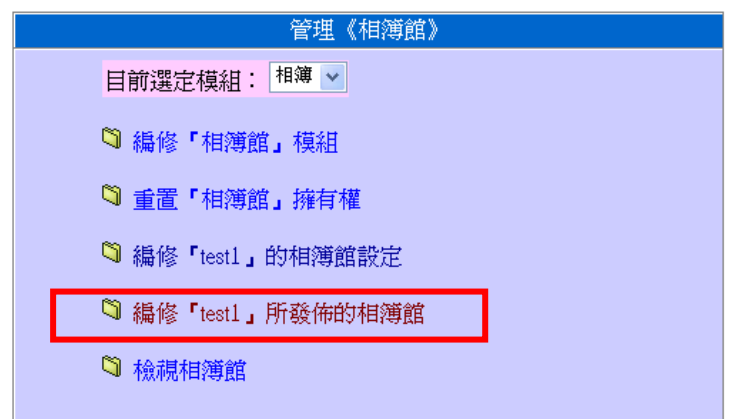

#### 5.先建立分類目錄

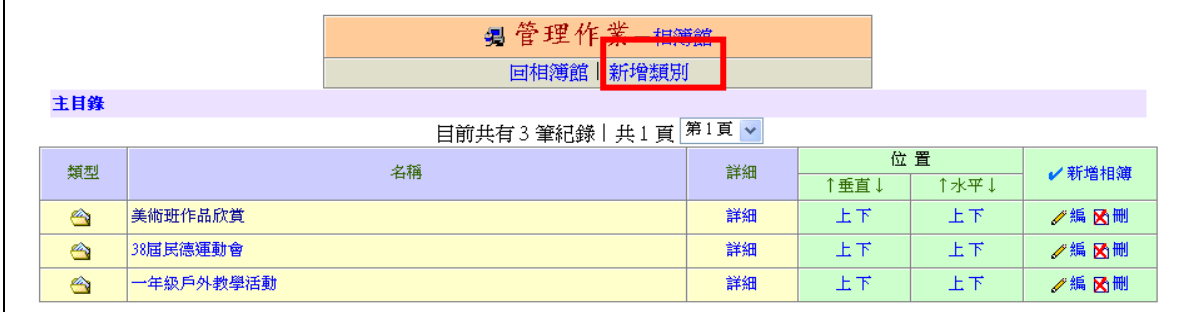

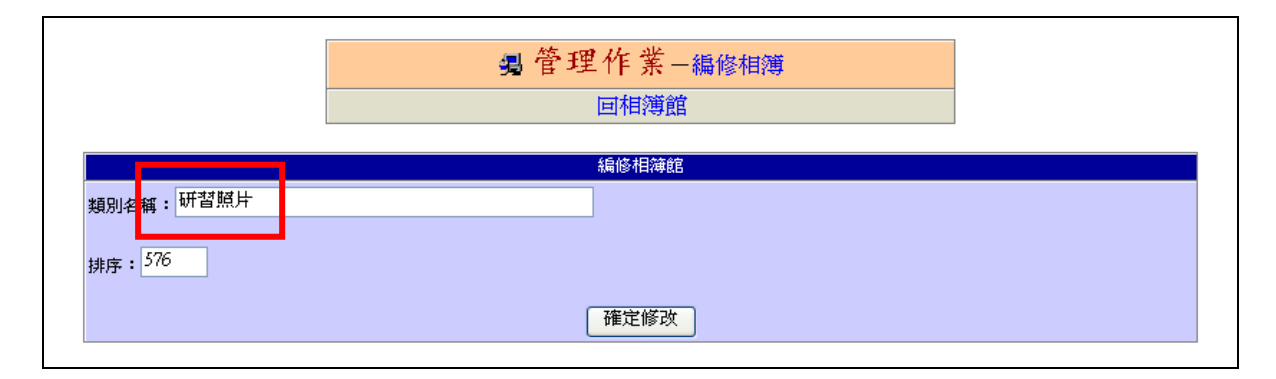

## 6.點選研習照片目錄

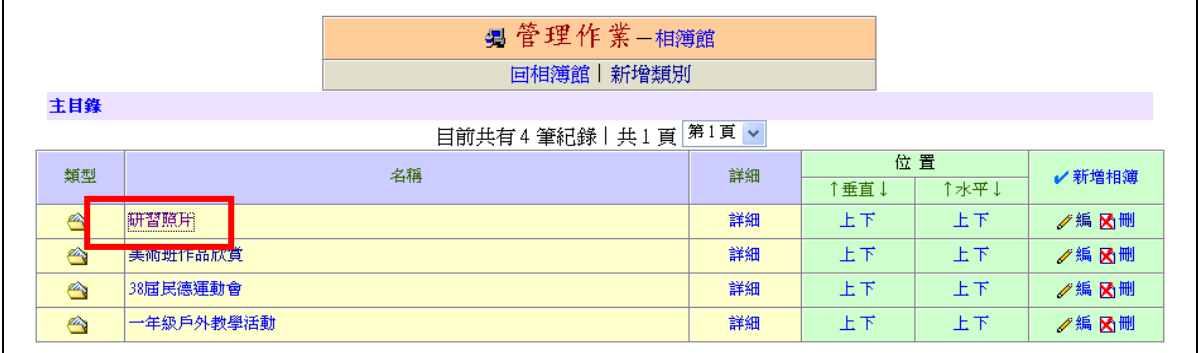

#### 7.點選新增相簿

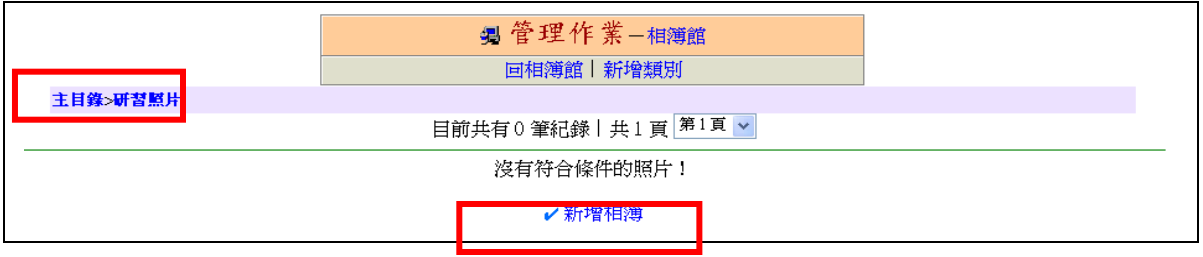

#### 8.輸入相簿名稱,例如班級網頁研習

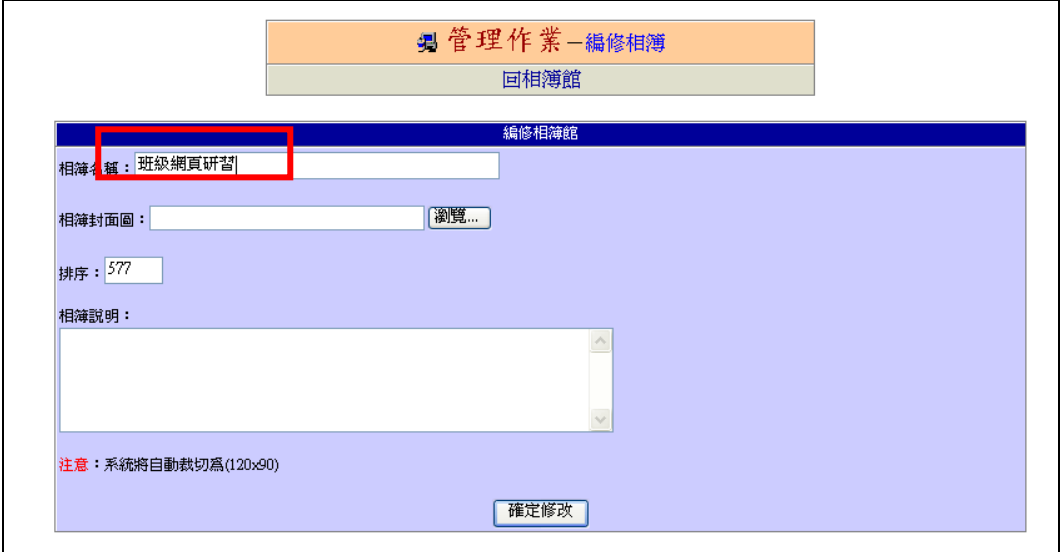

## 9.點選班級網頁研習

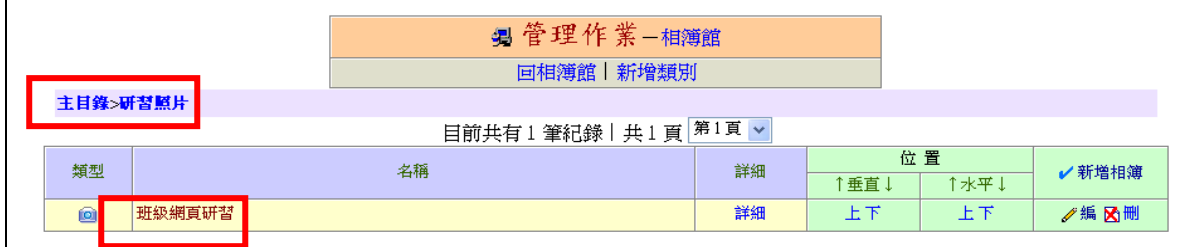

#### 10.點選新增相片

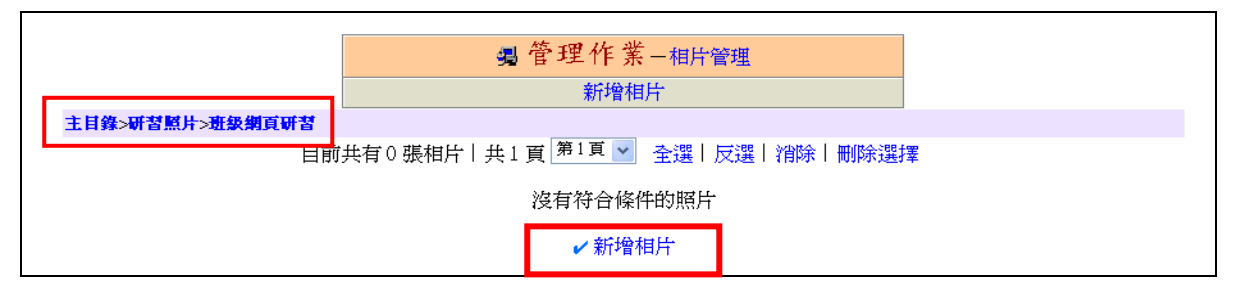

## 11.可以一次 10 張相片上傳

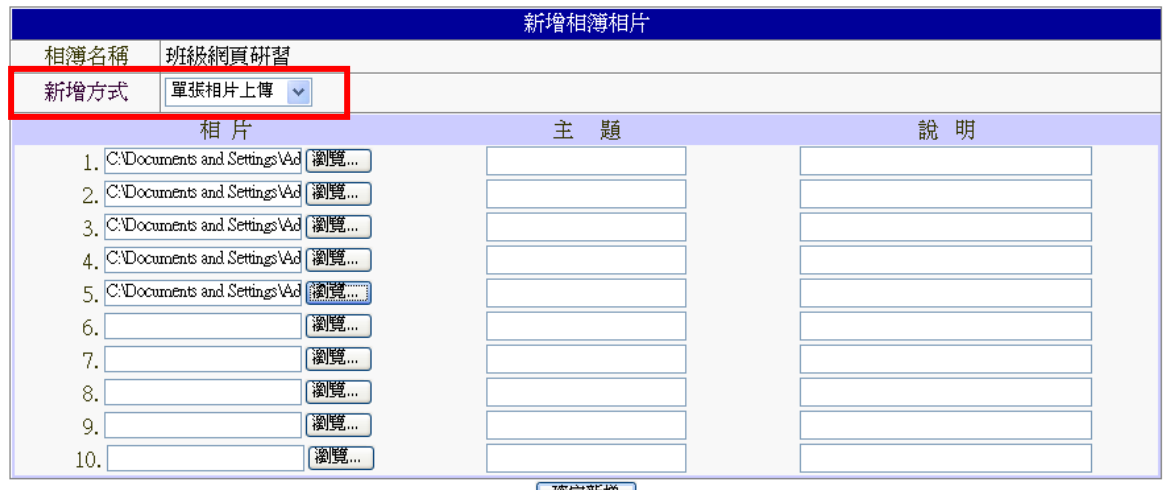

#### 催定新増

## 12.上傳相片完成結果如下

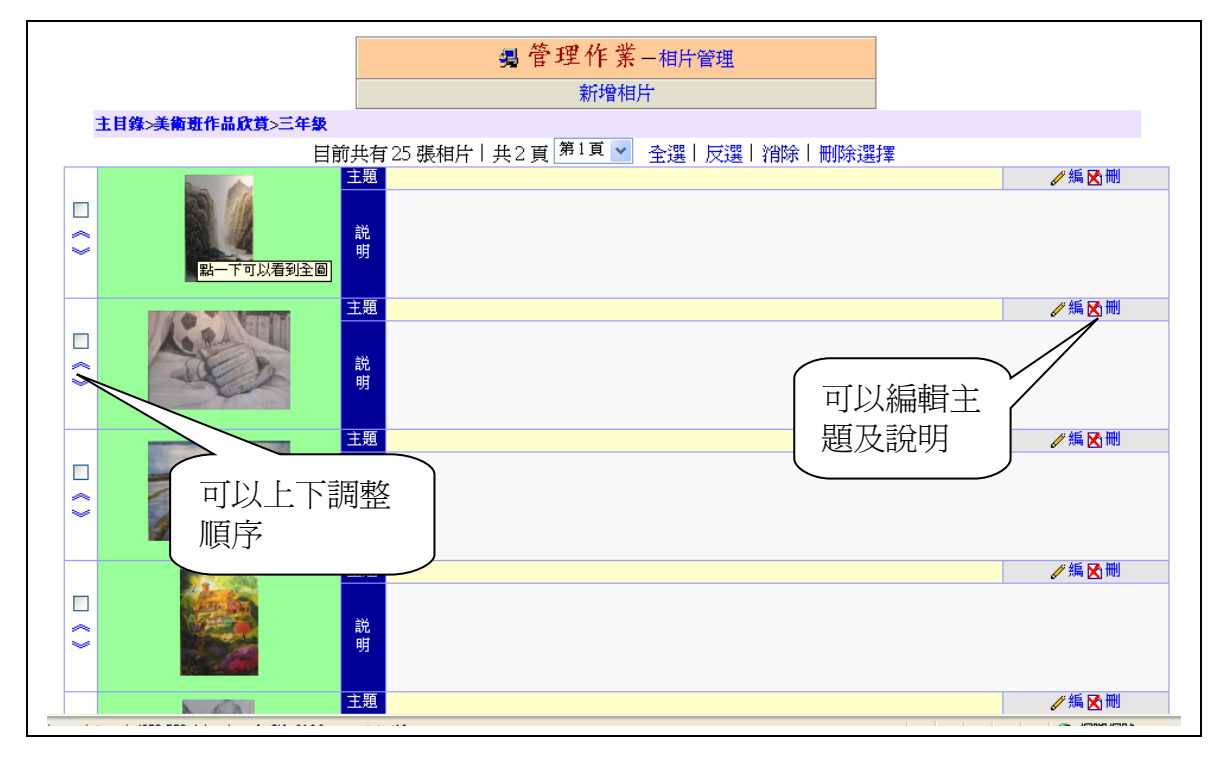

13.也可以選擇 ZIP 方式上傳 (以 WinRAR 為例)<br>先選取多張圖片,再製成一個 ZIP 壓縮檔

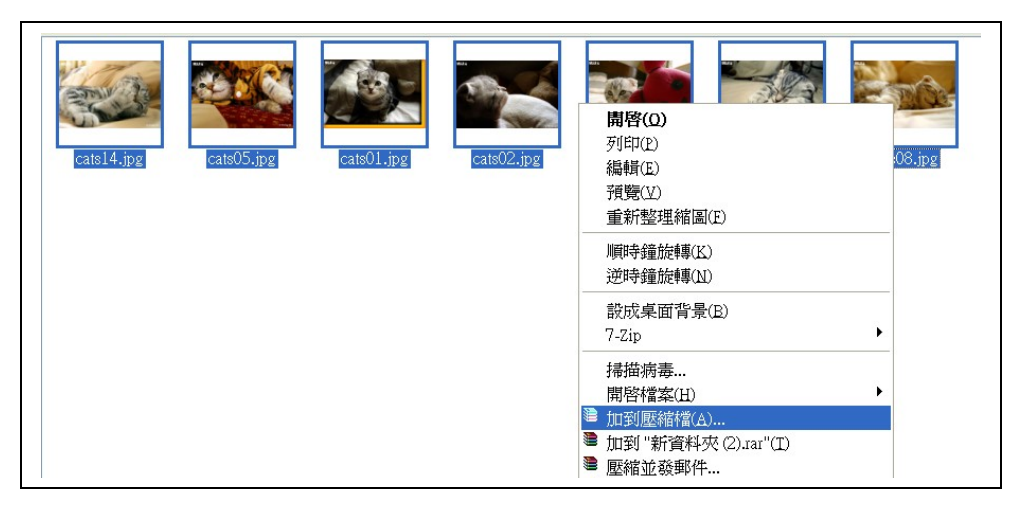

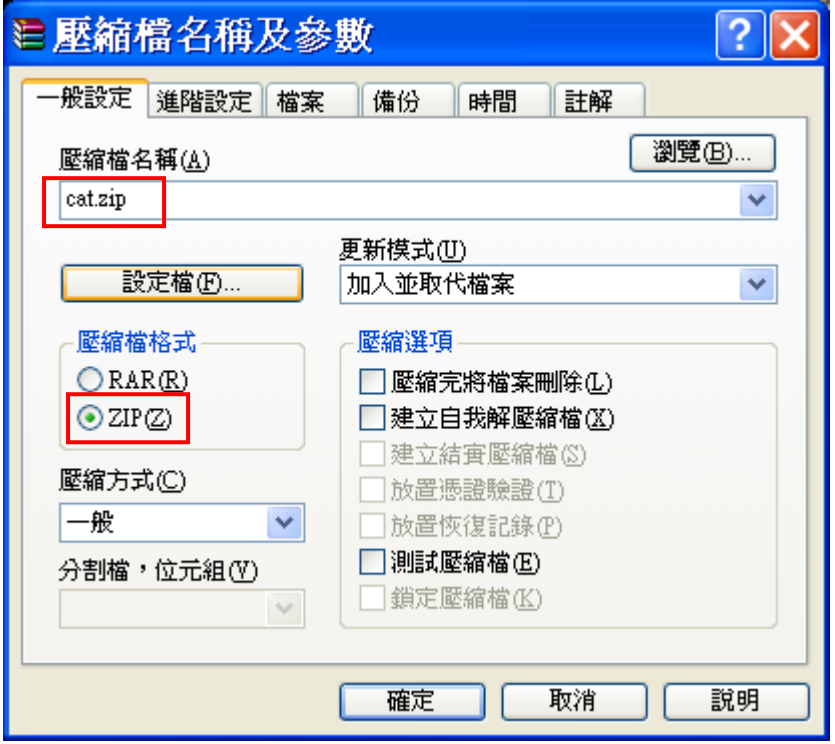

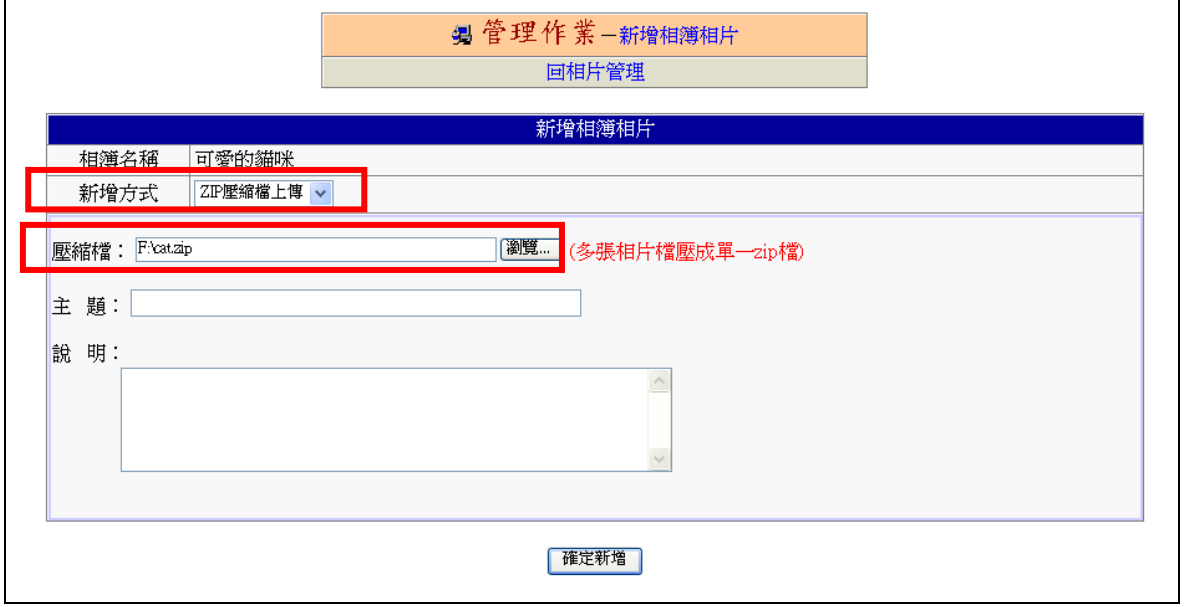

# 民德 **dyna** 動態網頁模組使用說明-好站報報

1.點選好站報報

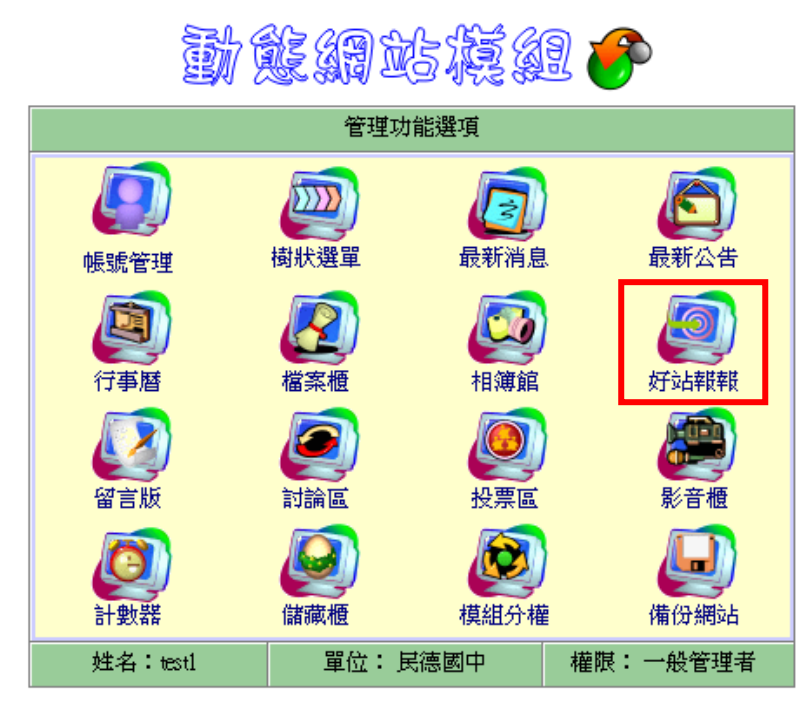

《\*登出管理\*》

2.點選編修好站報報設定

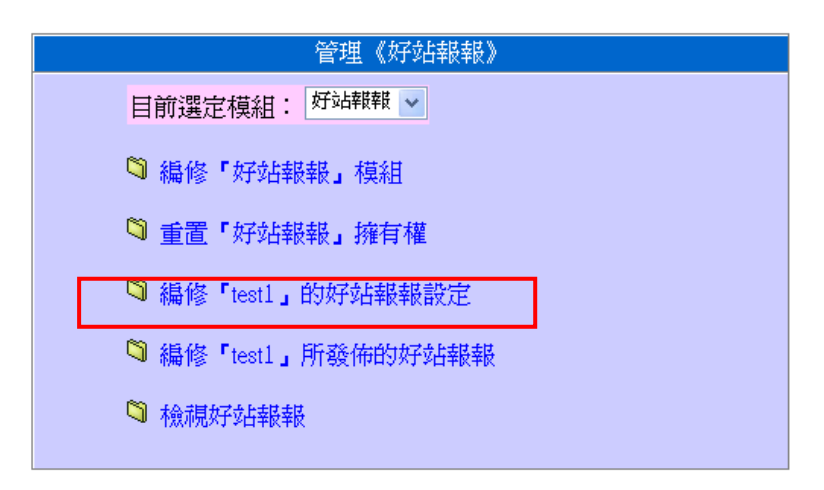

3.好站報報設定

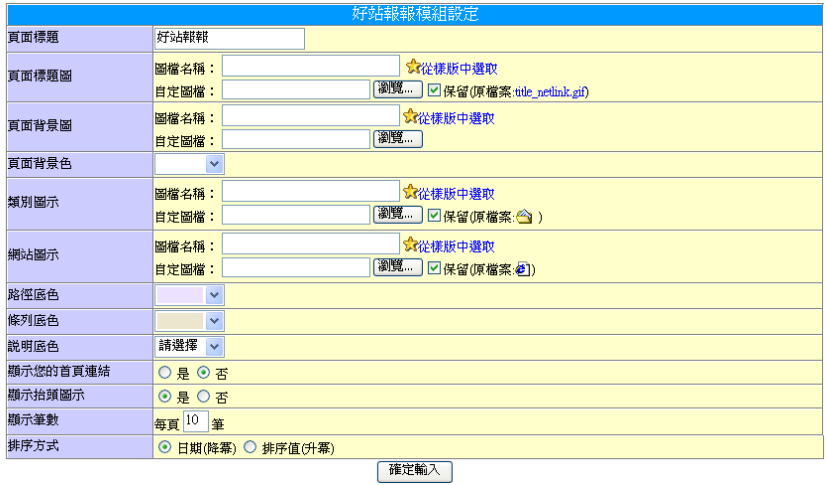

#### 4.點選編修好站報報

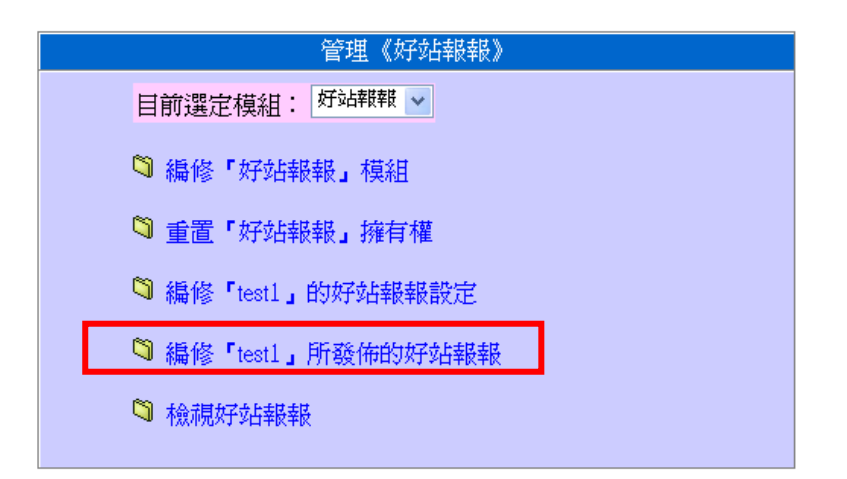

#### 5.點選新增網站類別

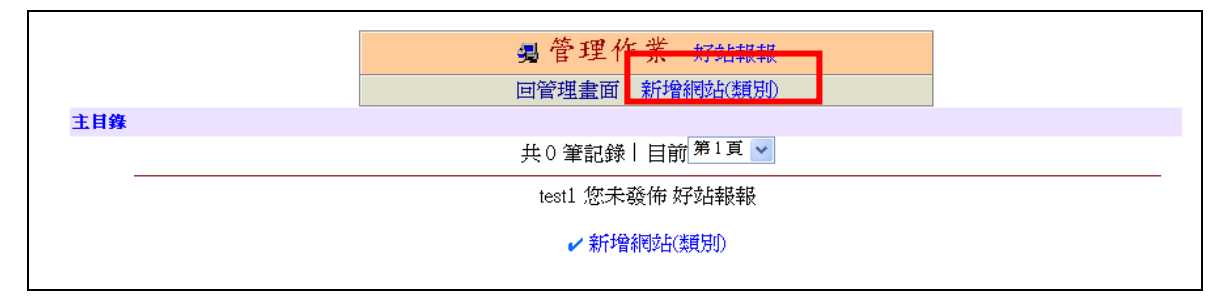

6.先建立分類目錄

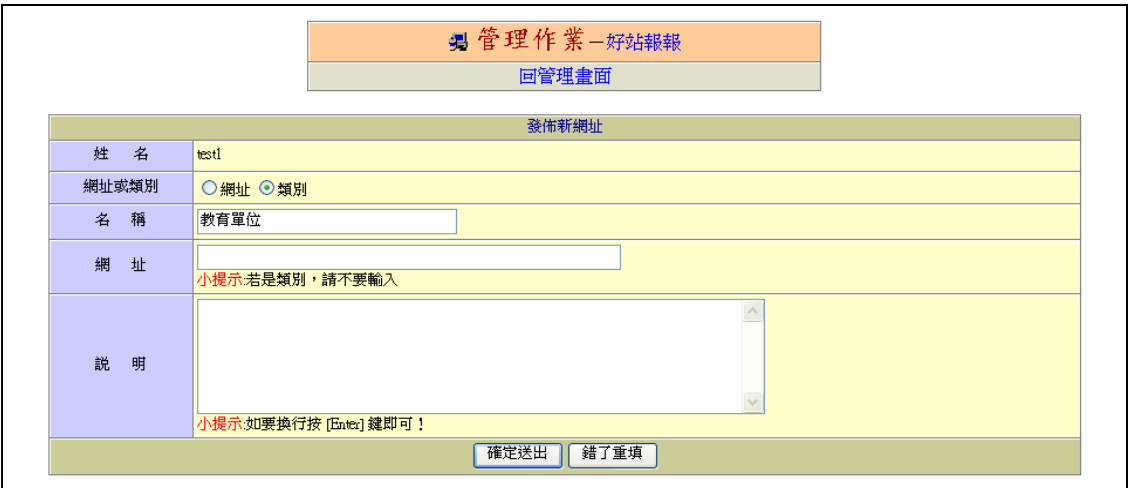

#### 7.點選進入該目錄

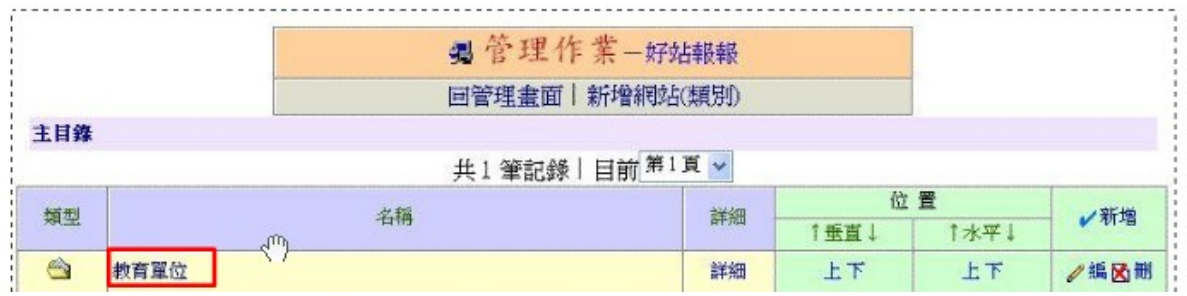

### 8.點選新增網站

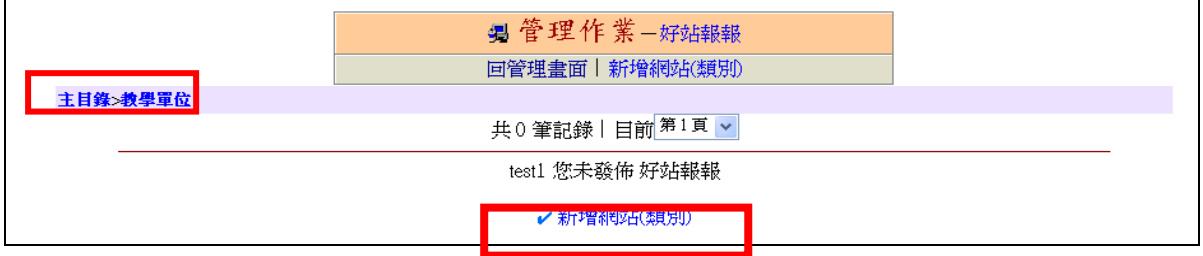

9.輸入網址

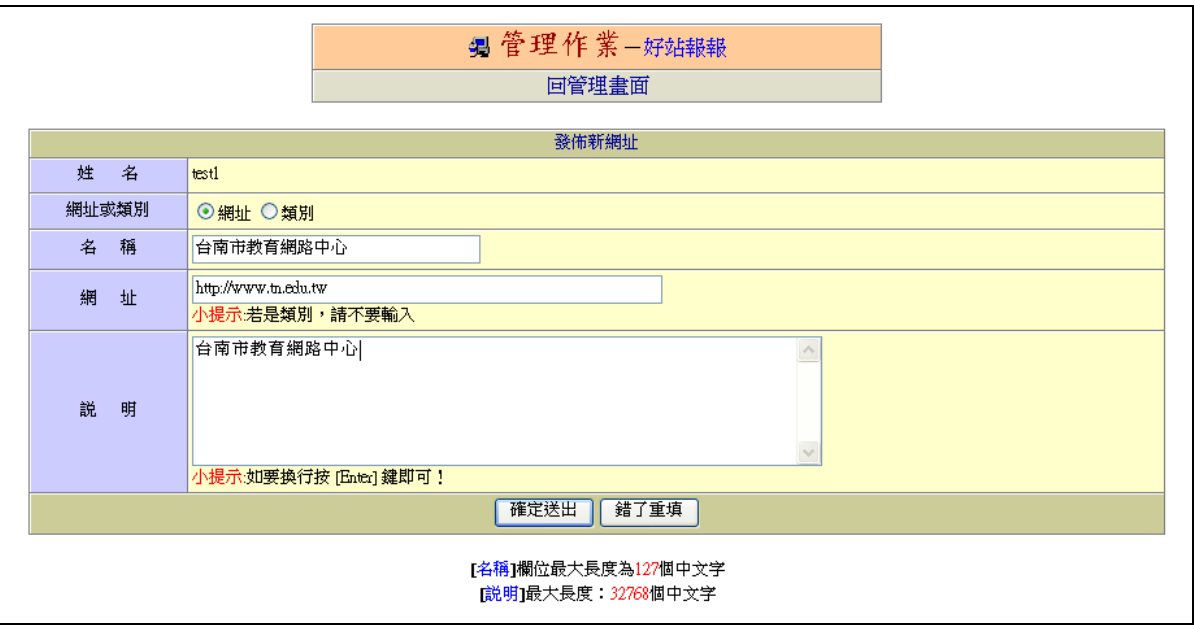

# 民德 **dyna** 動態網頁模組使用說明-留言版

1.點選留言版

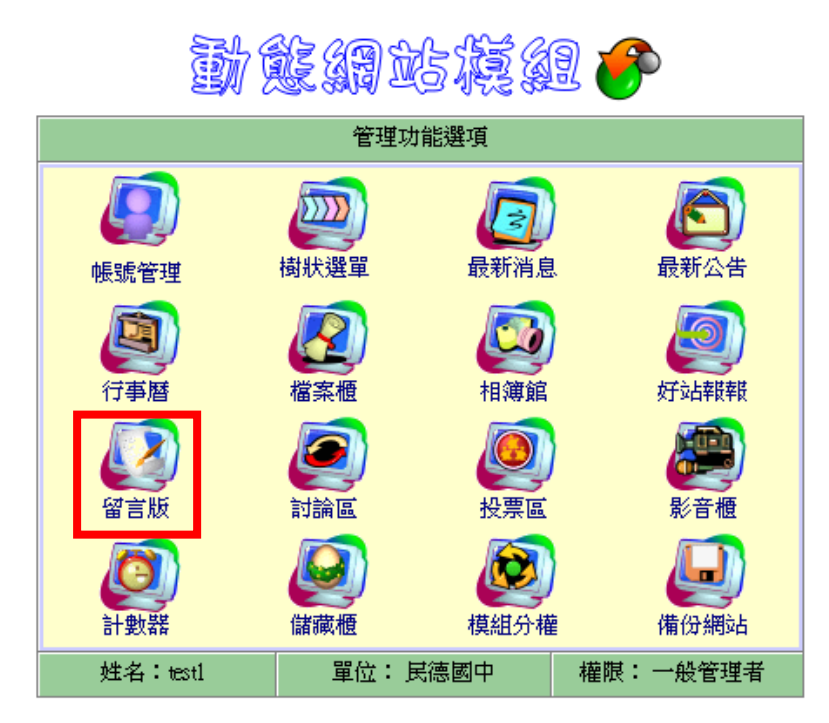

2.點選編修留言版設定

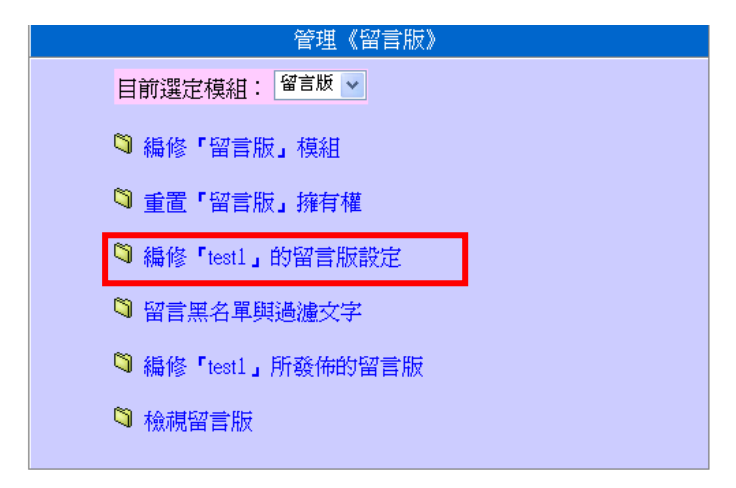

3.留言版設定

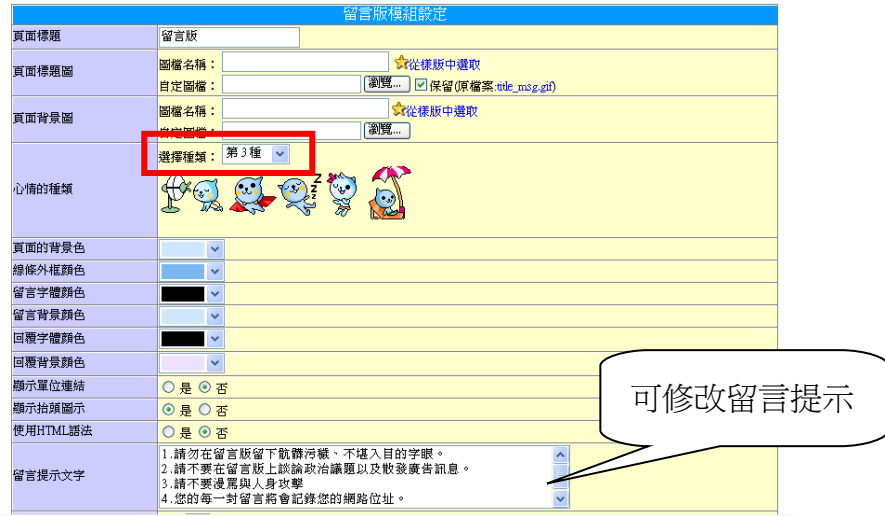

4.設定過濾字元或黑名單

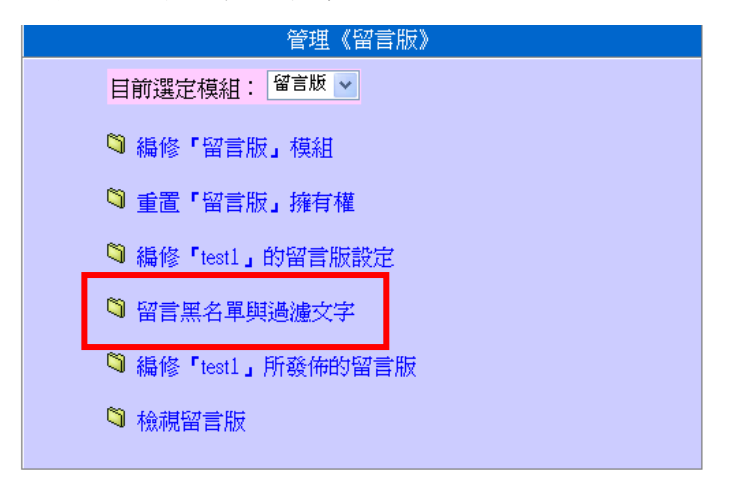

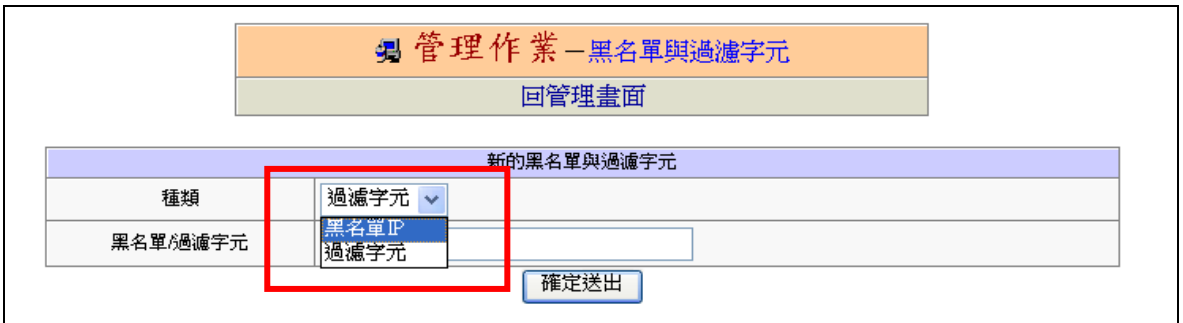

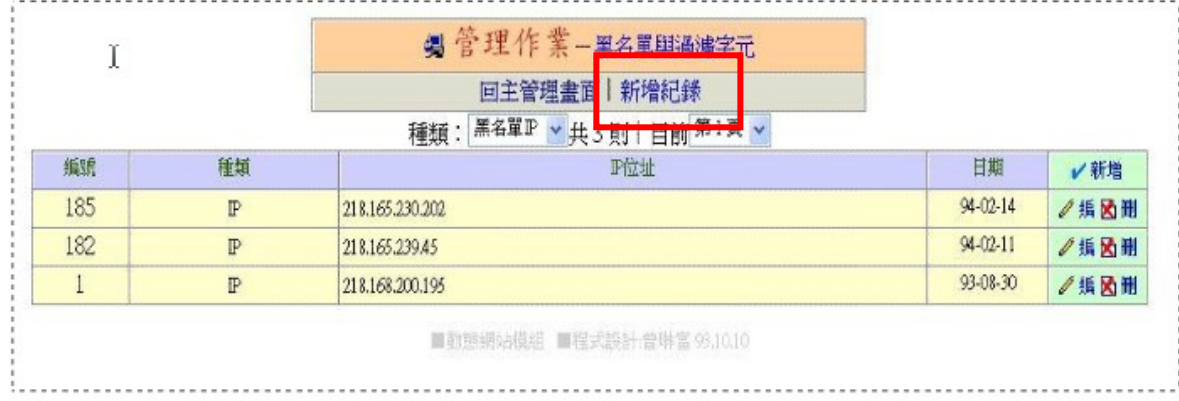

#### 5.編修留言版

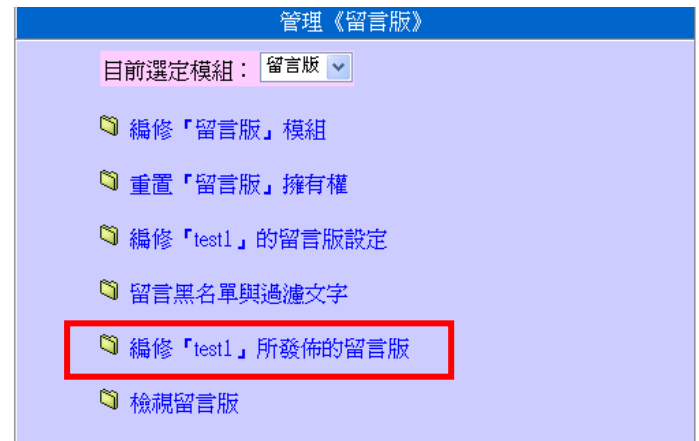

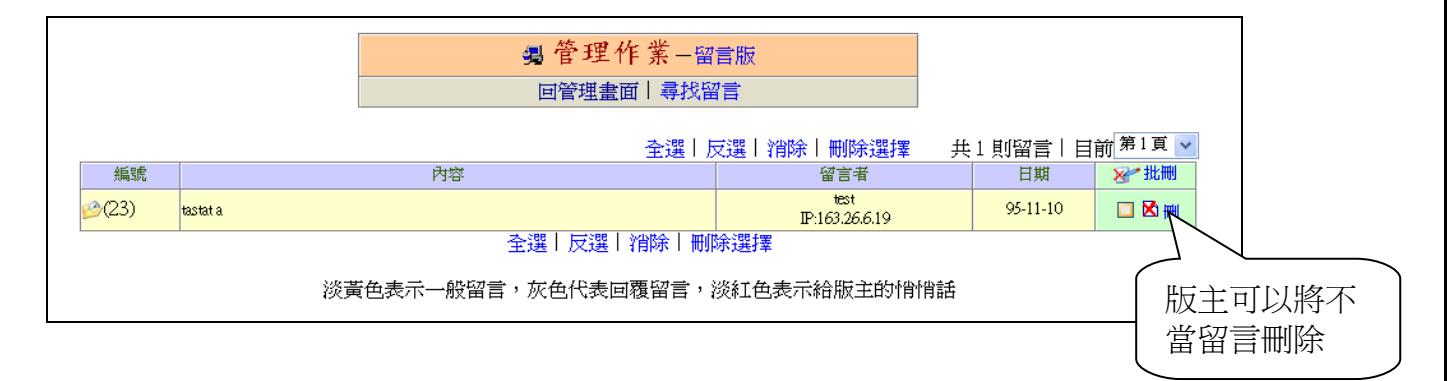

### 6.訪客發表留言

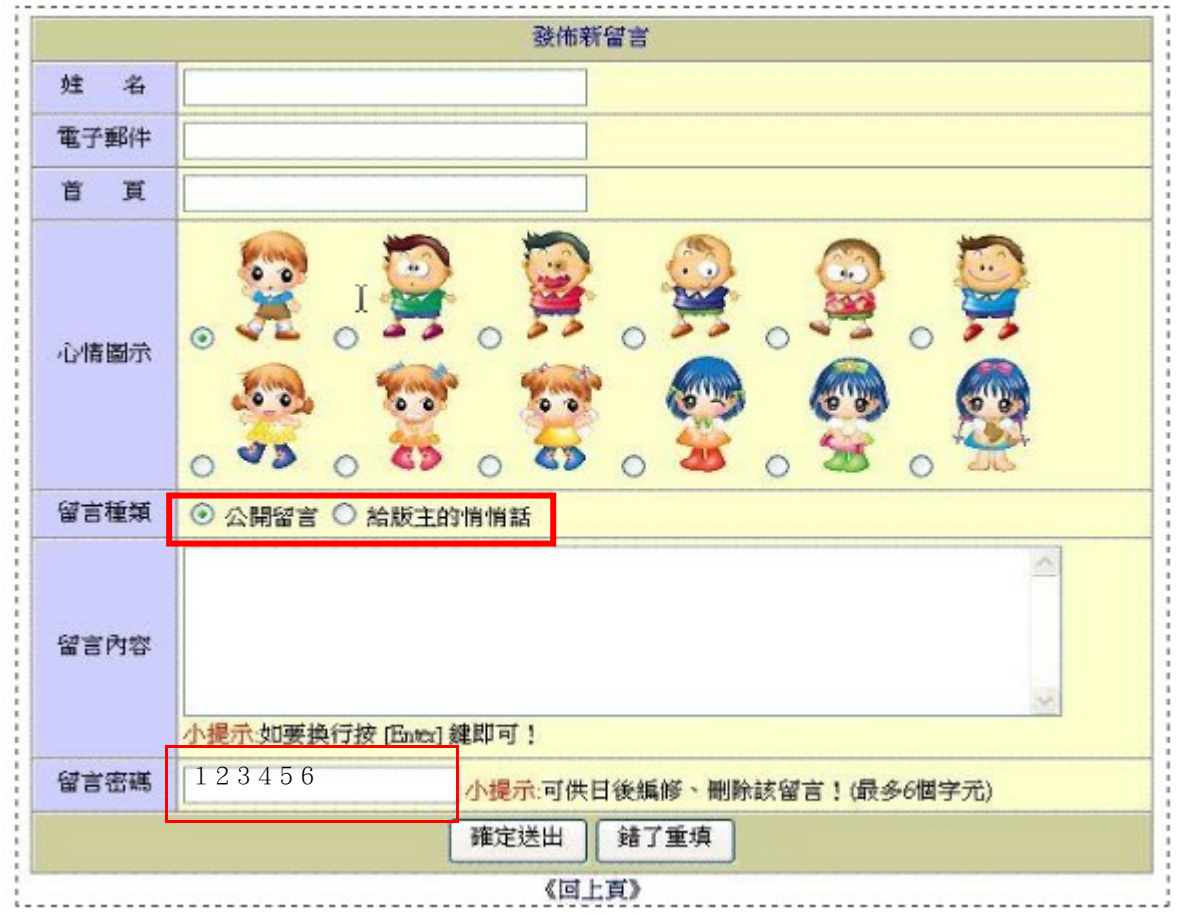

# 民德 **dyna** 動態網頁模組使用說明-討論區

1.點選討論區

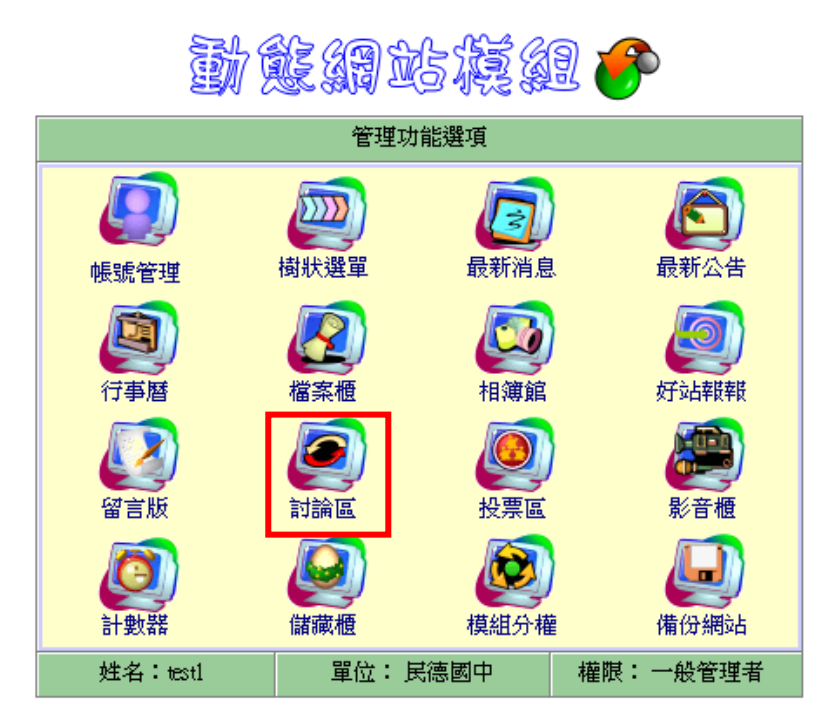

2.點選編修討論區設定

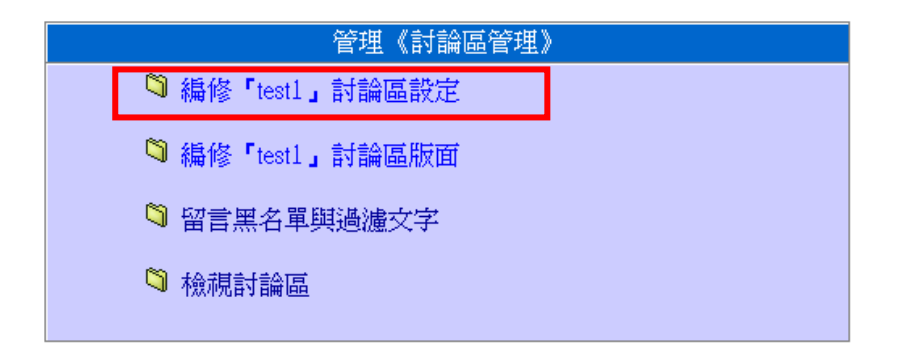

3.討論區設定

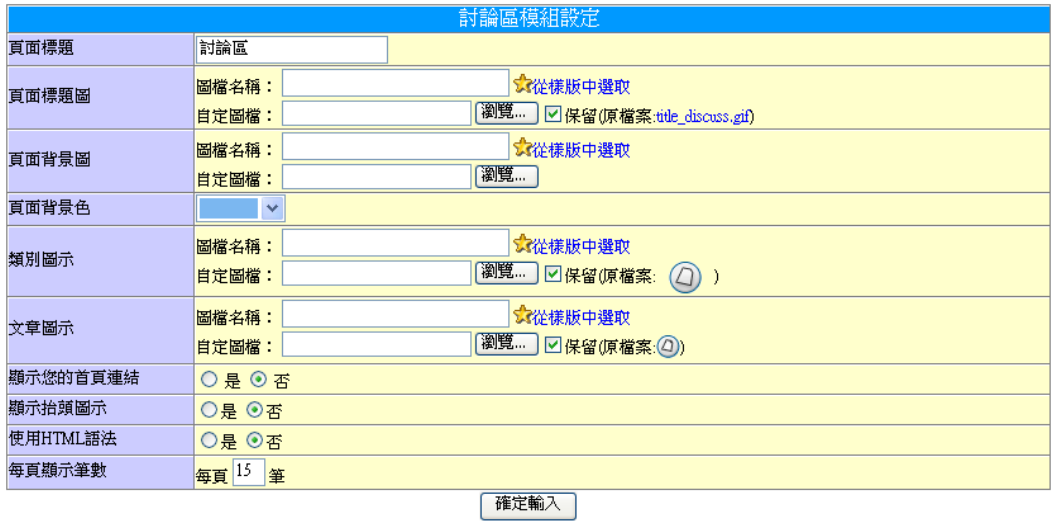

#### 4.點選編修討論區版面

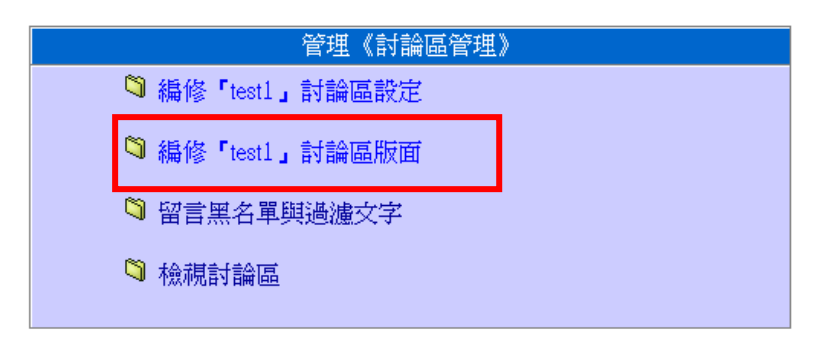

#### 5.點選新增區域

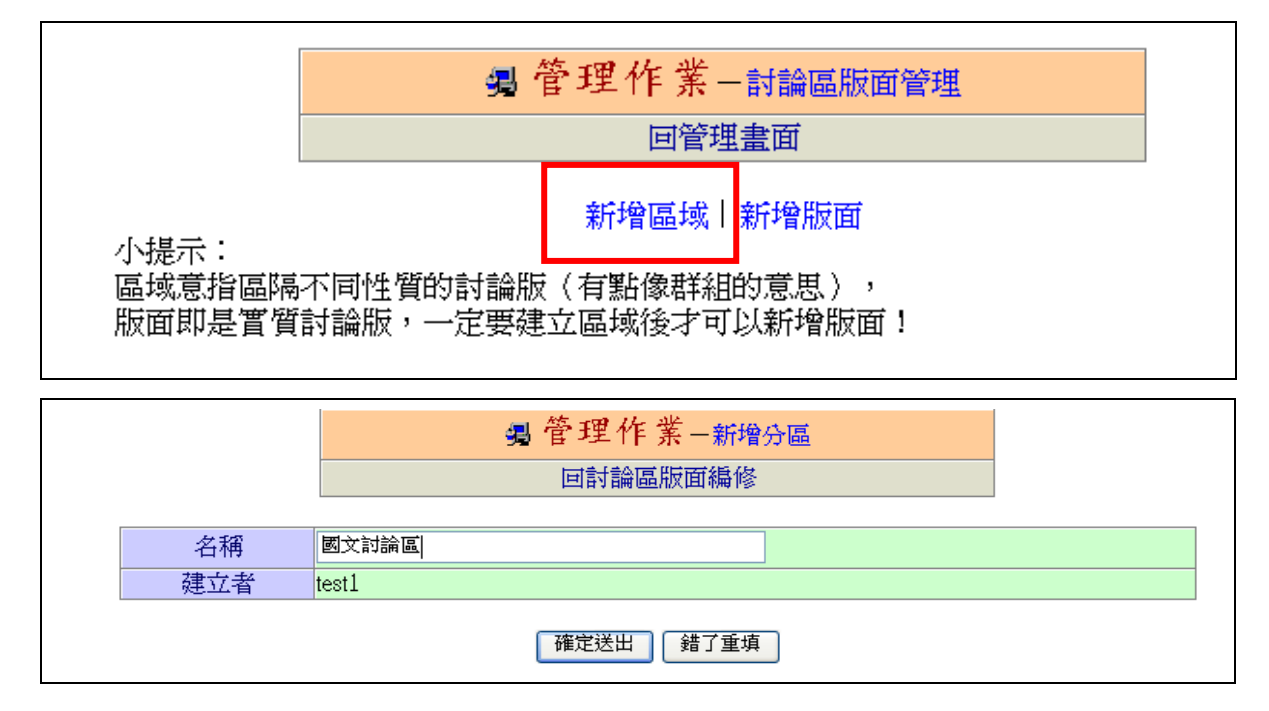

6.點選新增版面

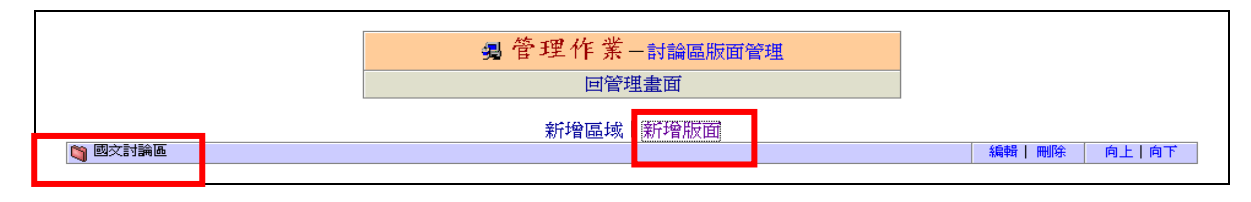

த 管理作業−新增版面 回討論區版面編修

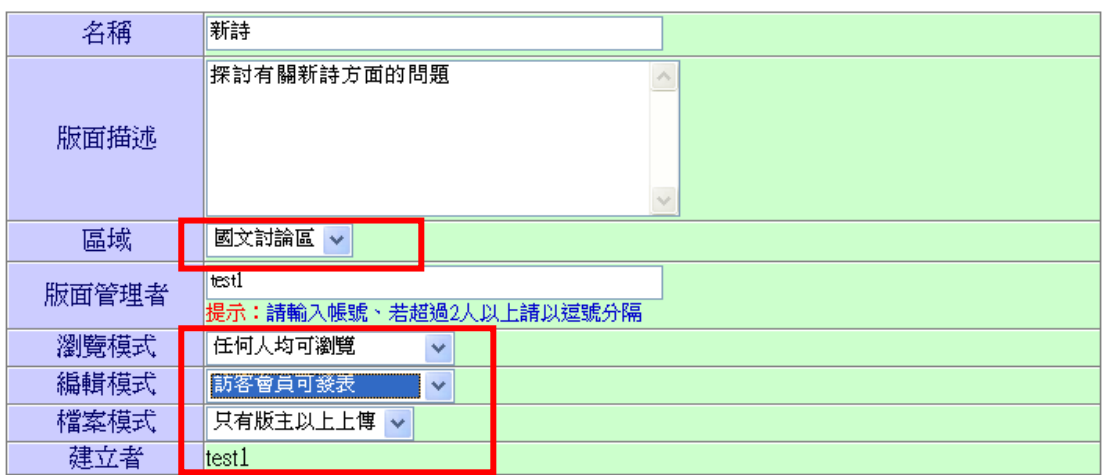

7.設定過濾字元或黑名單

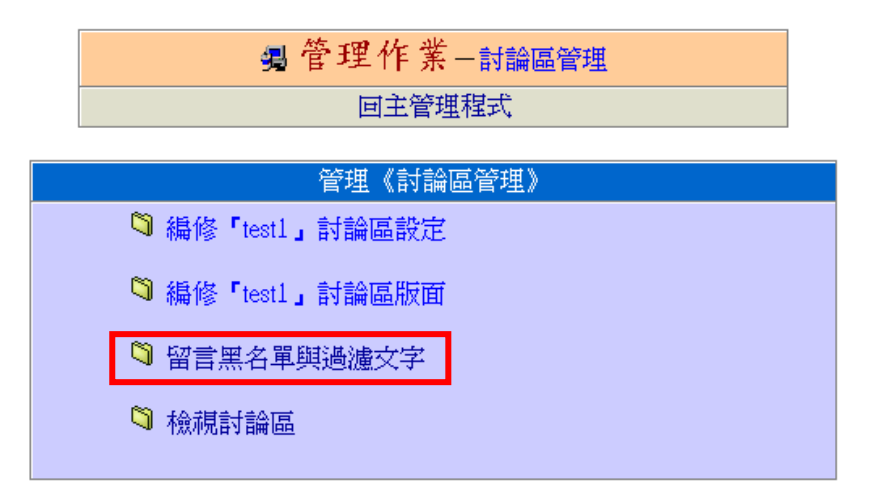

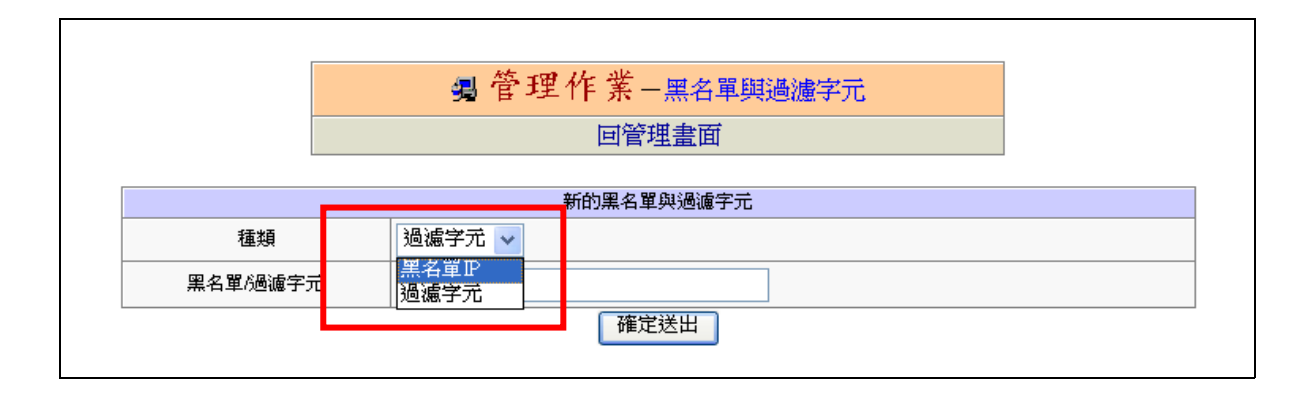

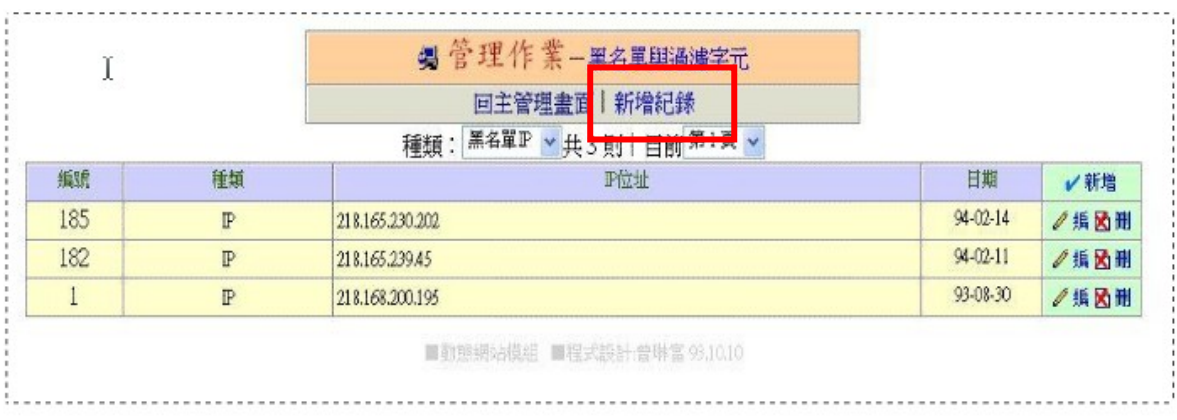

# 民德 **dyna** 動態網頁模組使用說明-投票區

1.點選投票區

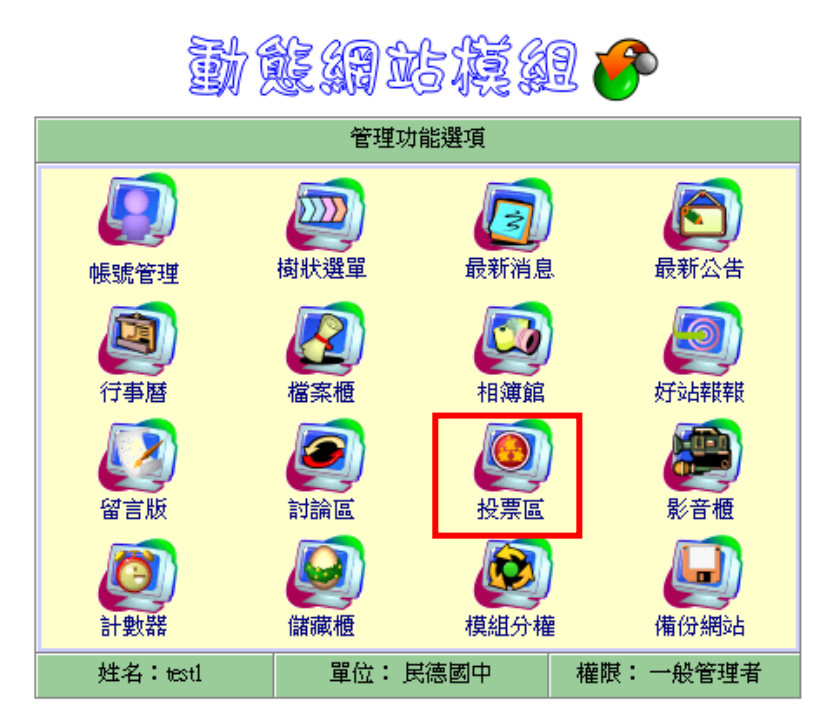

《\*登出管理\*》

2.點選編修投票區設定

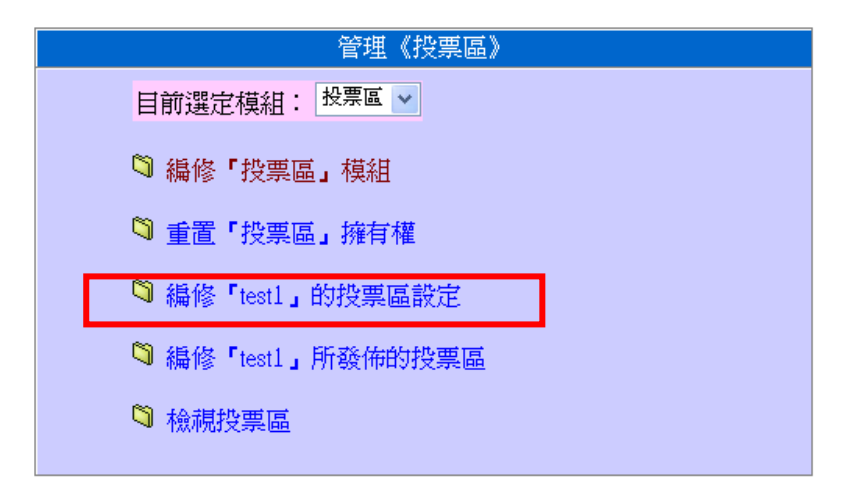

3.點選編修投票區設定

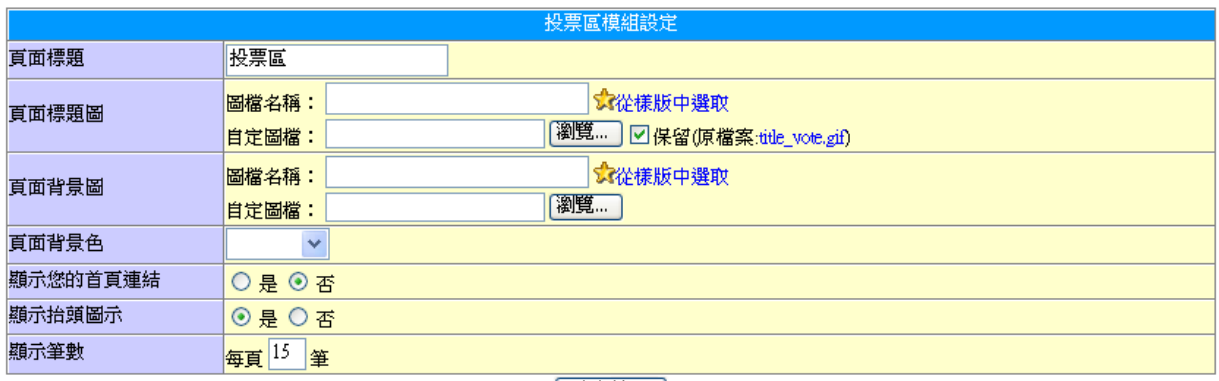

催定輸入

4.點選編修投票區

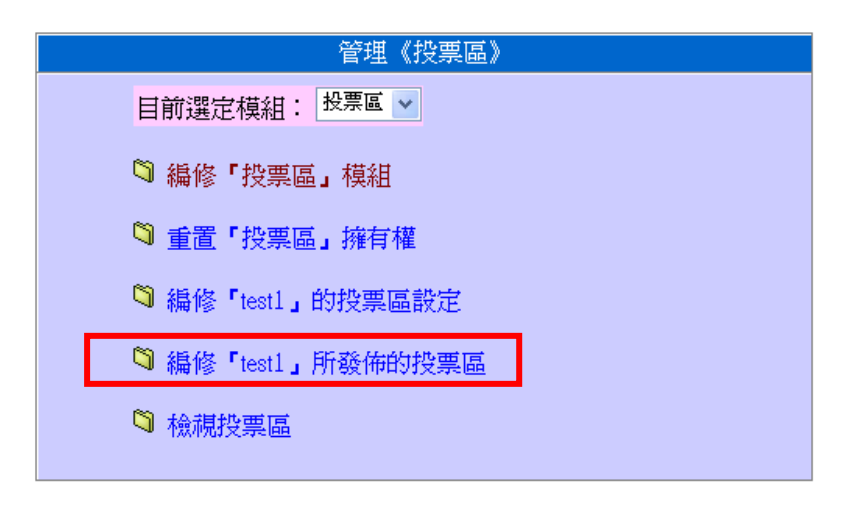

#### 5.點選新增投票

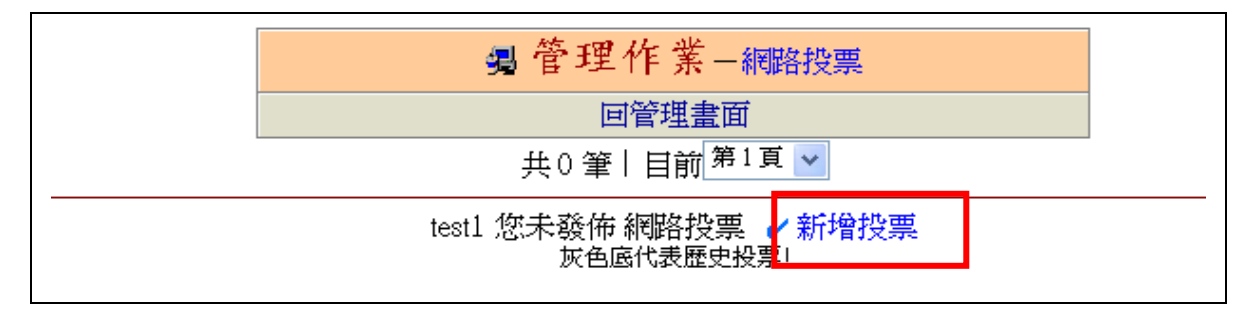

6.輸入資料

## த 管理作業−投票區編修

回最新投票區

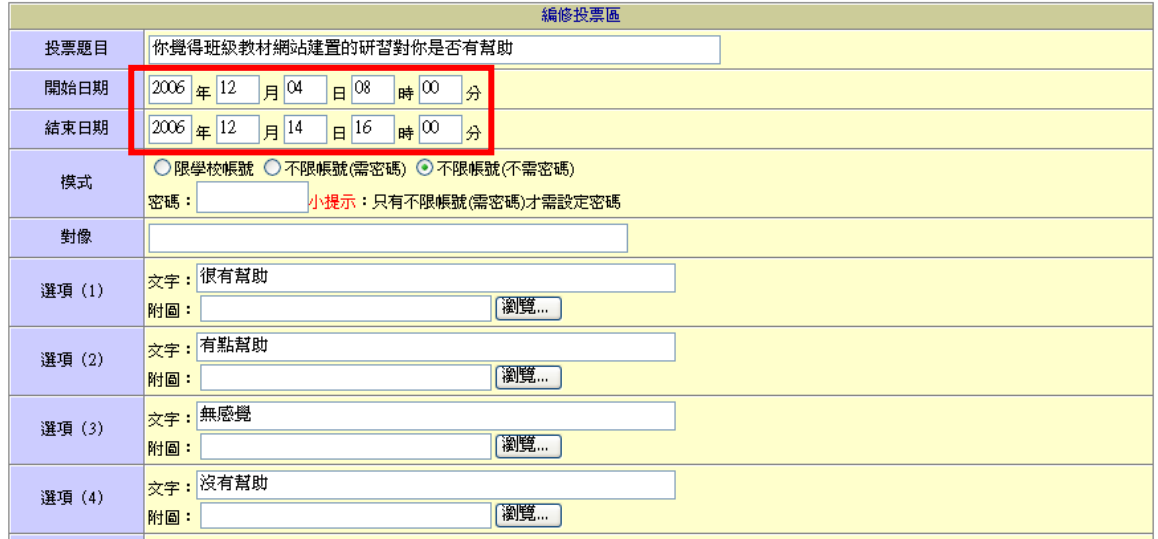

## 7.訪客端票選畫面

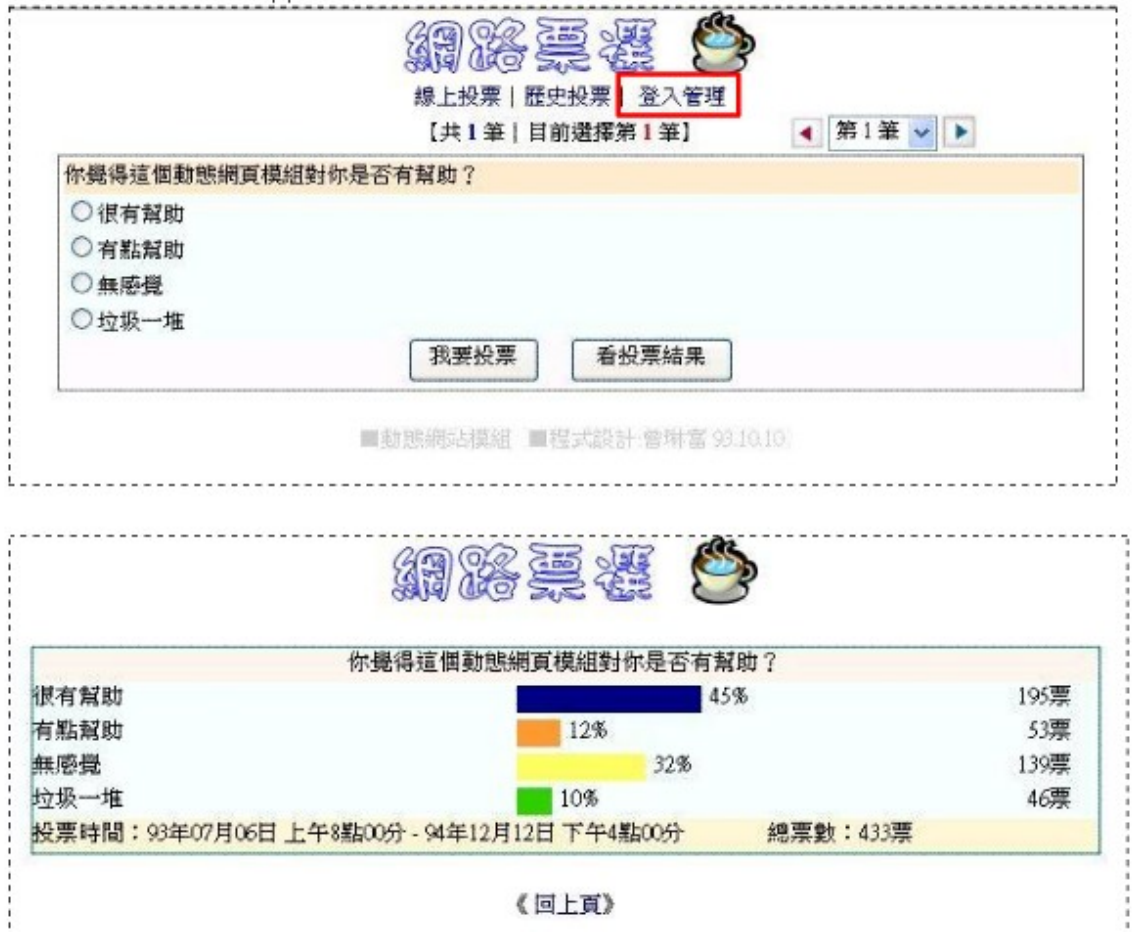

# 民德 **dyna** 動態網頁模組使用說明-影音櫃

1.點選影音櫃

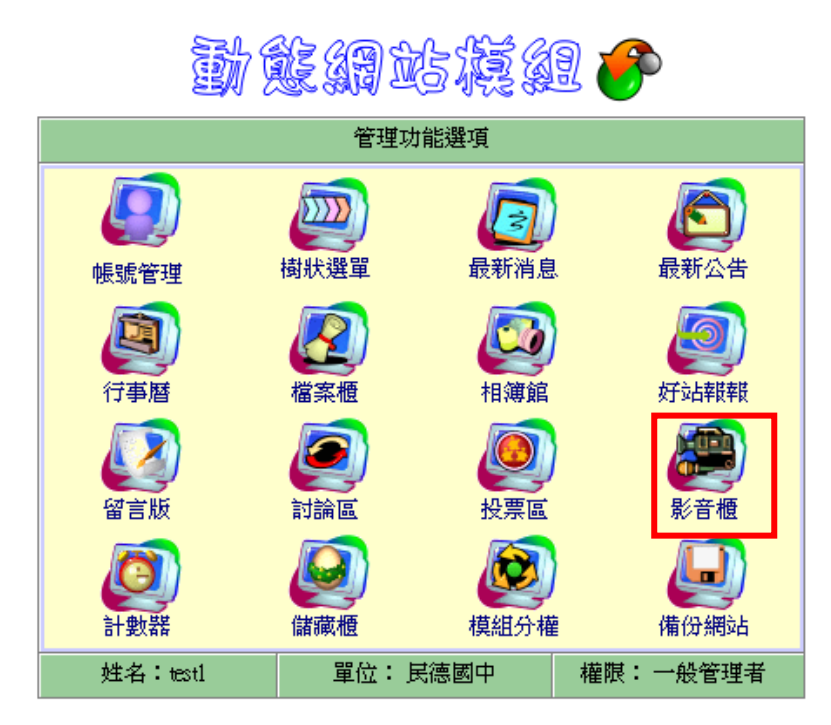

2.點選編修影音櫃設定

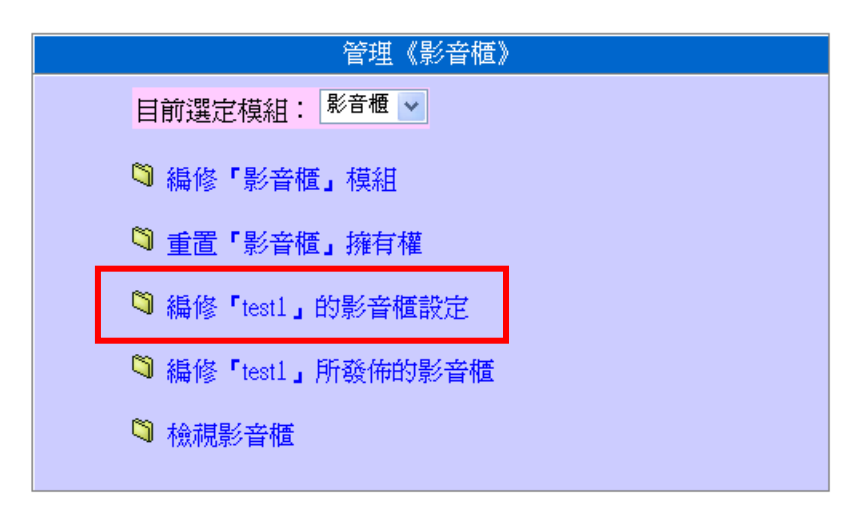

3.影音櫃設定

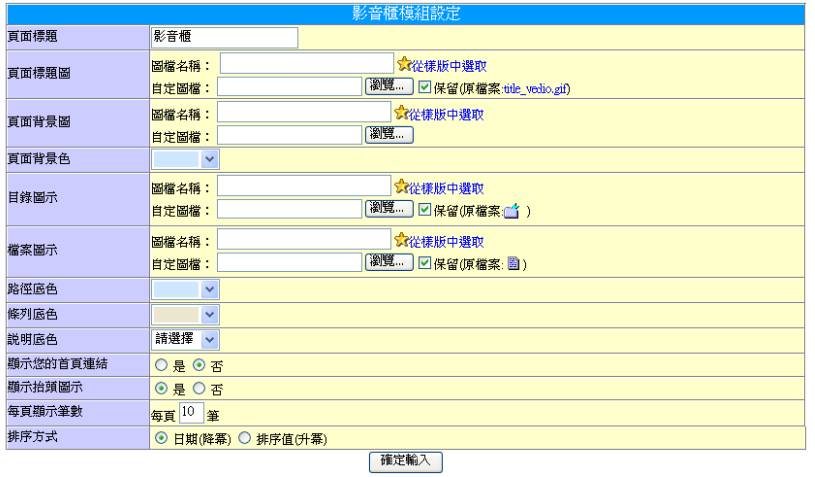

#### 4.點選編修影音櫃

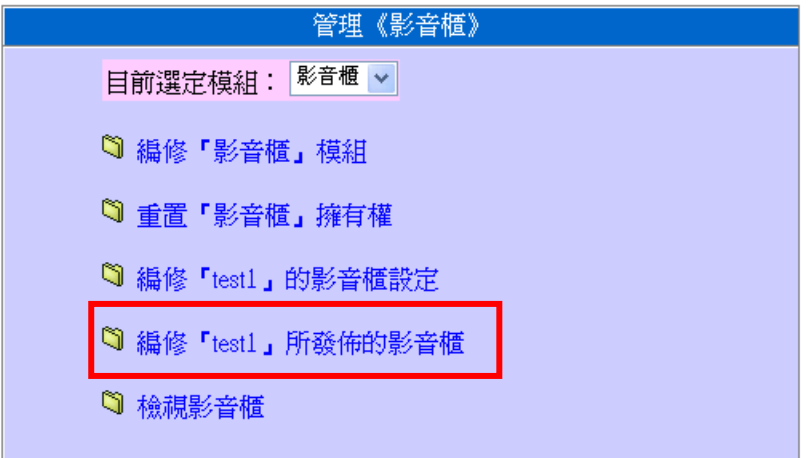

#### 5.先新增類別,例如音樂

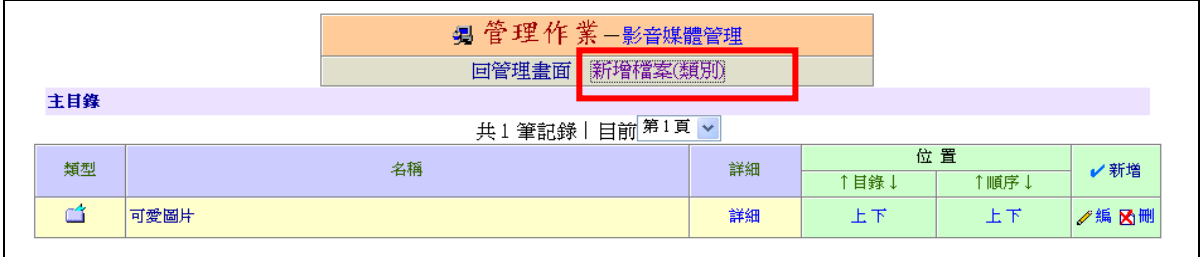

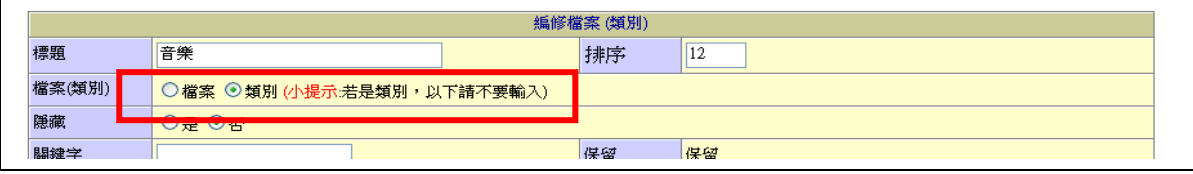

6.點選音樂目錄

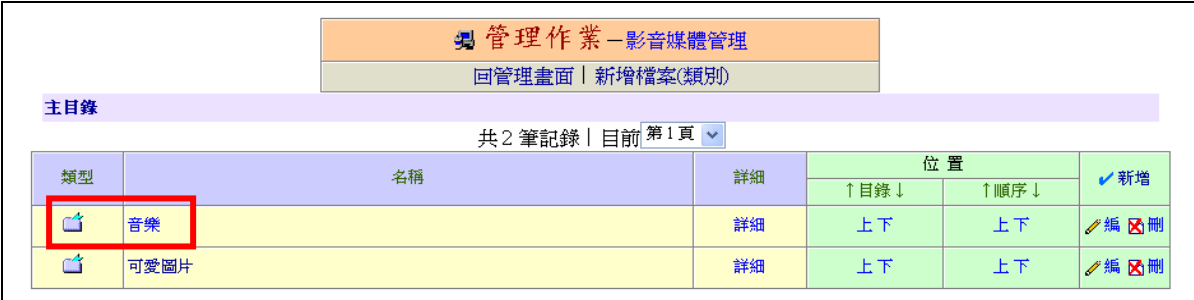

## 7.點選新增檔案

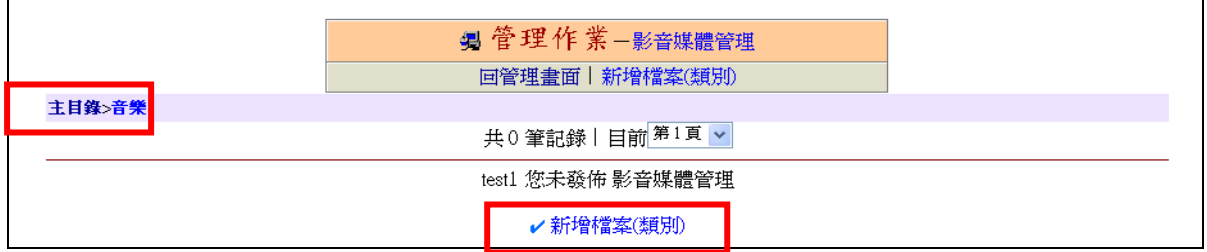

#### 8.上傳檔案

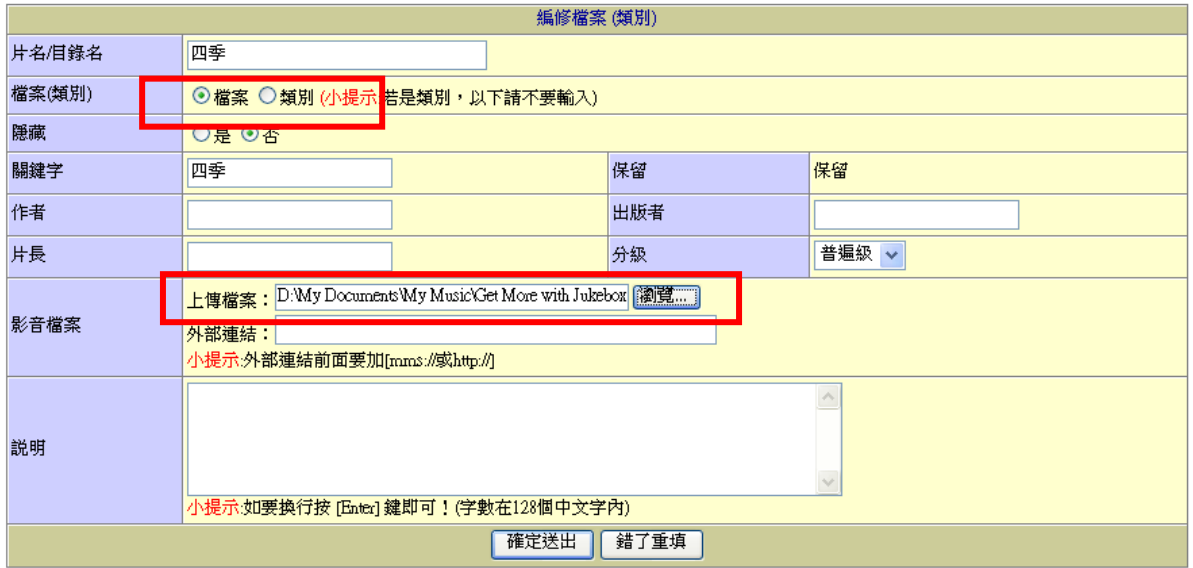

# 民德 **dyna** 動態網頁模組使用說明-計數器

1.點選計數器

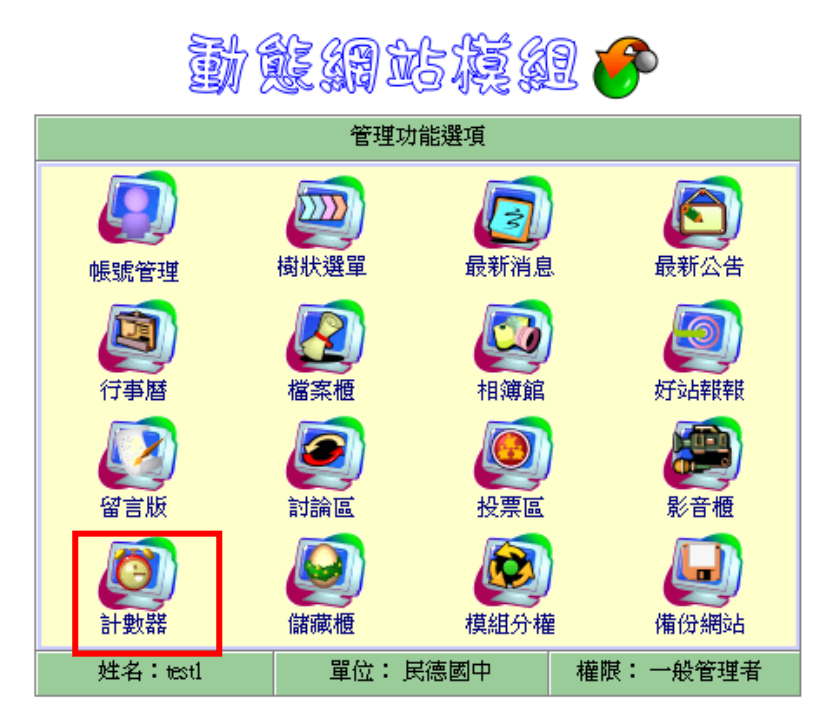

《\*登出管理\*》

2.點選編修計數器設定

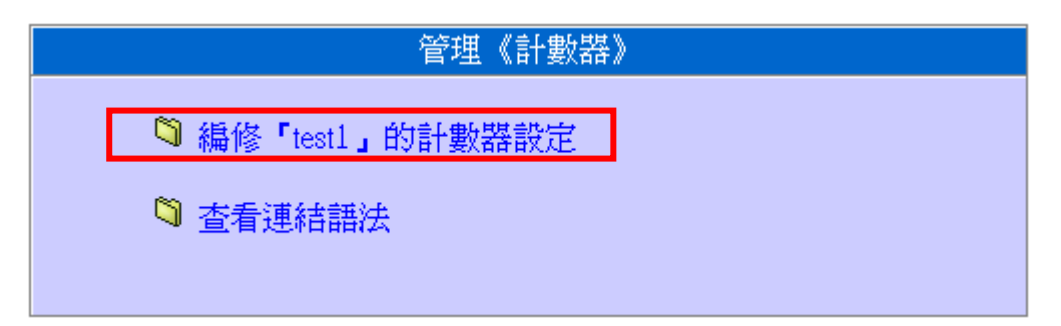

3.點選變更計數圖示

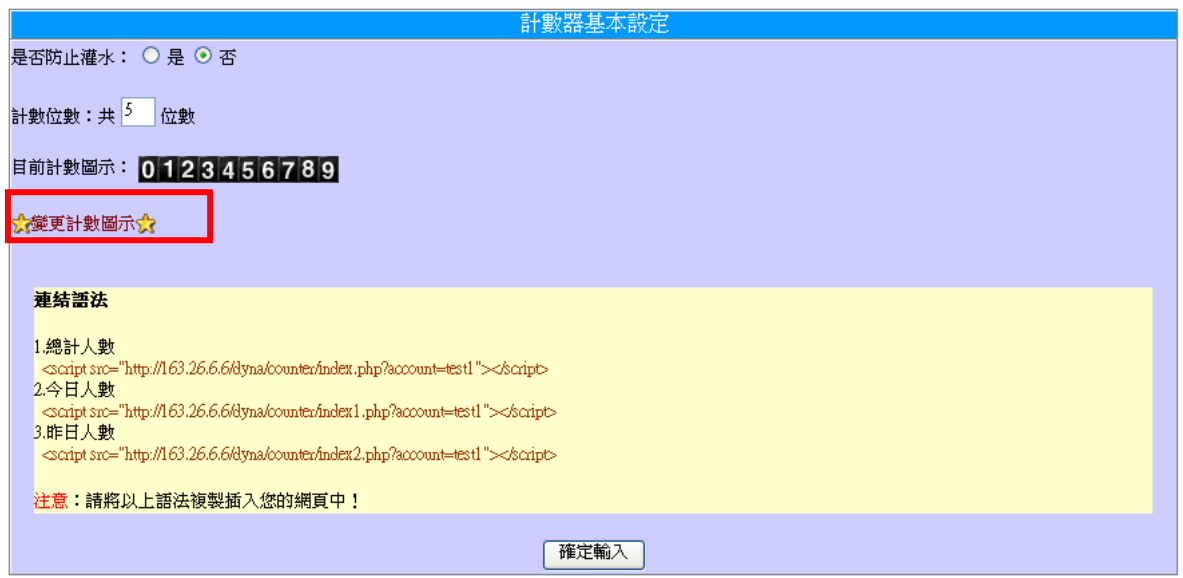

## 4.點選計數圖示

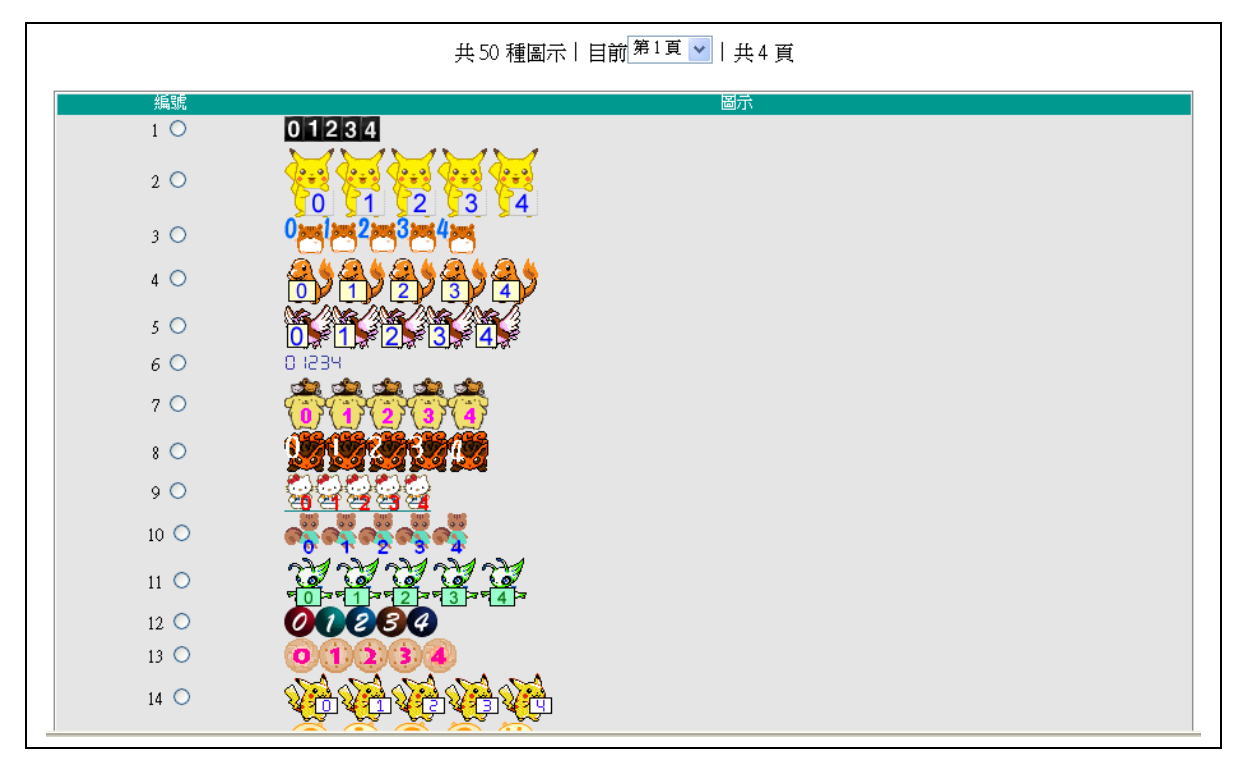

# 民德 **dyna** 動態網頁模組使用說明-儲藏櫃

1.點選儲藏櫃

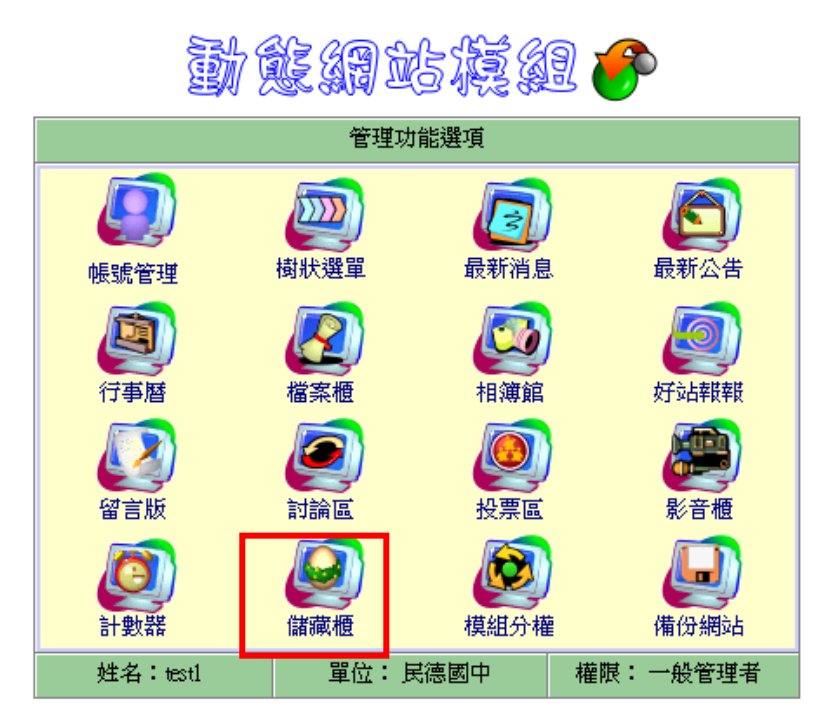

《\*登出管理\*》

2.點選編修儲藏櫃

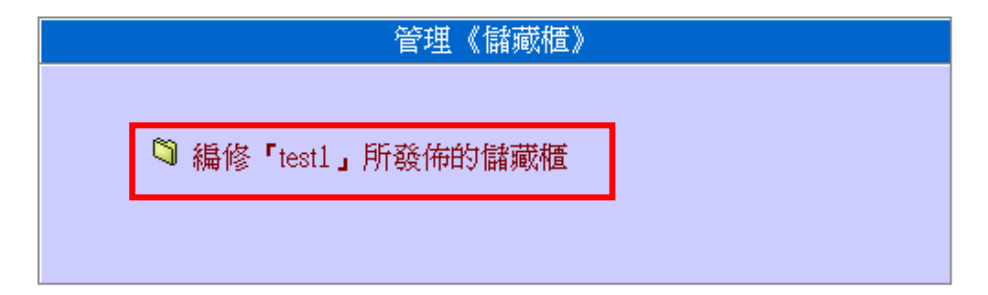

3.先新增類別,例如影片

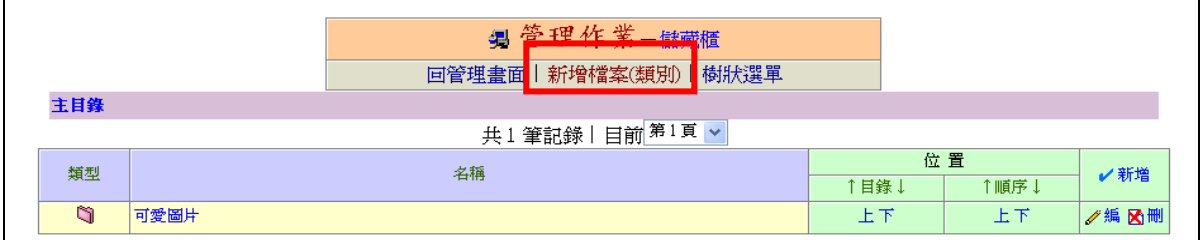

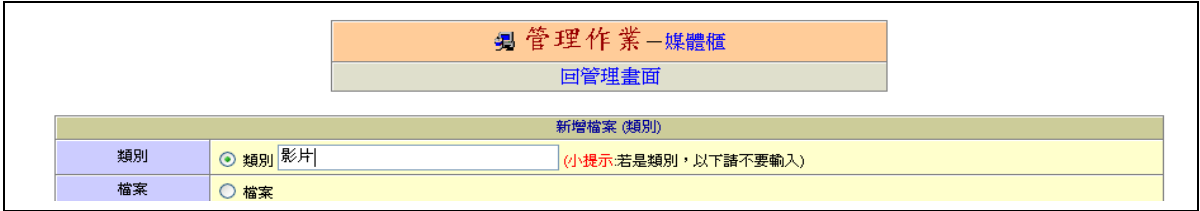

## 4.點選影片目錄

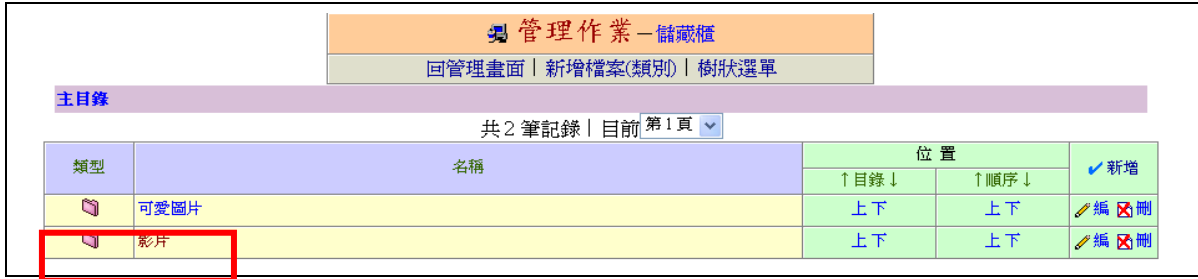

#### 5.點選新增檔案

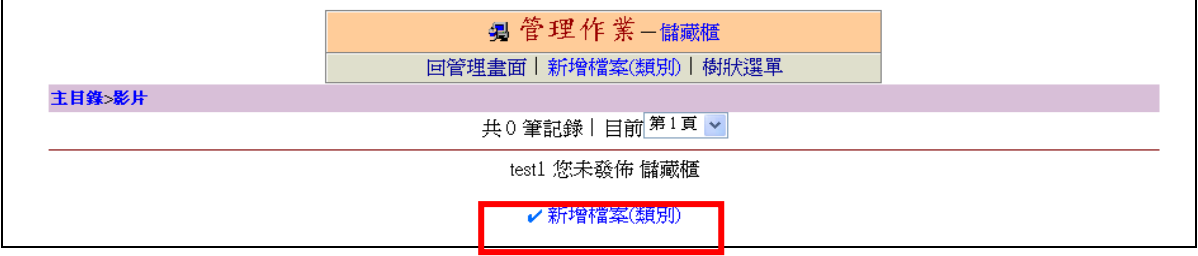

#### 6.上傳檔案

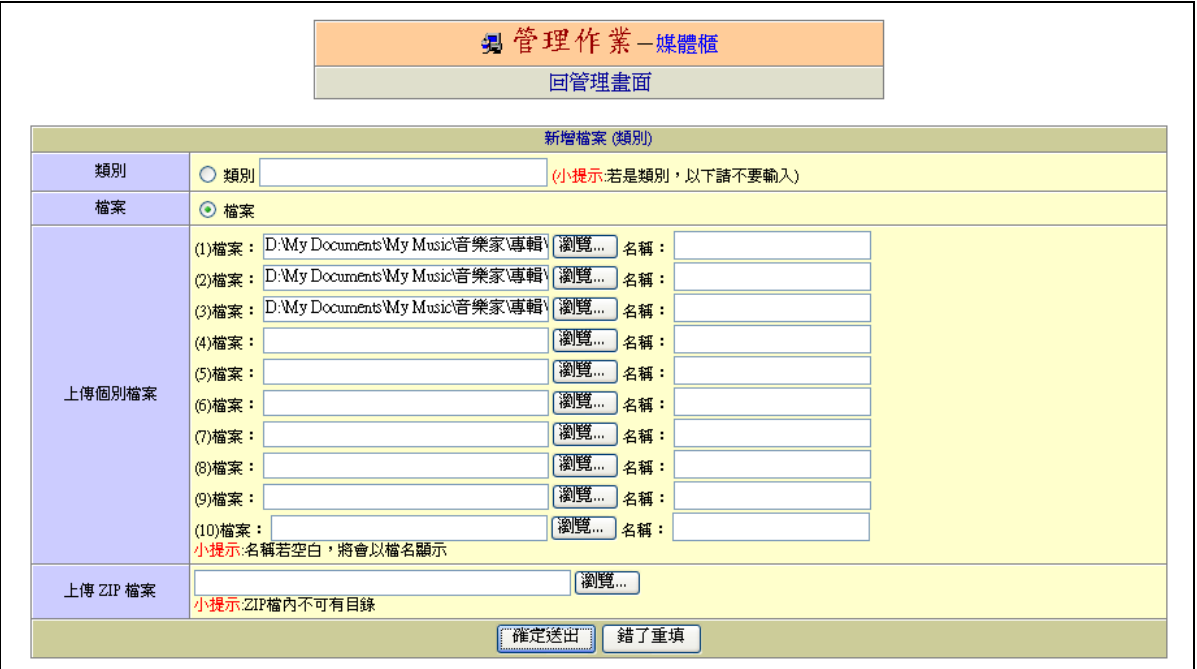

# 民德 **dyna** 動態網頁模組使用說明-模組分權

1.點選模組分權

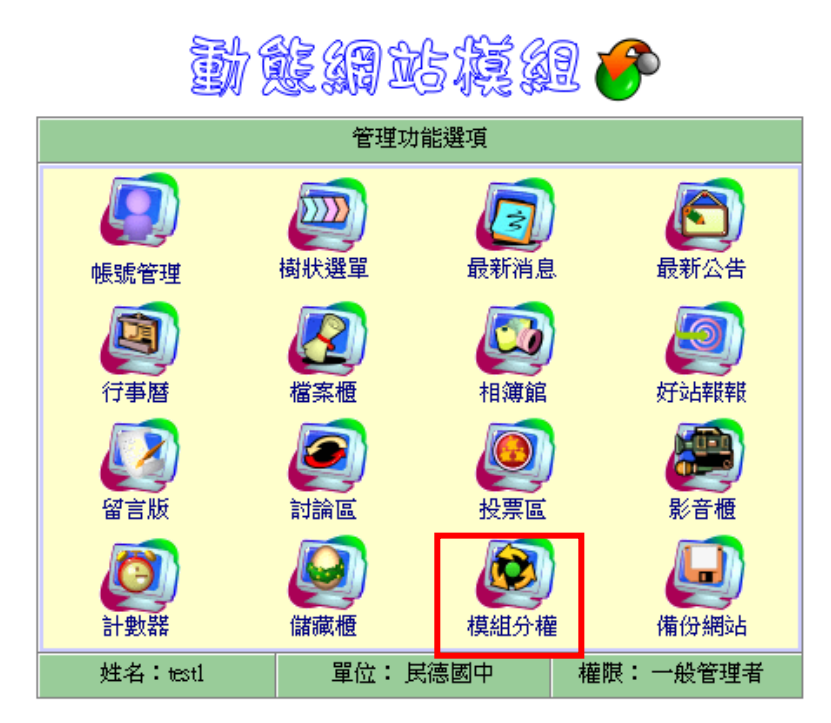

《\*登出管理\*》

2.點選新增

![](_page_53_Picture_61.jpeg)

3.新增一位管理者

![](_page_53_Picture_62.jpeg)

![](_page_53_Picture_63.jpeg)

#### 4.編輯新管理者權限

![](_page_54_Picture_11.jpeg)

![](_page_54_Picture_12.jpeg)

![](_page_54_Picture_13.jpeg)

## 民德 **dyna** 動態網頁模組使用說明-備份網站

1.點選備份網站

![](_page_55_Picture_2.jpeg)

《\*登出管理\*》

![](_page_55_Picture_61.jpeg)

## 管理《備份作業》

- ◎步驟一:備份個人所有上傳檔案(需要花一段時間)
- ◎步驟二:轉換整個網站(需要花一段時間) | 細分步驟
- ◎步驟三:將網站壓縮成一個ZIP檔(需要花一段時間)
- ◎步驟四:下載ZIP備份檔(需要花一段時間)
- ◎步驟五:清除伺服器中備份檔(節省硬碟空間)